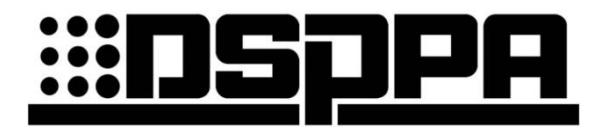

# **Система трансляции и аварийного оповещения**

# **Система аварийного оповещения**

**EN54-16**

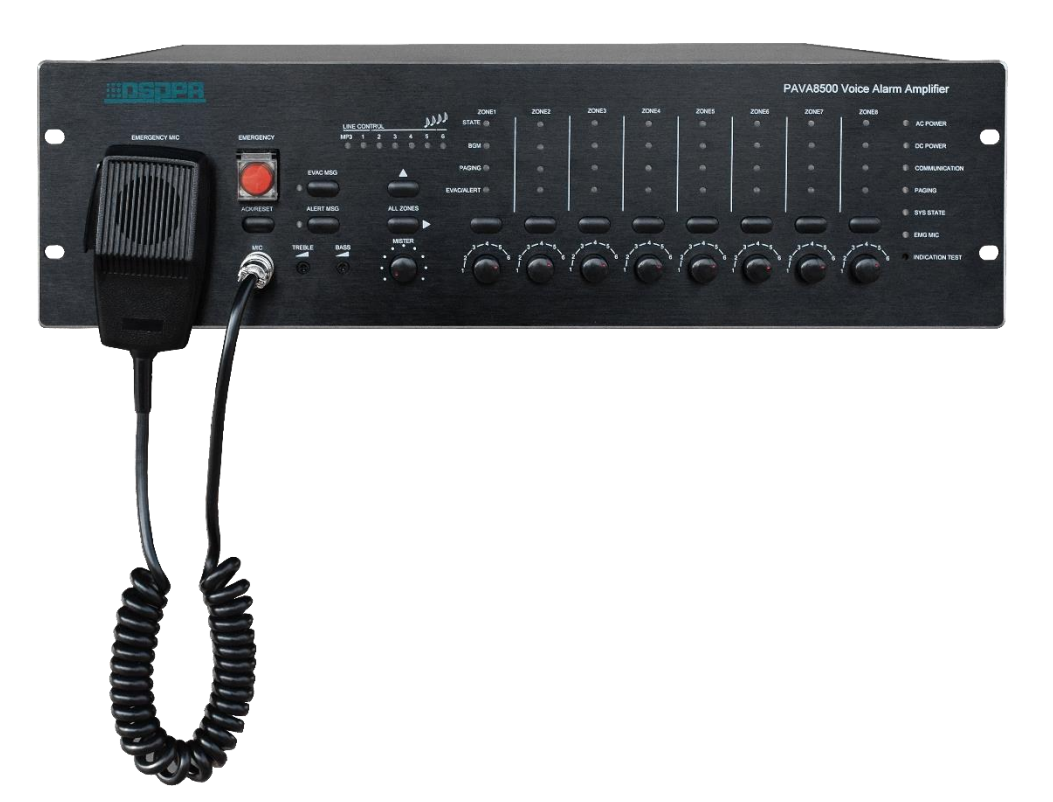

# Руководство пользователя

Благодарим Вас за использование нашей системы трансляции и аварийного оповещения DSPPA. Внимательно прочтите данное руководство пользователя перед началом использования оборудования.

# **Gu a n g zh o u DS P P A Audio C o ., L t d.**

Страница для заметок

## **Информация о Руководстве пользователя**

**Данное руководство содержит информацию об использовании системы аварийного оповещения EN54-16, а именно описание системы, вопросы, требующие особого внимания во время использования, инструкции по подключению и использованию системы, а также ее технические параметры. Все пользователи должны внимательно прочитать данное руководство перед подключением и использованием устройства и действовать в соответствии с приведенными в нем инструкциями.**

Данный символ на задней панели устройства указывает на важную информацию, которую необходимо учитывать при использовании оборудования.

**Храните руководство пользователя в надежном месте для дальнейшего использования.**

**EN54—В.0.5**

**Выпущено 19.06.2020** 

# $\mathop{\textcircled{{\rm N}}}\nolimits$  Внимание

**Для обеспечения лучшей производительности используйте устройство в соответствии с приведенными инструкциями.**

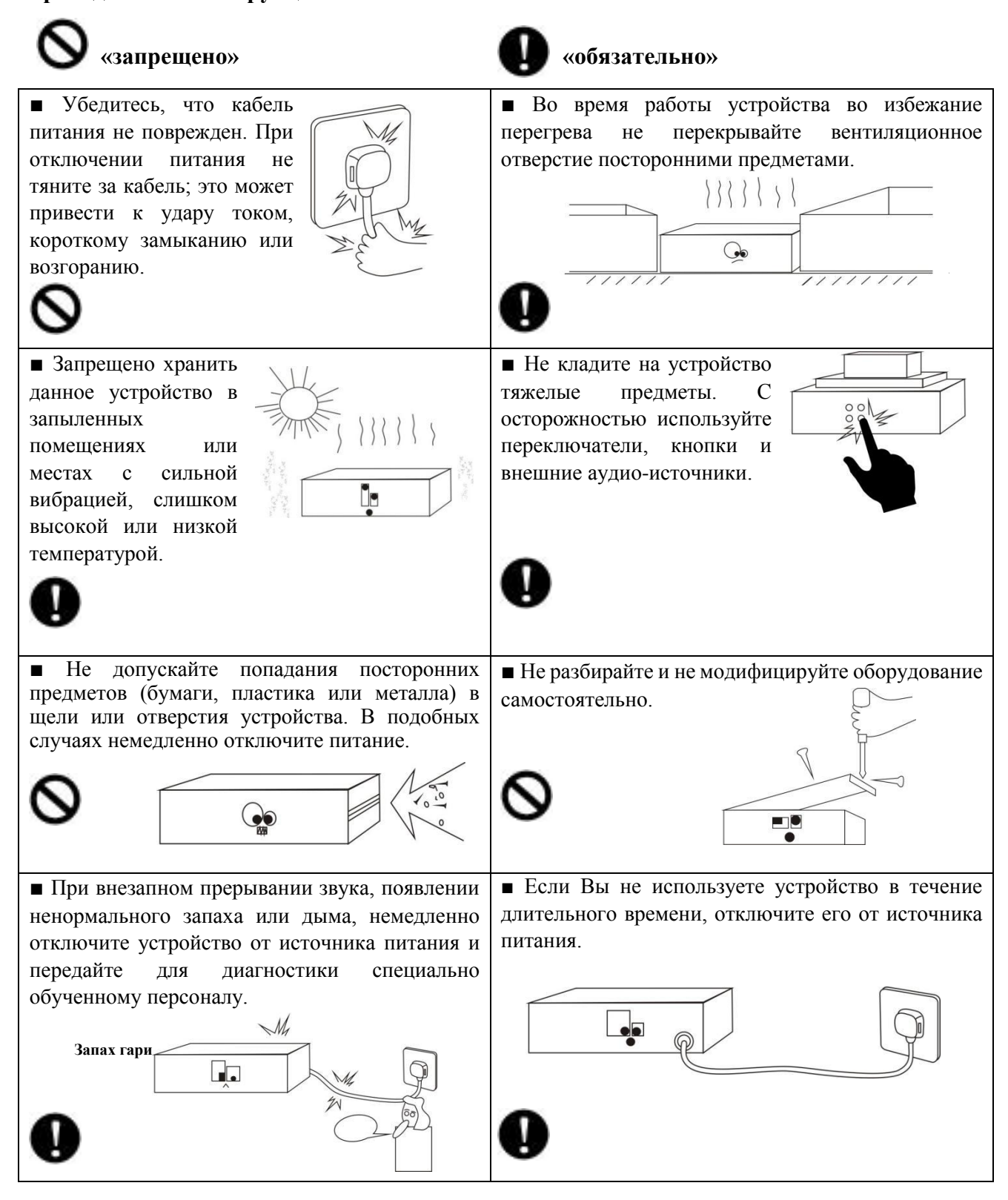

# Содержание

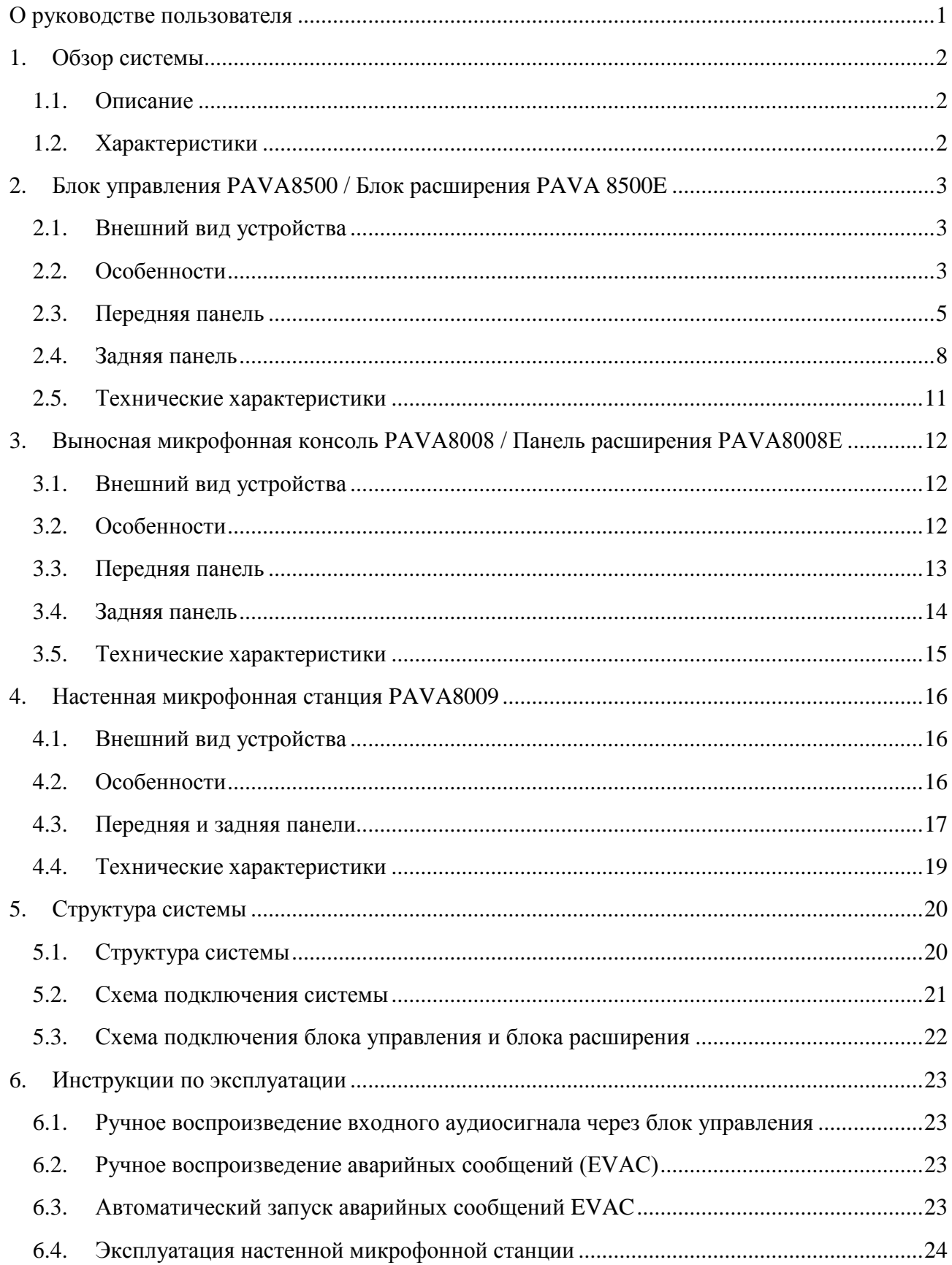

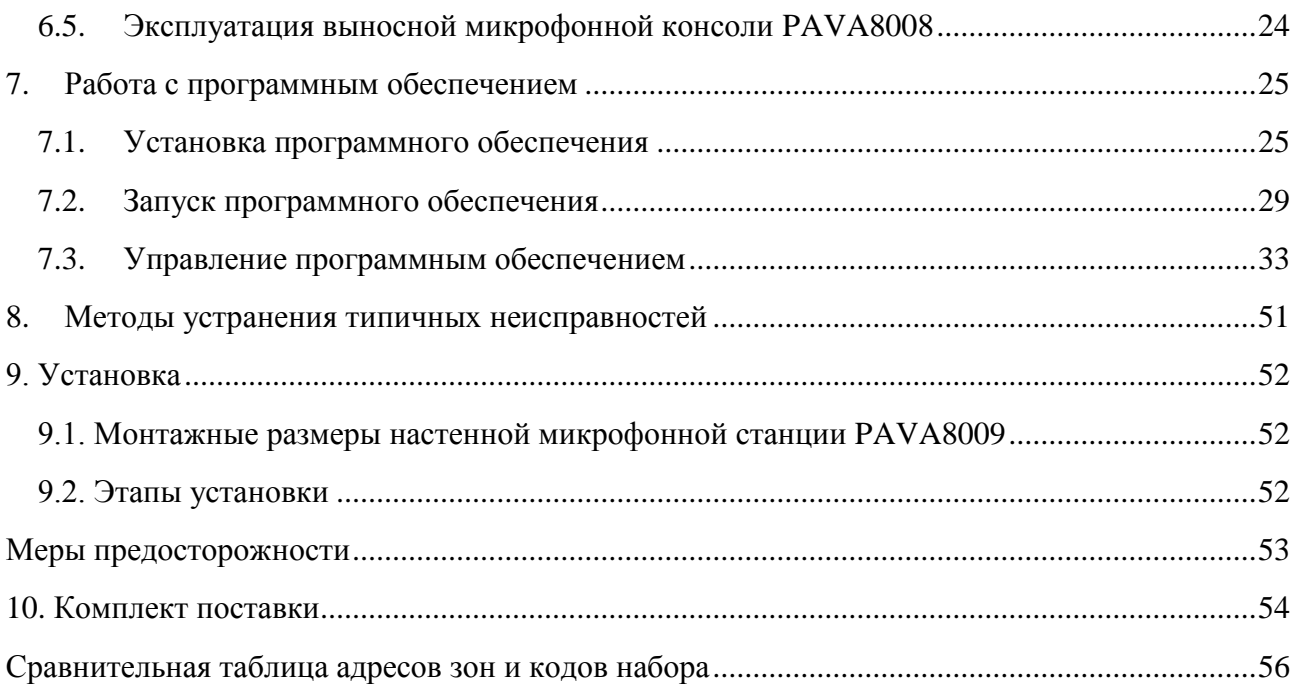

# <span id="page-6-0"></span>**О руководстве пользователя**

Руководство пользователя содержит подробные инструкции по установке и эксплуатации всего оборудования системы аварийного оповещения EN54-16, а также информацию о функциях и настройке системы, описание интерфейса, схему соединения оборудования, вопросы, требующие особого внимания во время использования, а также все технические параметры системы. Все пользователи должны внимательно прочитать данное руководство перед подключением и использованием оборудования и действовать в соответствии с приведенными в нем инструкциями.

Храните руководство пользователя в надежном месте для дальнейшего использования.

В этом руководстве перечислены все функции системы, а именно блока управления, блока расширения, выносной микрофонной консоли, настенной микрофонной станции и программного обеспечение для управления системой с помощью ПК.

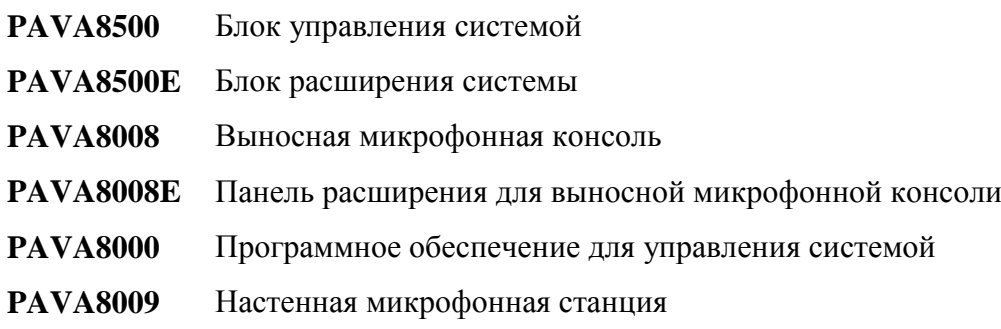

## <span id="page-7-0"></span>**1. Обзор системы**

#### <span id="page-7-1"></span>**1.1. Описание**

EN54-16 - это система аварийного оповещения, которая поддерживает программирование времени и ручное управление (в приоритете); определение в реальном времени статуса работы оборудования и ведение журнала работы. Соответствует стандартам «EN54 - Часть 16. Управление голосовой сигнализацией и указывающее оборудование. Система автоматического управления для противопожарной защиты». Эту систему можно использовать при оповещении о пожаре, ежедневном служебном оповещении и фоновом вещании. Система предназначена для использования в небольших торговых центрах, офисных зданиях и выставочных залах.

# <span id="page-7-2"></span>**1.2. Характеристики**

- Соответствует требованиям стандарта GB16806-2006, европейских стандартов управления голосовой сигнализацией и указывающего оборудования, а также сертификата 3CF;
- Кнопка включения сигнала тревоги и два редактируемых типа аварийных сообщений; микрофон для экстренных оповещений в чрезвычайных ситуациях;
- Поддержка автоматической диагностики неисправностей, резервного копирования данных, резервирования линии и записи статуса неисправности;
- Светодиодные индикаторы подключения системы и неисправностей;
- Поддержка программирования зон, а также ручное, автоматическое, зональное и групповое управление;
- Поддержка работы и управления визуальным интерфейсом «пользователь-машина»; поддержка одновременного входа в систему и управления многооконным интерфейсом «пользователь-машина»; может работать в режиме «оффлайн» после соответствующей настройки;
- Поддержка автоматического воспроизведения и функции таймера, фиксация времени и области воспроизведения, а также функция автономной работы;
- Поддержка двойного аудиовыхода аварийной трансляции и фоновой трансляции без взаимных помех;
- Поддержка выносных микрофонных консолей, широковещательной передачи и панелей расширения;
- Поддержка резервного усилителя и расширения зон;
- Поддержка переключения на резервное питание для оперативного резервного копирования;
- Возможность интеграции со сторонними системами через входы типа «сухой контакт», например, с системой пожарной сигнализации;
- Обеспечение триггерного сигнала для сторонних систем с помощью «сухих контактов» и подключаемого выхода питания;
- Возможность подключения 19 блоков расширения и 32 выносных микрофонных консолей, всего 160 зон;
- Поддержка функции мониторинга;
- Встроенная память 8 ГБ для хранения аудиофайлов, файлов с записями, данных конфигурации, журнала и т. д.;
- 6 внешних аудиовходов и 1 выход XLR.

# <span id="page-8-0"></span>**2. Блок управления PAVA8500 / Блок расширения PAVA 8500E**

# <span id="page-8-1"></span>**2.1. Внешний вид устройства**

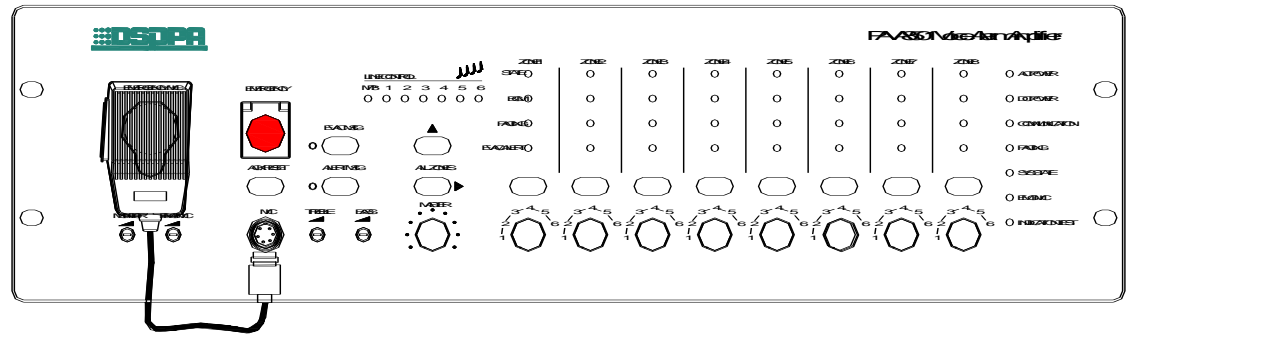

Блок управления PAVA8500

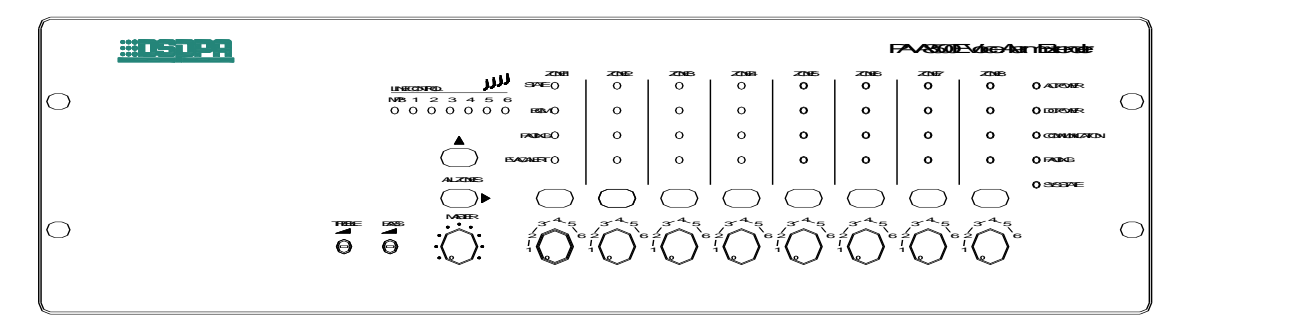

Блок расширения PAVA8500E

# <span id="page-8-2"></span>**2.2. Особенности**

- Кнопка включения тревоги и два редактируемых типа аварийных сообщений; микрофон для экстренных оповещений в чрезвычайных ситуациях;
- Встроенные голосовые сообщения EVAC и управление звуковыми сигналами, мониторинг в реальном времени;
- Встроенный цифровой усилитель мощности 500 Вт, возможность одновременно подключаться к резервному усилителю с автоматическим резервным копированием;
- $\triangleright$  8 зон с выходными цепями A и B, независимым переключателем и регулятором громкости (регулировка общей громкости и высоких и низких частот для каждой зоны); каждая зона способна выдавать 500 Вт, общая мощность 8 зон ≤ 500 Вт;
- 6 внешних входов, в том числе 2 дифференциальных входа, 4 непараллельных входа для воспроизведения фоновой музыки; 1-канальный выход для подключения блока расширения или резервного копирования;
- Поддержка воспроизведения звука (mp3, wav);
- Поддержка расширения зон (до 160 зон);
- Поддержка автоматического воспроизведения и функции таймера, фиксация времени и области воспроизведения, а также функция автономной работы;
- Поддержка вызова выносной микрофонной консоли, зональная и групповая трансляции; одновременно можно подключить до 32 блоков;
- $\geq 8$  триггерных входов (опционально сухой контакт и электрический уровень): 8 триггерных выходов типа «сухой контакт», 8 выходов 24 В;
- $\triangleright$  Поддержка удаленного обнаружения и управления с помощью ПК, настройки приоритета аудио, просмотра записи операций и настройки параметров тестирования сопротивления;
- Поддержка обнаружения линии громкоговорителя (заземление, обрыв, короткое замыкание) и обнаружения системы (оборудование расширения, автономный микрофон);
- $\triangleright$  Поддержка источника питания переменного тока и источника питания постоянного тока 24 В, может автоматически определять и переключаться. Источник питания переменного тока обычно является основным;
- Функции обнаружения и предупреждения подключения к сети переменного и постоянного тока;
- Встроенный модуль зарядки аккумулятора, с защитой от короткого замыкания, перегрузки, перенапряжения, пониженного напряжения, функцией предупреждения о пониженном напряжении;
- $\triangleright$  Настройка кода коммутируемой передачи данных, общее обнаружение оборудования системы / настройка режима запуска / выбор IP-адреса блока управления / возможность сброса IP-адреса блока управления / моделирование калибровки токовой петли громкоговорителя;
- Поддержка при отказе системы, аварийный выход, вход аварийного сброса;
- Индикация рабочего состояния оборудования: работа / неисправность / нормальное;
- Внешний интерфейс SD-карты, с помощью которого можно расширить пространство для хранения аудиофайлов, файлов с записями, данных конфигурации, журнала и т. д. до 8 Гб;
- Функция мониторинга, встроенная функция записи, встроенная функция программирования таймера, с помощью которой можно регулярно программировать сухие контакты для управления переключением мощности;
- Возможность одновременно выводить две звуковые дорожки, что позволяет гарантировать независимое воспроизведение фоновой музыки от аварийных или служебных оповещений.

# <span id="page-10-0"></span>**2.3. Передняя панель**

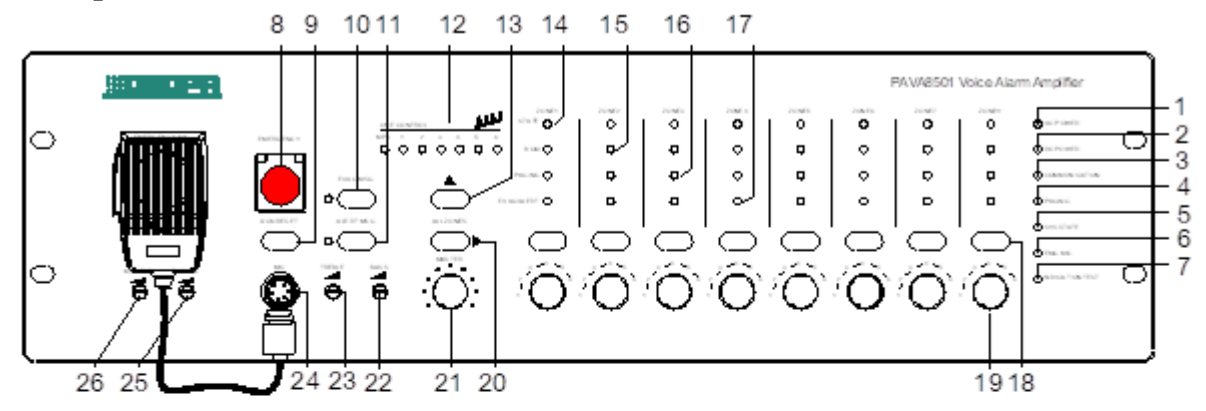

#### Блок управления PAVA8500

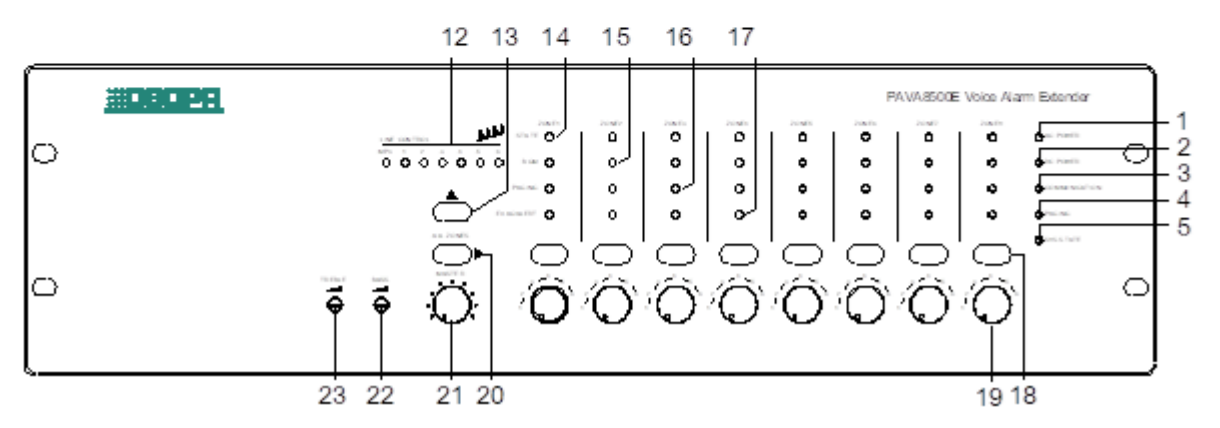

Блок расширения PAVA8500E

#### **1 – Индикатор питания переменного тока блока управления/блока расширения**

- $\clubsuit$  Зеленый указывает, что питание переменного тока блока управления/блока расширения в норме;
- Желтый указывает на неисправность питания переменного тока блока управления/блока расширения.

# **2 – Индикатор резервного питания блока управления/блока расширения**

- Зеленый указывает, что резервное питание блока управления/блока расширения в норме;
- Не горит указывает, что резервное питание блока управления/блока расширения не настроено;
- $\clubsuit$  Желтый указывает на неисправность резервного питания блока управления/блока расширения. Инструкция: Резервное питание блока управления настраивается в интерфейсе управления системой в программном обеспечении.

# **3 – Индикатор состояния соединения блока управления/блока расширения**

- Зеленый оборудование подключено правильно;
- Не горит указывает, что блок расширения не установил логическое или физическое соединение с PAVA8500;
	- а. Блок управления: не подключен к PAVA8000 и нормально подключен к блоку расширения;
	- б. Блок расширения: не установлено логическое или физическое соединение с блоком управления.
- Желтый указывает, что блок управления не установил логическое или физическое соединение с блоком расширения.
- **4 – Индикатор состояния подключения выносной микрофонной консоли**
- $\div$  Зеленый оборудование работает;
- $\triangleq$  Не горит указывает, что оборудование правильно подключено;
- $\cdot$  Желтый указывает, что оборудование не установило логическое или физическое соединение с блоком управления.

### **5 – Индикатор неисправности системы**

- $\triangleq$  Не горит означает, что каждый модуль системы работает правильно;
- Желтый указывает на неисправность в системе. Примечание: если отключен переключатель общего детектирования, индикатор также будет выключен, но это не означает, что все модули работают исправно.

# **6 – Индикатор статуса настенной микрофонной станции**

- Зеленый означает, что микрофон работает;
- Не горит указывает, что микрофон находится в режиме ожидания;
- Желтый указывает на неисправность микрофона.

# **7 – Тестер светодиодов системного оборудования (преимущественно светодиодной панели блока управления, блока расширения выносной микрофонной консоли)**

Примечание: Если система оборудована блоком расширения и выносной микрофонной консолью, они войдет в режим проверки светодиодов синхронно после нажатия кнопки.

# **8 – Кнопка включения аварийного оповещения**

- **•** Мигающий красный означает, что система в данный момент находится в режиме аварийного оповещения;
- $\triangleq$  Не горит указывает, что система в данный момент находится в обычном режиме.

# **9 – Многофункциональный переключатель**

Статус ответа

а. Если оборудование работает нормально, но при диагностике системы выявляется неисправность и горит индикатор "FAULT" («НЕИСПРАВНОСТЬ»), нажмите эту кнопку, система придет в нормальное состояние;

б. Если будет диагностирована неисправность оборудования, будет периодически мигать индикатор "FAULT" («НЕИСПРАВНОСТЬ»). После нажатия этой кнопки индикатор "FAULT" будет гореть постоянно, указывая на неисправность оборудования. Зуммер выключится, пока система не обнаружит новое ненормальное состояние, а затем снова начнет мигать.

в. Если система выполняет функцию таймера, нажмите эту кнопку, чтобы остановить текущий отсчет времени.

# **10/11 – Индикатор статуса голосового сообщения EVAC**

- Зеленый сообщение "EVAC MSG/ALERT MSG" транслируется;
- Не горит сообщение "EVAC MSG/ALERT MSG" не транслируется;
- Желтый сообщение "EVAC MSG/ALERT MSG" потеряно или SD-карта неисправна.

# **12/13 - Индикатор линейного источника звука/клавиша выбора**

- В основном используется для отображения аудиовыхода рабочей зоны;
- $\clubsuit$  MP3 блока управления соответствует аудио с SD-карты на задней панели; MP3 блока расширения соответствует фоновой музыке (BGM) блока управления;
- 1-6 каналов соответствуют 6 внешним аудиовходам 17, 19 на задней панели. Инструкция: Клавиша линейного источника звука предназначена для переключения внешних линий 6 каналов MP3. Светодиодный индикатор показывает состояние синхронно, оно может отображаться на интерфейсе управления PAVA8000, где можно менять аудиовыход зоны.

#### **14 – Индикатор статуса зон громкоговорителей**

- Желтый зона громкоговорителя неисправна, что свидетельствует об изменении сопротивления цепи зоны, которое может быть следствием обрыва в цепи или короткого замыкания;
- $\clubsuit$  Не горит сопротивление цепи зоны громкоговорителя изменяется в пределах сопротивления моделирования зоны громкоговорителя.

#### **15 – Индикатор фонового воспроизведения для зон трансляции**

### **16 – Индикатор настенной микрофонной станции или выносной микрофонной консоли для зон трансляции**

Инструкция: при оповещении вы вручную можете закрыть зоны, для которых не требуется оповещение или добавить новые зоны.

#### **17 – Индикатор голосового сообщения «EVAC» для зон трансляции**

Инструкция: вы вручную можете закрыть зоны, для которых не требуется оповещение или добавить новые зоны.

#### **18 – Переключатель зон**

Инструкция:

а. если индикатор «Zone output» выключен, его можно включить с помощью данной кнопки;

б. если индикатор «Zone output» включен, после нажатия данной кнопки он погаснет.

#### **19 – Регулировка громкости аудио в зонах трансляции**

Инструкция: 6 ручек

**20 – Селектор включения/выключения всех зон**

#### **21 – Мастер-регулятор громкости**

**22/23 – Регулятор высоких/низких частот**

#### **24 – Авиационный разъем**

Инструкция: в основном используется для подключения и фиксации микрофона аварийного оповещения.

#### **25 – Регулятор чувствительности микрофона аварийного оповещения**

#### **26 – Регулятор выходной громкости на контрольный громкоговоритель**

# <span id="page-13-0"></span>**2.4. Задняя панель**

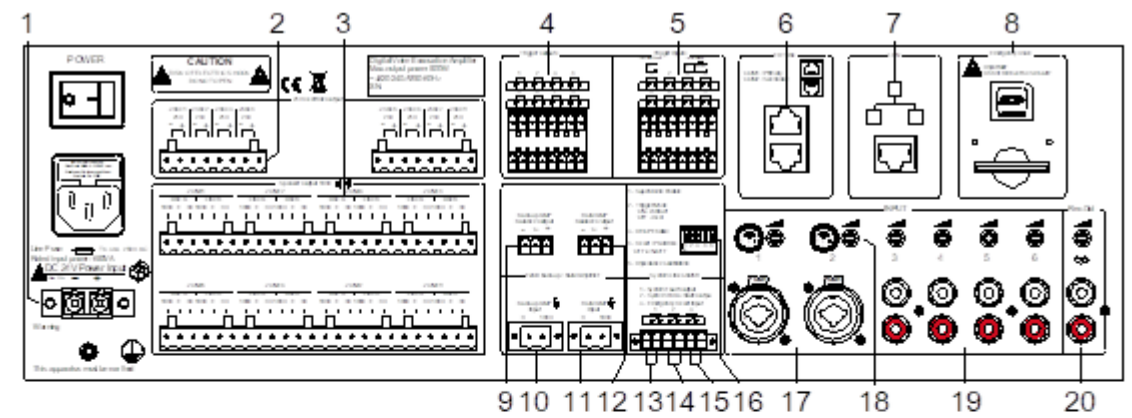

Блок управления PAVA8500

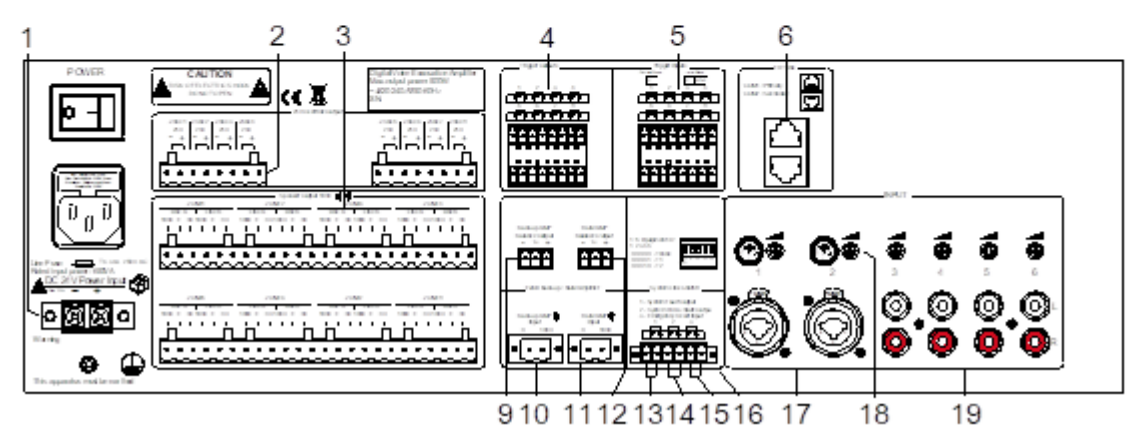

Блок расширения PAVA8500E

#### **1 – Резервный вход питания постоянного тока 24В**

 Интерфейс внешнего аккумулятора, емкость аккумулятора настраивается в соответствии с фактическими требованиями.

#### **2 – 8-канальные выходы питания постоянного тока 24В**

- Возможность подключения внешнего четырехпроводного регулятора громкости;
- Номинальный выходной ток каждого выхода 0,2А. Примечание: Общая выходная мощность не должна превышать 38 Вт.

#### **3 – 8-канальные выходы цепей A&B**

- Внешний громкоговоритель или трехпроводный регулятор громкости;
- Выходное напряжение 0-100 В.

Примечание: После подключения системы необходимо моделирование как минимум одной зоны трансляции; зоны без звукового сигнала могут быть отключены в PAVA8000 (см. раздел PAVA8000).

#### **4 – 8-канальные программируемые выходы типа «сухой контакт»**

- Любые контакты программируются и настраиваются;
- Любые контакты, срабатывающие при сигнале пожарной тревоги, настраиваются.

#### **5 – 8-канальные программируемые входы**

 Вход типа «сухой контакт» или с потенциалом (наличие напряжения 5-24В) настраиваются дополнительно.

## **6 – Интерфейс подключения блока расширения и выносной микрофонной консоли**

• Поддержка соединения по схеме «звезда».

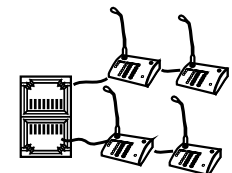

Соединение «звездой»

#### **7 – Интерфейс Ethernet**

- **Преимущественно используется для подключения PAVA8000;**
- **Используется для обновления прошивки.**

# **Описание:**

**1) IP-адрес устройства по умолчанию - 192.168.5.192, а номер коммуникационного порта - 10086; 2) если вы забыли IP-адрес, измененный в PAVA8000, IP-адрес по умолчанию можно восстановить, используя DIP переключатели на задней панели.**

**3) поддерживает прямое подключение компьютера к PAVA8501 и автоматически определяет стандарты TIE/EIA-568B и TIE/EIA-568A. Для унификации интерфейса рекомендуется стандартный метод подключения TIE/EIA-568B.**

# **8 – SD-карта**

- Обнаружение оборудования в режиме реального времени;
- Хранение записанных файлов.

#### **9/10 – Интерфейс резервного усилителя**

- «9» выход аудиосигнала и вход сигнала резервного усилителя;
- «10» вход электрического сигнала резервного усилителя.

#### **11/12 – Интерфейс фонового усилителя**

- «11» вход электрического сигнала фонового усилителя;
- «12» выход аудиосигнала и вход сигнала фонового усилителя.

### **13 – Выход «отказ системы»**

При неисправности системы выход отключается, и наоборот.

#### **14 – Выход «состояние системы»**

 $\clubsuit$  Когда система находится в состоянии пожарной тревоги, выход замкнут, и наоборот.

# **15 – Вход «сброс пожарной тревоги»**

- Если оборудование работает в режиме пожарной тревоги, перевод в нормальный режим;
- Если оборудование работает в обычном режиме, без обработки.

# **16 - Переключатель конфигурации блока управления системой/ блока расширения (вниз «вкл.», вверх «выкл.»)**

Блок управления системой:

«1» - общий переключатель обнаружения, «вкл.» означает, что разрешен мониторинг рабочего состояния каждого модуля, в противном случае - «выкл.»;

«2» - переключатель конфигурации в режиме триггера, «вкл.» означает срабатывание при коротком замыкании, «выкл.» означает срабатывание по электрическому уровню;

«3» - н/д;

«4» - сброс IP-адреса блока управления на начальное значение: IP-адрес: 192.168.5.192, номер порта: 10086;

«5» - переключатель калибровки сопротивления контура вещания. При изменении сопротивления индикатор состояния будет гореть желтым. Потяните переключатель вверх, а затем вниз, чтобы повторно откалибровать сопротивление (см. на передней панели «14» - индикатор состояния зоны вещания»), убедитесь, что при калибровке зона отключена.

• Блок расширения:

«1~5» - обозначает сетевой ID оборудования, следующие ID оборудования: (т. е. двоичное значение ID оборудования 1~5 увеличивается на 1, вниз «1», вверх «0»).

Примечание. «1» на переключателе - старший двоичный разряд, а «5» - младший двоичный разряд. *Для соответствия порядка адресации устройства и двоичного значения обратитесь к «Сравнительной таблице адресов зон и кодов набора».*

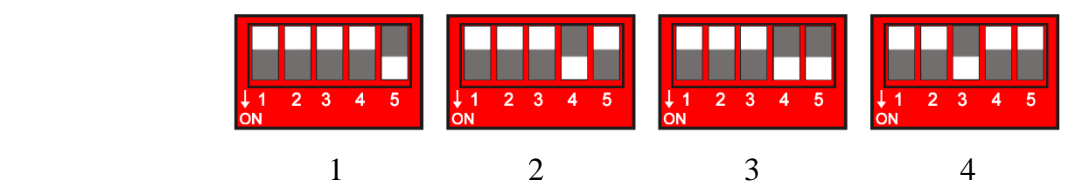

# **17 – Вход XLR**

• Для подключения микрофона

#### **18 - Подключение ко входу контроллера чувствительности звука, используется с «17, 19, 20»**

#### **19 - Подключается к линейному входу, используется с «18»**

#### **20 - Аудиовыход блока управления**

Подключение дополнительного внешнего усилителя или использование системы записи.

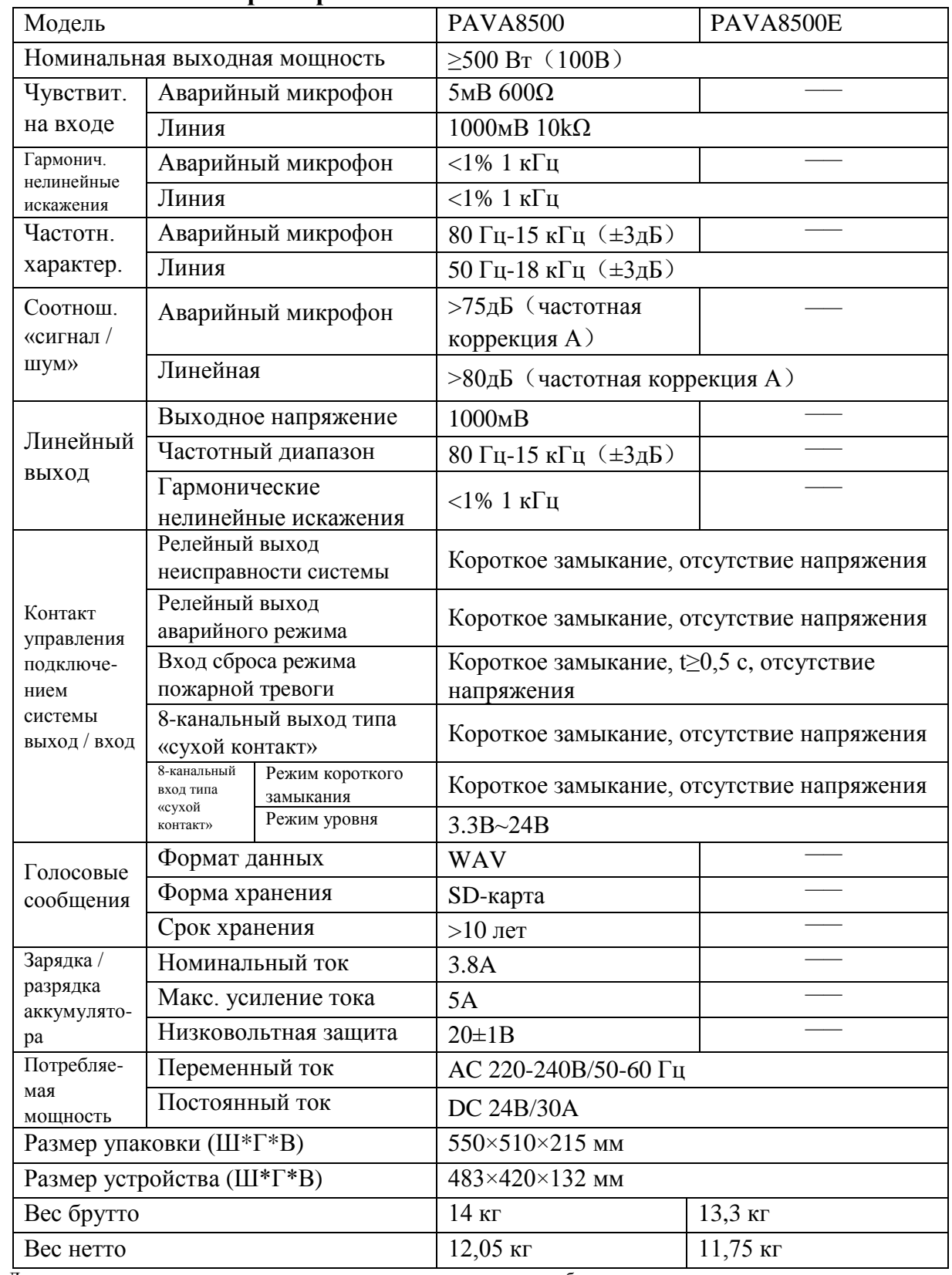

# <span id="page-16-0"></span>**2.5. Технические характеристики**

Данные технические характеристики могут меняться производителем без предварительного уведомления

- <span id="page-17-0"></span>**3. Выносная микрофонная консоль PAVA8008 / панель расширения PAVA8008E**
- <span id="page-17-1"></span>**3.1. Внешний вид устройства**

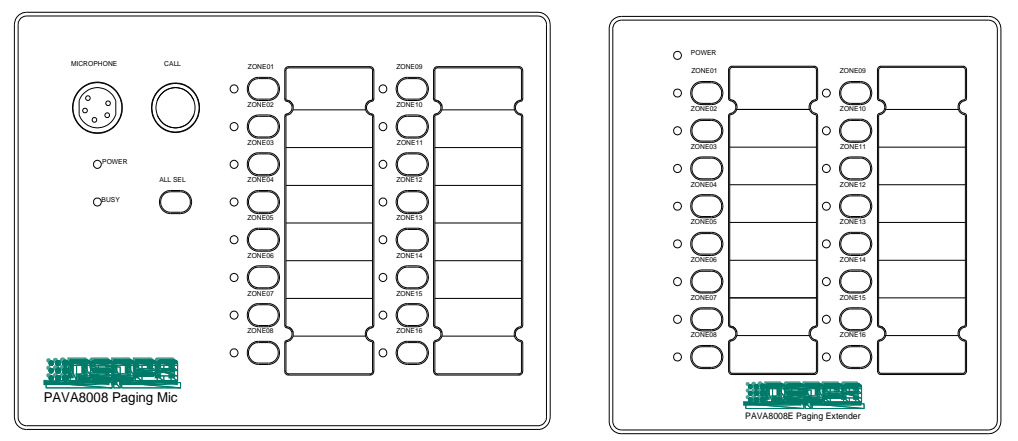

РАVA8008 Выносная микрофонная консоль PAVA8008E Панель расширения

# <span id="page-17-2"></span>**3.2. Особенности**

- $\geq 16$  зон вещания для трансляции в одной, нескольких, группе зон и во всех зонах;
- Возможность использовать в системе до 32 микрофонных консолей;
- Возможность использовать в системе до 9 панелей расширения;
- $\triangleright$  1 вход AUX, который можно использовать в качестве сигнального входа для оповещения;
- Интерфейс RJ45 и протокол Dante, поддержка цикличного подключения;
- Поддержка функции пользовательской группировки.

# <span id="page-18-0"></span>**3.3. Передняя панель**

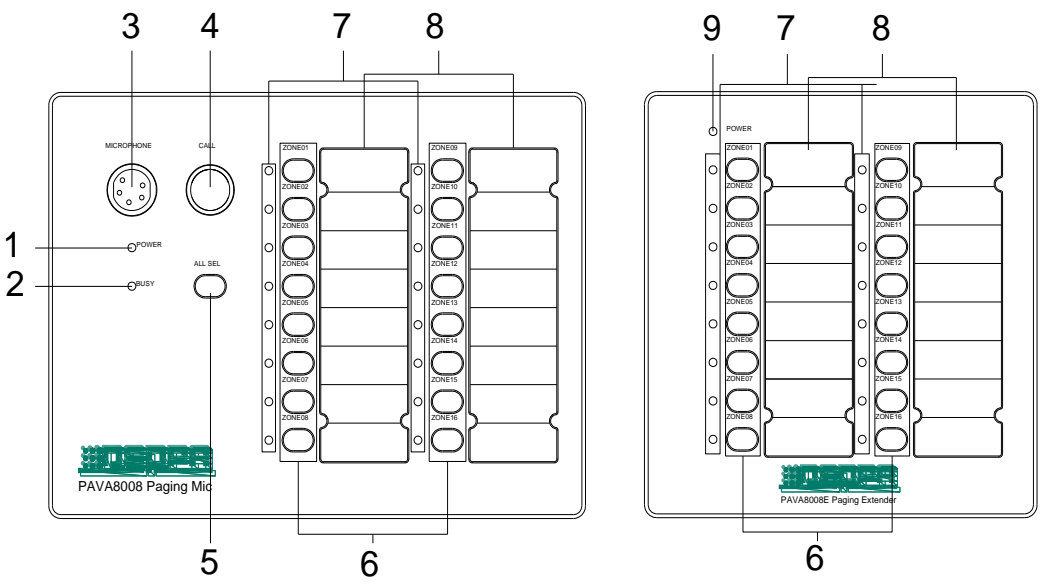

РАVA8008 Выносная микрофонная консоль PAVA8008E Панель расширения

#### **1 – Индикатор питания (POWER)**

- Вкл. указывает, что питание устройства в порядке;
- Выкл. указывает, что есть проблемы с питанием устройства.

#### **2 – Индикатор «оборудование занято» (BUSY)**

Вкл. – оборудование занято, подождите.

#### **3 – Гнездо для подключения микрофона (MICROPHONE)**

Вещание можно осуществлять, если горит красный светодиодный индикатор

red LED indicator Примечание:

#### **4 – Кнопка запуска трансляции**

Управление трансляцией

Инструкция:

① Зона выбрана, нажмите кнопку, чтобы начать трансляцию (говорите после того, как загорится индикатор микрофона);

② Повторно нажмите кнопку, чтобы завершить трансляцию;

③ Когда микрофон работает в режиме PTT, следует непрерывно удерживать кнопку все время трансляции, иначе вещание прервется (см. подробнее в инструкциях к задней панели);

④ Невозможно осуществить трансляцию, если не выбраны необходимые зоны.

# **5 – Кнопка «выбрать все» (ALL)**

• Если трансляция не производится:

① Если мигают все зоны, нажмите данную кнопку, чтобы отменить выбор всех зон;

② Если выбрана только часть зон, нажмите данную кнопку, чтобы выбрать все зоны. Нажмите кнопку еще раз, чтобы отменить выбор всех зон.

Если трансляция производится:

① При работе в режиме зон:

а. Если постоянно включены все зоны, нажмите данную кнопку, чтобы отменить выбор всех зон;

б. Если выбрана только часть зон, нажмите данную кнопку для выбора всех зон, можно выбрать до 16 зон.

② При работе в групповом режиме:

в. Если постоянно включены все группы, нажмите данную кнопку, чтобы отменить выбор всех групп; г. Если выбрана только часть групп, нажмите данную кнопку, чтобы выбрать все группы, можно выбрать до 16 групп;

# **6 – Селектор зоны/группы**

- Когда не выполняется трансляция и не горит индикатор, нажмите необходимую кнопку, начнет мигать индикатор, указывая, что зона выбрана;
- Когда трансляция осуществляется и горит индикатор, нажмите необходимую кнопку, зона отключится.

# **7 – Индикатор выбора зоны/группы и рабочего состояния**

- $\bullet$  Вкл. зона работает;
- $*$  Мигает зона выбрана;
- Выкл. зона находится в режиме ожидания.

# **8 – Информационное примечание о зоне/группе**

 Здесь можно указать необходимую информацию о зоне/группе, например, название зоны, номер группы и т.д.

# **9 – Индикатор питания**

# <span id="page-19-0"></span>**3.4. Задняя панель**

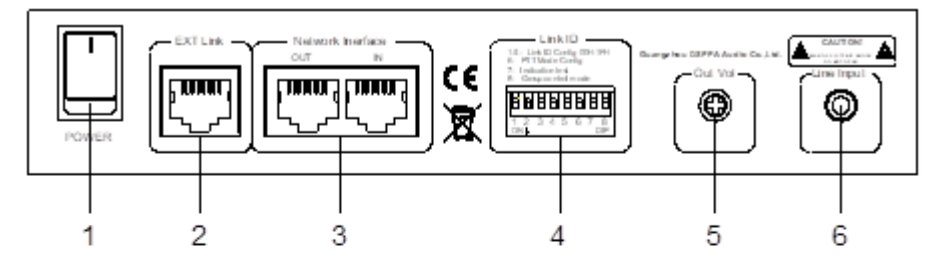

PAVA8008 Выносная микрофонная консоль

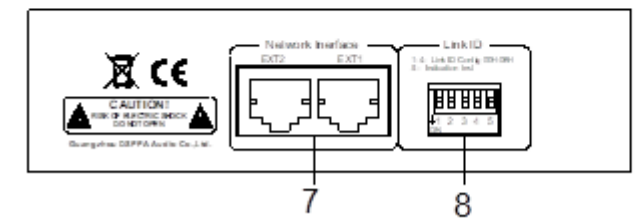

PAVA8008E Панель расширения

#### **1 – Переключатель питания**

- Используется для включения и выключения микрофонной консоли / панели расширения (сначала необходимо подключить блок управления или коммутатор PoE);
- Панель расширения должна быть сперва подключена к PAVA8008, т.е. порт «7» следует подключить к порту «2».
- **2 – Разъем для подключения панели расширения**
- Подключение панели расширения для управления дополнительными зонами.

#### **3 – Сетевой интерфейс**

 Используется для подключения блока управления системой или следующего / предыдущего PAVA8008 или PAVA8009.

Примечание:

а. При подключении только блока управления два интерфейса идентичны;

б. При подключении к коммутатору PoE IN – вход и OUT - выход для следующего устройства.

# **4/8 – Переключатель конфигурации ID оборудования**

«1~5» - обозначает сетевой ID оборудования, следующие ID оборудования: (т. е. двоичное значение ID оборудования 1~5 увеличивается на 1, вниз «1», вверх «0»).

Примечание. «1» на переключателе - это старший двоичный разряд, а «5» - младший двоичный разряд. *Для соответствия порядка адресации устройства и двоичного значения обратитесь к «Сравнительной таблице адресов зон и кодов набора».*

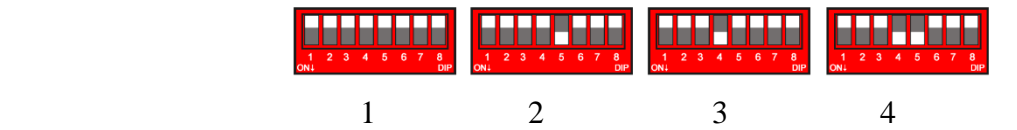

«6» - положение вверх означает, что микрофон работает в нормальном режиме, вниз - что микрофон работает в режиме PTT, во время трансляции необходимо удерживать клавишу «4»;

«7» - проверка светодиодных индикаторов микрофонной консоли (стандартное положение - вверх). При опускании все светодиодные индикаторы на панели автоматически загораются красным, зеленым, желтым, а затем возвращаются в нормальное состояние.

«8» - переключатель в групповой режим. При опускании микрофонная консоль переходит в групповой режим. В противном случае активирован режим зон.

#### **5 – Контроллер чувствительности выходного аудиосигнала микрофонной консоли**

#### **6 – Внешний линейный аудиовход микрофона**

Аудиовход микрофона «3» на передней панели имеет приоритет над линейным входом. Примечание: разъем 3,5 мм jack

#### **7 – Сетевой интерфейс оборудования**

 Используется для подключения PAVA8008 или следующего/предыдущего PAVA8008E. Примечание: При подключении к PAVA8008E оба интерфейса идентичны.

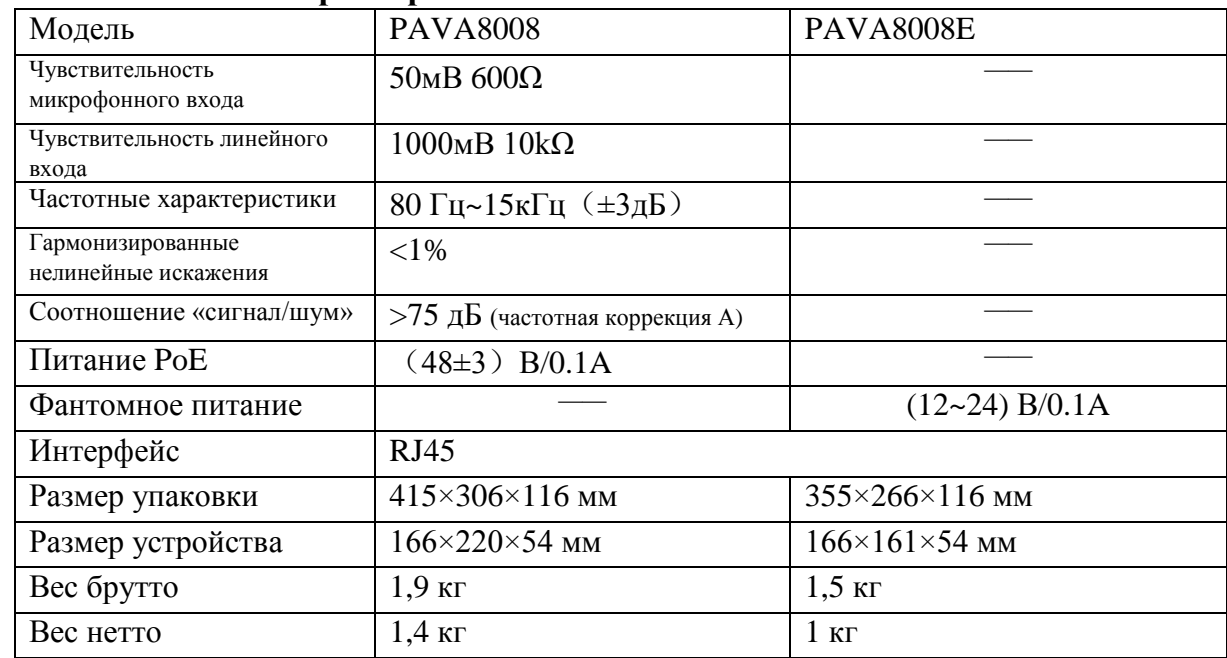

# <span id="page-20-0"></span>**3.5. Технические характеристики**

Данные технические характеристики могут меняться производителем без предварительного уведомления

# <span id="page-21-0"></span>**4. Настенная микрофонная станция PAVA8009**

<span id="page-21-1"></span>**4.1. Внешний вид устройства**

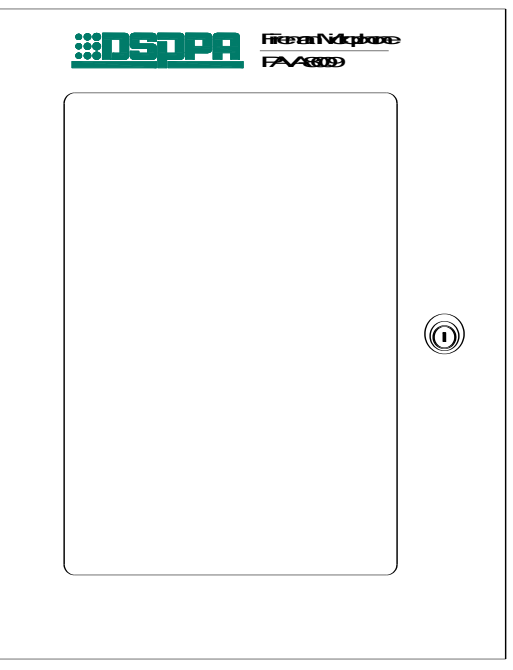

Настенная микрофонная станция PAVA8009

# <span id="page-21-2"></span>**4.2. Особенности**

- Программируемые клавиши
- Управление EVAC
- Управление микрофонной станцией в режиме реального времени
- Настраиваемый приоритет трансляции
- Электропитание PoE
- **>** Технология передачи данных по протоколу Dante
- Резервирование линии
- Контроль разрешения на работу
- Стандарт IP30

# <span id="page-22-0"></span>**4.3. Передняя и задняя панели**

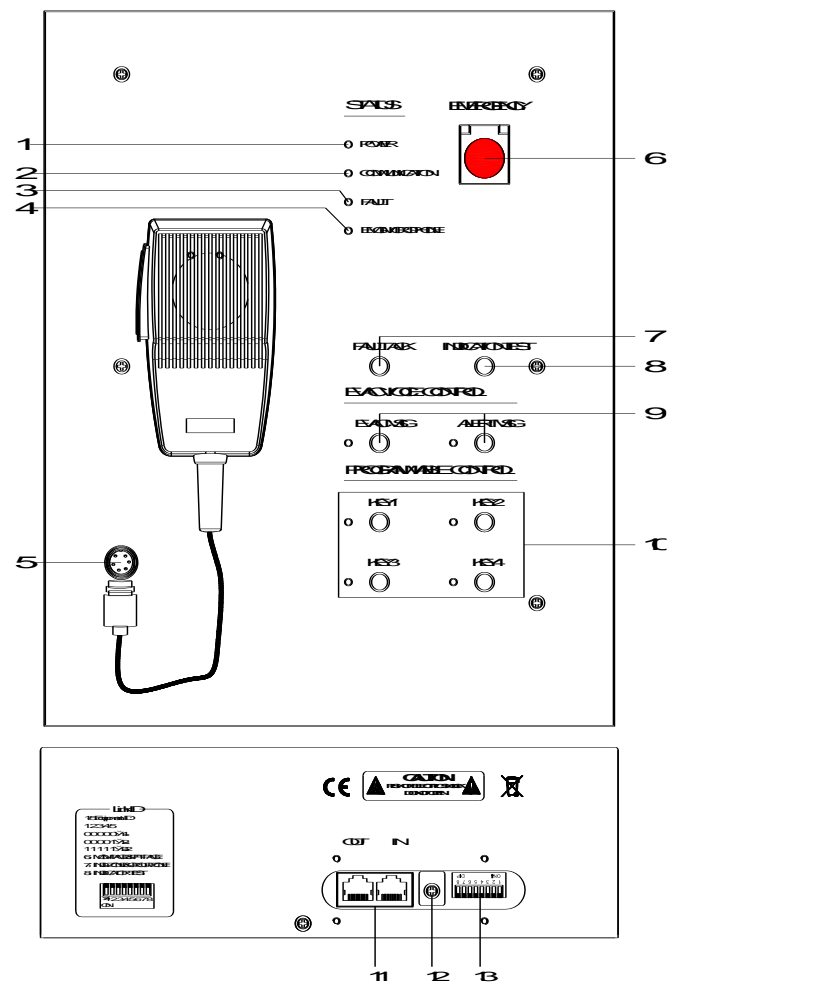

Настенная микрофонная станция PAVA8009

#### **1 – Индикатор питания**

- Вкл. указывает, что питание в порядке;
- Выкл. указывает, что питание не в порядке.

# **2 – Индикатор подключения микрофонной станции к блоку управления**

- $\triangle$  Зеленый указывает, что оборудование подключено правильно;
- Желтый указывает, что устройство не установило логическое или физическое соединение с блоком управления.

#### **3 – Индикатор неисправности системы**

- Выкл. указывает, что все модули работают правильно (если отключен переключатель общего детектирования, индикатор также будет выключен, но это не означает, что все модули работают исправно);
- Желтый указывает на неисправность в системе.

#### **4 – Индикатор микрофона аварийного оповещения**

- Зеленый микрофон находится в режиме трансляции;
- Не горит микрофон находится в режиме ожидания;
- Желтый указывает на неисправность микрофона.

#### **5 – Авиационный разъем**

Инструкция: в основном используется для подключения и фиксации микрофона аварийного оповещения.

#### **6 – Кнопка включения аварийного режима**

- $\triangleleft$  Мигает красным система работает в аварийном режиме;
- Выкл. система работает в обычном режиме.

#### **7 – Многофункциональный переключатель**

Статус ответа

а. Если оборудование работает нормально, но при диагностике системы выявляется неисправность и горит индикатор "FAULT" («НЕИСПРАВНОСТЬ»), нажмите эту кнопку, система придет в нормальное состояние;

б. Если будет диагностирована неисправность оборудования, будет периодически мигать индикатор "FAULT" («НЕИСПРАВНОСТЬ»). После нажатия этой кнопки индикатор "FAULT" будет гореть постоянно, пока система не обнаружит новую неисправность. Если система выполняет функцию таймера, нажмите эту кнопку, чтобы вручную остановить текущий отсчет времени.

# **8 – Тестер светодиодов. Нажмите, чтобы провести проверку светодиодных индикаторов, нажмите повторно для отмены**

# **9 – Индикатор статуса голосового сообщения EVAC**

- $\div$  Зеленый сообщение "EVAC MSG/ALERT MSG" транслируется;
- $\triangleleft$  Не горит сообщение "EVAC MSG/ALERT MSG" не транслируется;
- Желтый сообщение "EVAC MSG/ALERT MSG" потеряно или SD-карта неисправна.

#### **10 – Функциональные клавиши и индикаторы состояния**

- Установите четыре общих режима трансляции для клавиш 1-4 на ПК (метод настройки см. в инструкции по работе с программным обеспечением) и выберите клавиши быстрого вызова для четырех режимов трансляции. За раз можно использовать только одну клавишу;
- Зеленый текущая клавиша работает;
- Выкл. текущая клавиша не работает.

# **11 – Сетевой интерфейс**

 Используется для подключения блока управления системой, блока расширения, выносной микрофонной консоли или следующего / предыдущего PAVA8009.

Примечание:

а. При подключении только блока управления два интерфейса идентичны;

б. При подключении к коммутатору PoE IN – вход и OUT - выход для следующего устройства.

# **12 – Контроллер громкости микрофона аварийного оповещения**

#### **13 – Переключатель конфигурации ID оборудования**

«1~5» - обозначает сетевой ID оборудования, следующие ID оборудования: (т. е. двоичное значение ID оборудования 1~5 увеличивается на 1, вниз «1», вверх «0»).

Примечание. «1» на переключателе - это старший двоичный разряд, а «5» - младший двоичный разряд.

*Для соответствия порядка адресации устройства и двоичного значения обратитесь к «Сравнительной таблице адресов зон и кодов набора».*

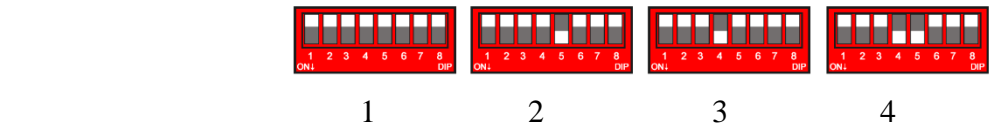

«6» и «8» - н / д, «7» - проверка светодиодных индикаторов, стандартное положение – вверх, опустите вниз для запуска проверки.

# <span id="page-24-0"></span>**4.4. Технические характеристики**

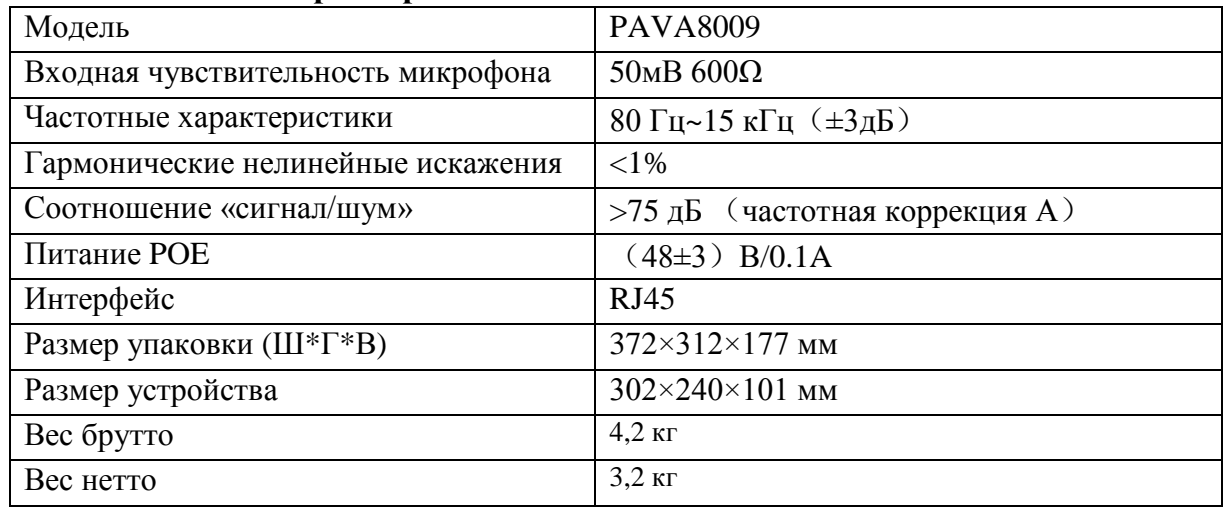

Данные технические характеристики могут меняться производителем без предварительного уведомления

<span id="page-25-1"></span>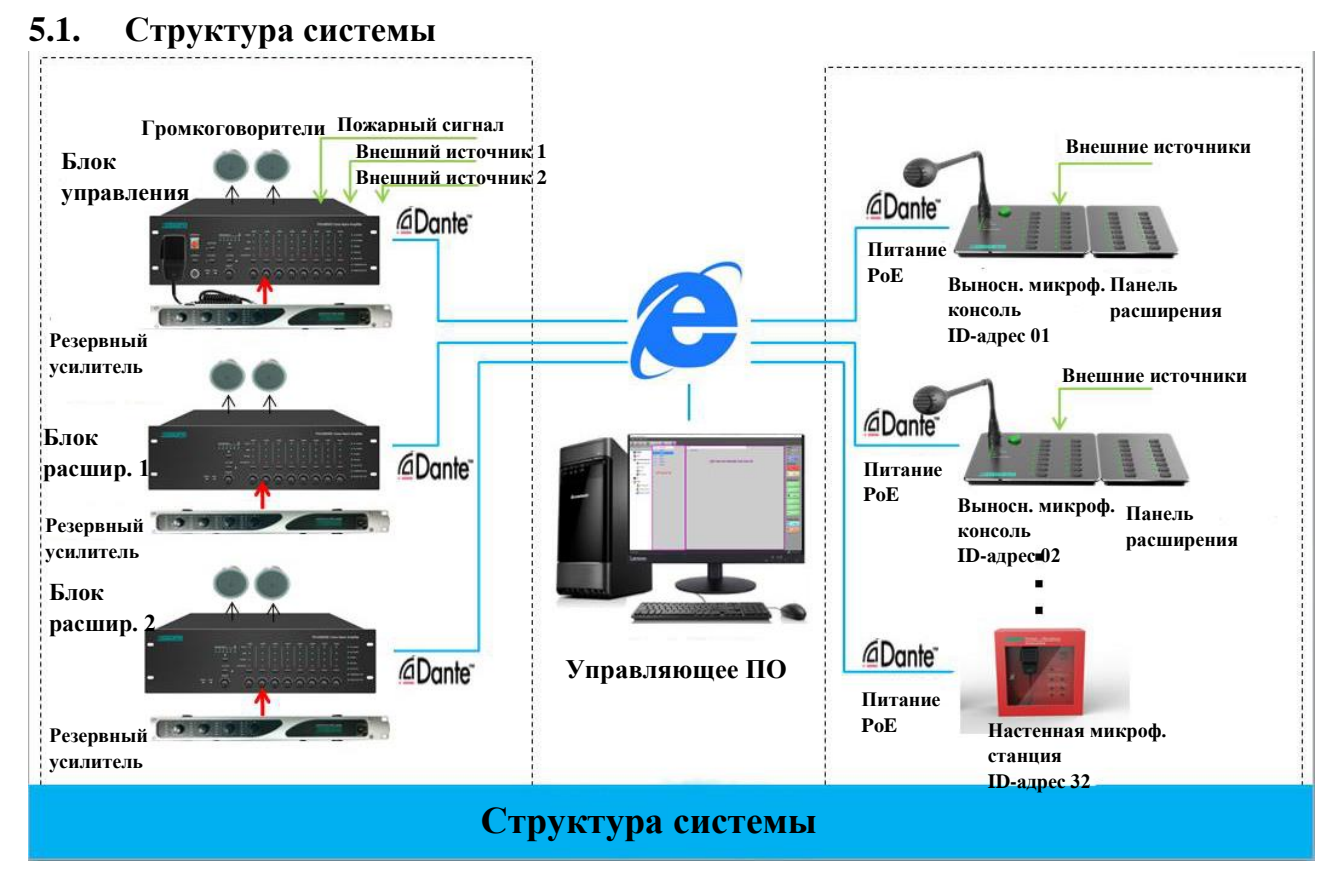

# <span id="page-25-0"></span>**5. Структура системы**

Инструкция: Система EN54 состоит из блока управления PAVA8500, блока расширения PAVA8500E, управляющего ПО PAVA8000, выносной микрофонной консоли PAVA8008, панели расширения PAVA8008E, настенной микрофонной станции PAVA8009. Управление данными и передача звука осуществляется по протоколу Dante. PoE обеспечивает питание выносной микрофонной консоли и настенной микрофонной станции, которое совместимо с источником питания PoE блока управления и коммутатора PoE.

# <span id="page-26-0"></span>**5.2. Схема подключения системы**

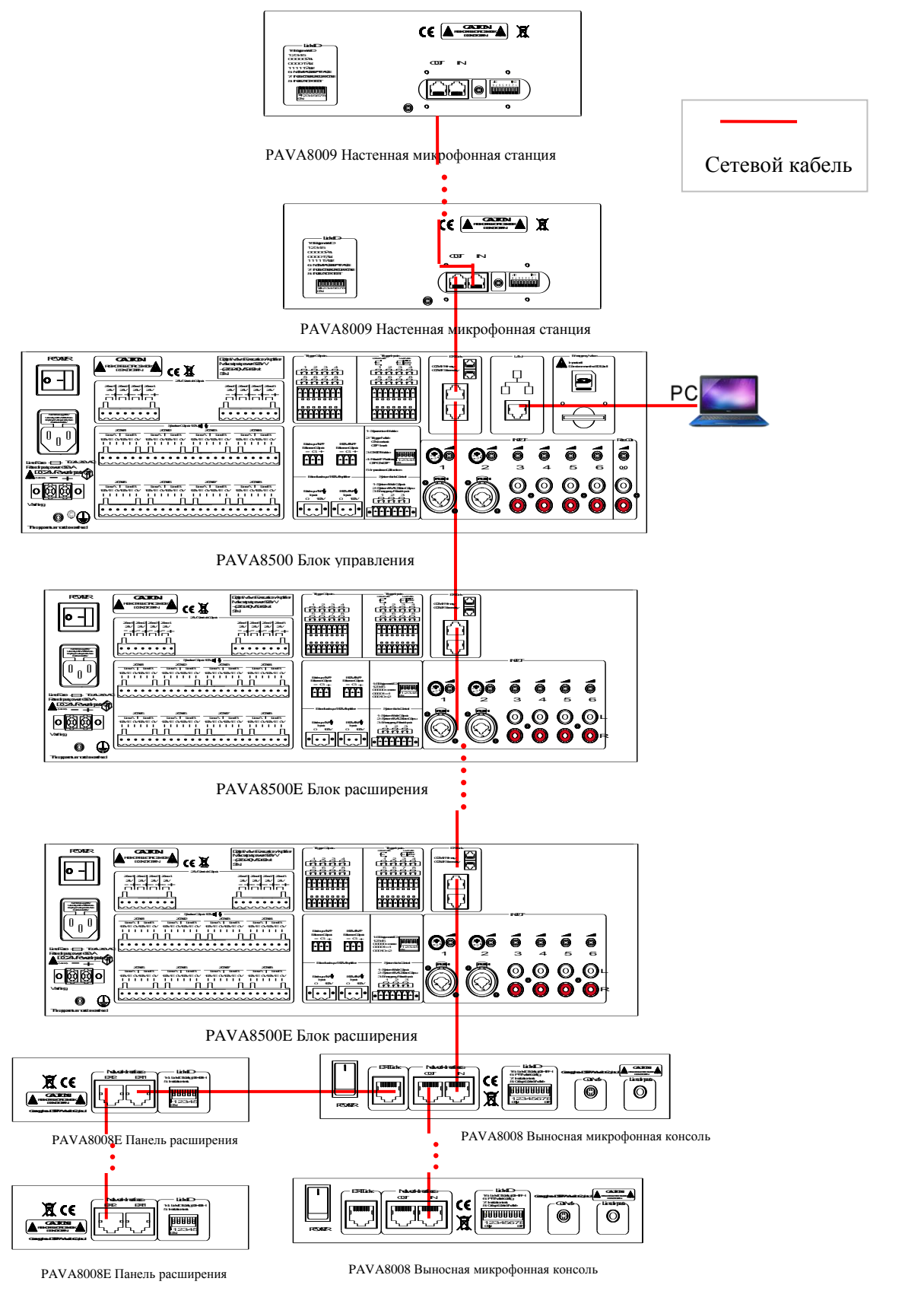

**Инструкция:** к блоку управления PAVA8500 можно подключить до 19 блоков расширения PAVA8500E, а также до 32 настенных микрофонных станций PAVA8009 и выносных микрофонных консолей PAVA8008; PAVA8008E - это панель расширения для PAVA8008, к одной PAVA8008 можно подключить до 9 PAVA8008E.

# <span id="page-27-0"></span>**5.3. Схема подключения блока управления и блока расширения**

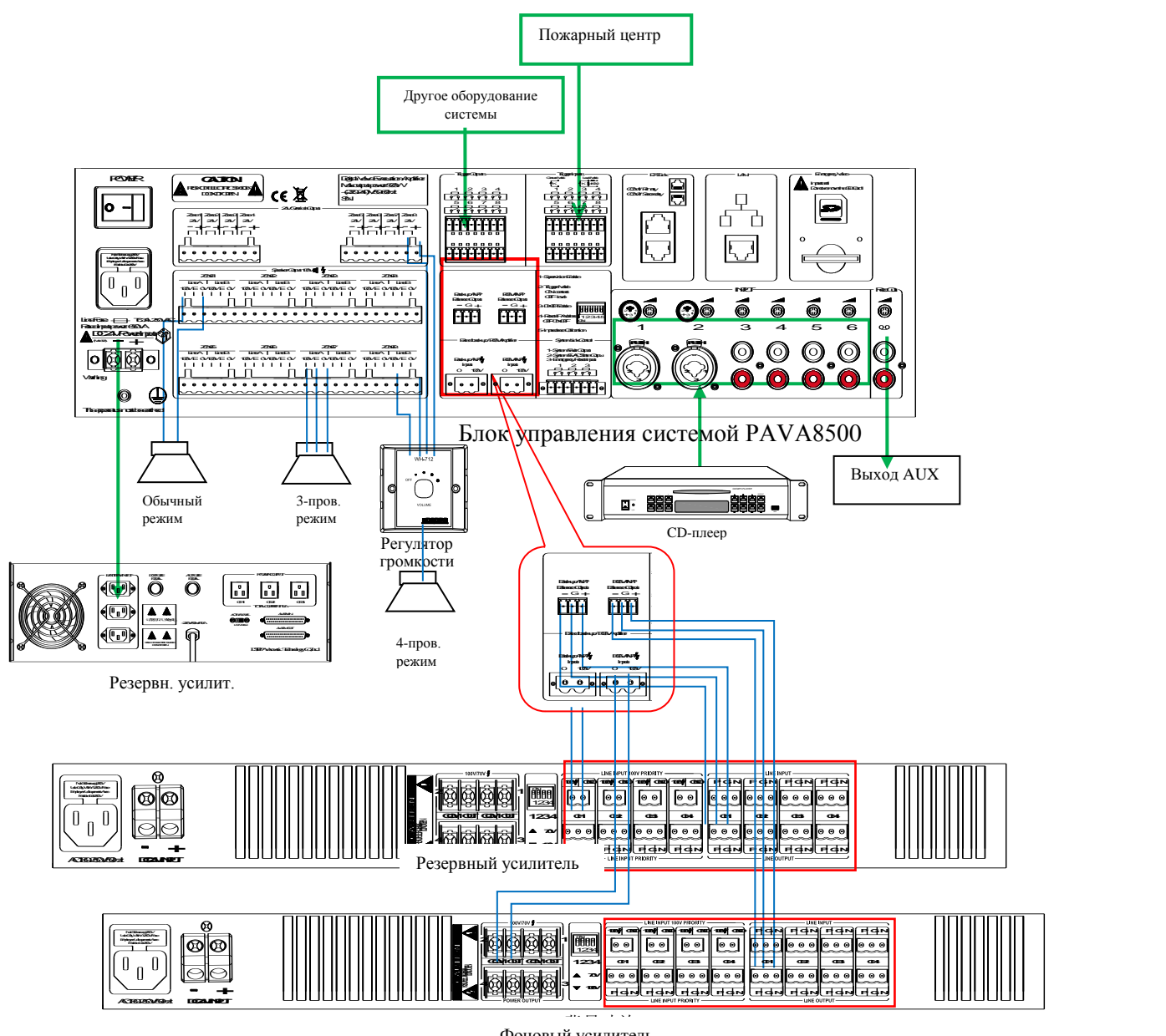

фоновый усилитель

# <span id="page-28-0"></span>**6. Инструкции по эксплуатации**

После установки системы EN54, убедитесь, что электрические соединения установлены и функционируют верно. MP3, линейный аудиовход, настенные микрофонные станции и выносные микрофонные консоли могут подключаться как к блоку управления, так и к блоку расширения.

# <span id="page-28-1"></span>**6.1. Ручное воспроизведение входного аудиосигнала через блок управления**

1. Выбор линейного аудиосигнала

Нажмите кнопку под знаком « $\blacktriangle$ » на панели PAVA8500 или PAVA8500 Е для переключения между входным аудиосигналом «MP3» и каналами «1-6». Если горит один из индикаторов, значит выбран соответствующий входной аудиосигнал;

2. Выберите зону оповещения. Клавиша под «ZONE1-ZONE8» используется для выбора соответствующей зоны; «ALL ZONES» («ВСЕ ЗОНЫ») используются для включения или выключения всех зон. Если на PAVA8500 или PAVA8500E горит индикатор «BGM», это означает, что зона воспроизводит выбранный внешний линейный аудиосигнал или MP3.

# <span id="page-28-2"></span>**6.2. Ручное воспроизведение аварийных сообщений (EVAC)**

**1. Войдите в режим «EMERGENCY» («АВАРИЙНЫЙ»).** 

На PAVA8500 или PAVA8009 нажимайте «EMERGENCY», пока индикатор не начнет ритмично мигать;

- **2. Выберите зону оповещения (см. пункт 6.1).**
- **3. Выберите режим воспроизведения аварийных сообщений EVAC.**

Нажмите кнопку аварийного оповещения, нажимайте «EVAC MSG» или «ALERT MSG» на PAVA8500 или PAVA8009, пока не загорится соответствующий светодиодный индикатор. В то же время индикатор «EVAC / ALERT» на выбранной зоне загорится красным, и голосовое сообщение будет воспроизведено;

# **4. Выйдите из режима «EMERGENCY».**

Три способа с одинаковыми функциями:

- 1. Нажмите еще раз кнопку «EMERGENCY», светодиодный индикатор погаснет;
- 2. Нажмите кнопку «EMERGENCY» на панели PAVA8009, светодиодный индикатор погаснет;
- 3. Подайте сигнал реле короткого замыкания без напряжения,  $\geq 0.5$  с для отключения режима на задней панели блока управления (пп 15).

# <span id="page-28-3"></span>**6.3. Автоматический запуск аварийных сообщений EVAC**

В режимах «Contact Mode» и «Level Mode» на блоке управления или блоке расширения выполните действие, показанное на следующем рисунке (выход из режима «EMERGENCY» производится так же, как описано в предыдущем пункте):

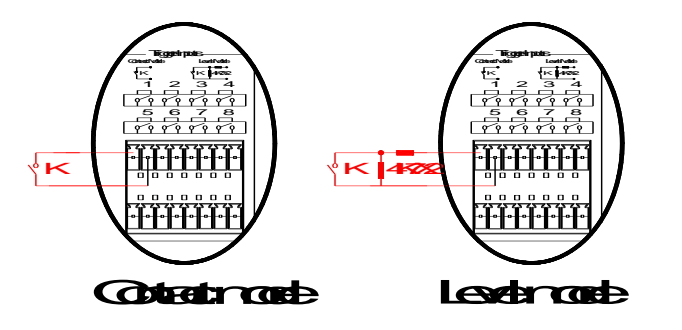

- Пользователь может производить настройку контактов блока управления или блока расширения с помощью программного обеспечения, установленного на ПК;
- Если система не сконфигурирована с программным обеспечением, она по умолчанию использует одновременное воспроизведение как на блок управления, так и на блок расширения.

# <span id="page-29-0"></span>**6.4. Эксплуатация настенной микрофонной станции**

# **1. Нажмите кнопку запуска трансляции.**

Для начала трансляции нажмите кнопку включения микрофона на блоке управления PAVA8500 или PAVA8009 (если включено звуковое оповещение, после нажатия кнопки блок управления будет автоматически его воспроизводить, трансляцию можно будет начать после завершения воспроизведения. Когда трансляция будет окончена, и кнопка отпущена, вы услышите звуковой сигнал).

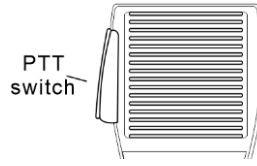

# **2. Выберите зону трансляции.**

Во время трансляции зоны можно включать и выключать вручную. По умолчанию все зоны включены.

# <span id="page-29-1"></span>**6.5. Эксплуатация выносной микрофонной консоли PAVA8008**

# **1. Выберите зону / группу трансляции**

Нажмите клавишу под нужной зоной / группой на микрофонной консоли, «ALL SEL» включает/выключает все зоны / группы. Индикатор выбранной зоны будет зеленым, в то время как индикаторы невыбранных зон будут выключены;

# **2. Нажмите зеленую кнопку «CALL» («ВЫЗОВ»).**

Удерживайте «CALL» до тех пор, пока не загорится индикатор трансляции (в режиме PTT не отпускайте кнопку «CALL»);

# **3. Завершите трансляцию.** Для завершения трансляции снова нажмите «CALL» (в режиме PTT отпустите кнопку «CALL»).

# <span id="page-30-0"></span>**7. Работа с программным обеспечением**

# <span id="page-30-1"></span>**7.1. Установка программного обеспечения**

(1) Среда для инсталляции: Win7/Win8/Win10; дважды щелкните пакет установки программного обеспечения PAVA8000.

PAVA8000 SetUP

(2) Появится окно статуса установки, как показано на рисунке ниже. Нажмите клавишу «Next» («Далее»).

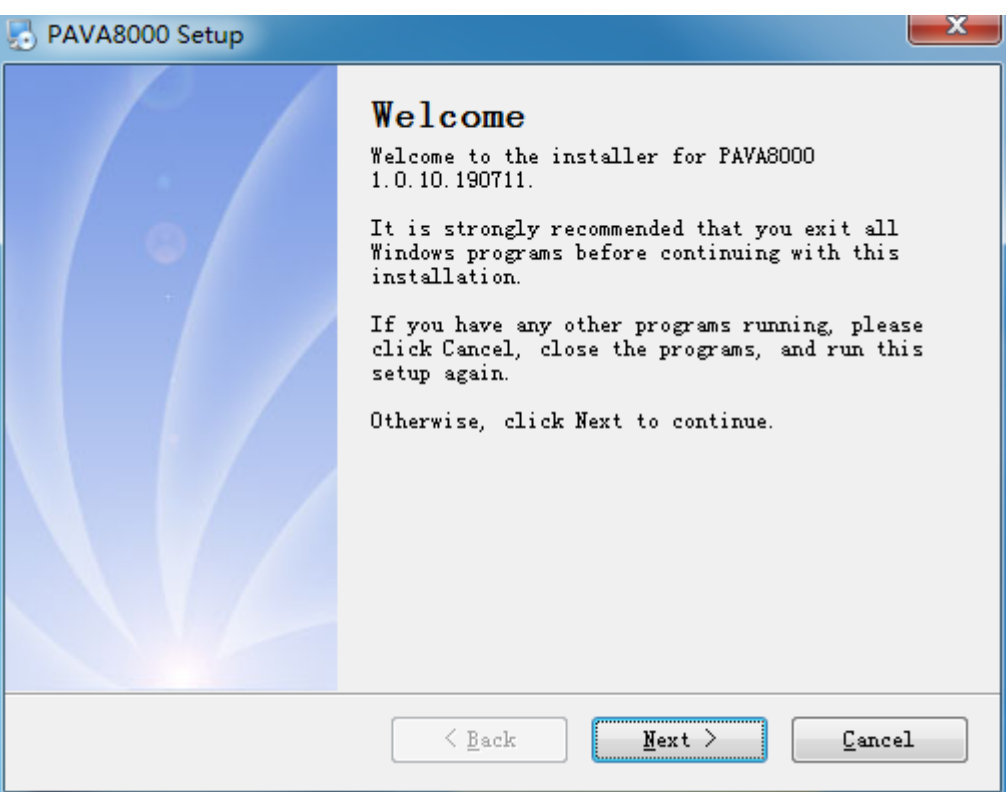

(3) Внимательно прочтите условия лицензионного соглашения и выберите «I agree to the terms of the license agreement» («Я согласен с условиями лицензионного соглашения», затем нажмите клавишу «Next».

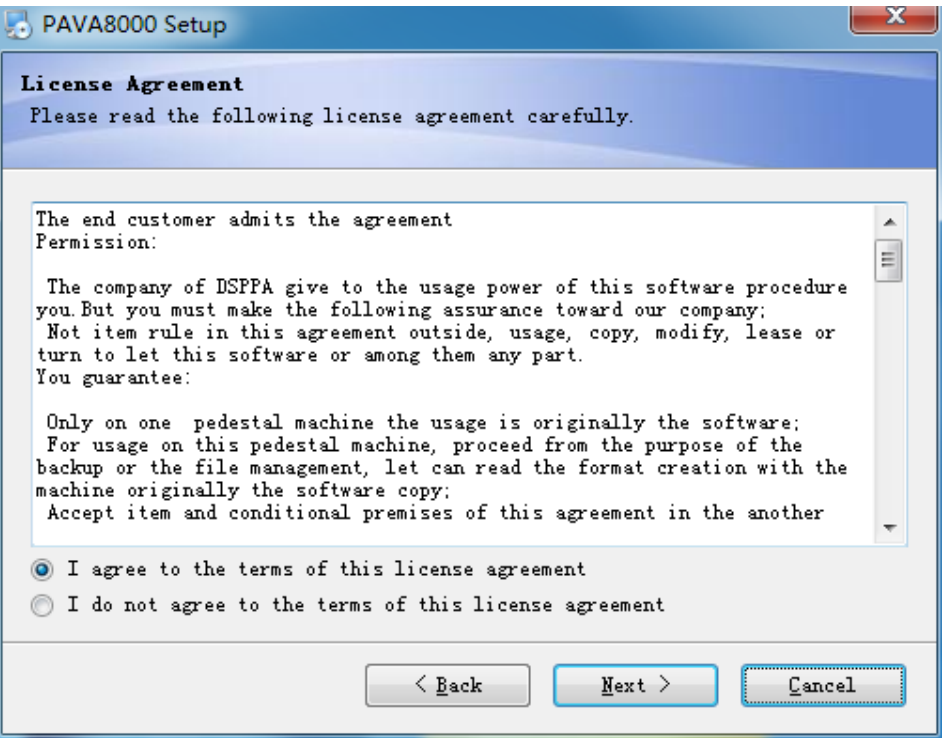

(4) Откроется следующий интерфейс. Имя пользователя по умолчанию - Microsoft. Нажмите «Next» для продолжения установки.

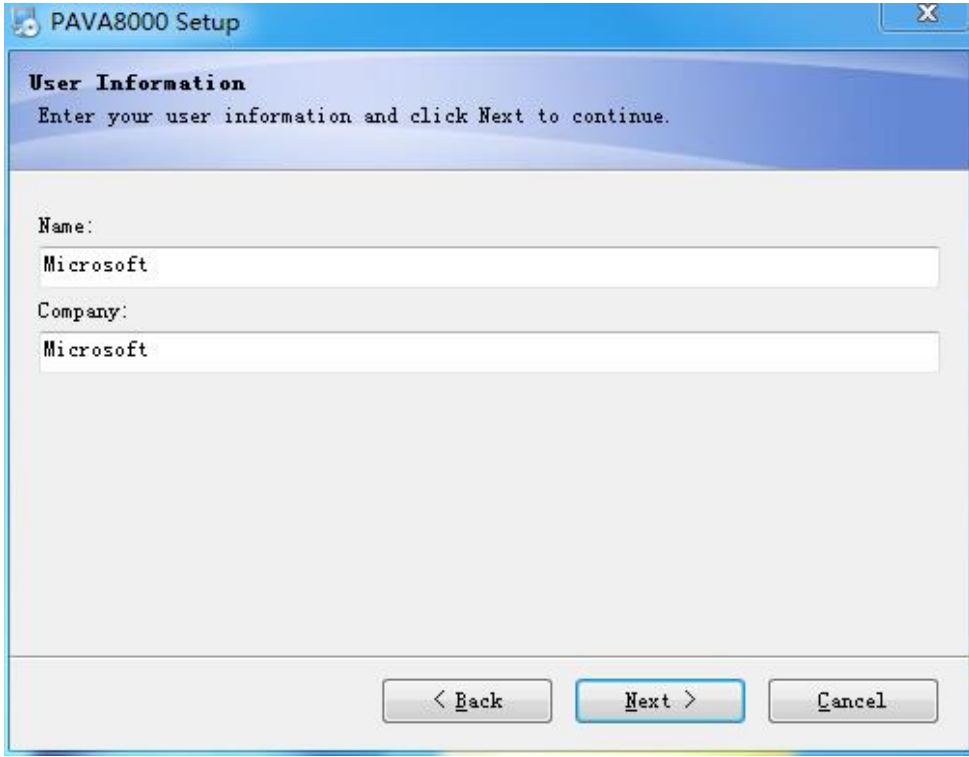

(5) Нажмите клавишу «Change» («Изменить») в интерфейсе ниже для выбора пути установки программного обеспечения. В противном случае будет использоваться путь по умолчанию. После выбора пути установки нажмите клавишу «Next».

*(Примечание: устанавливайте программное обеспечение на системный диск. Как правило это диск C.)*

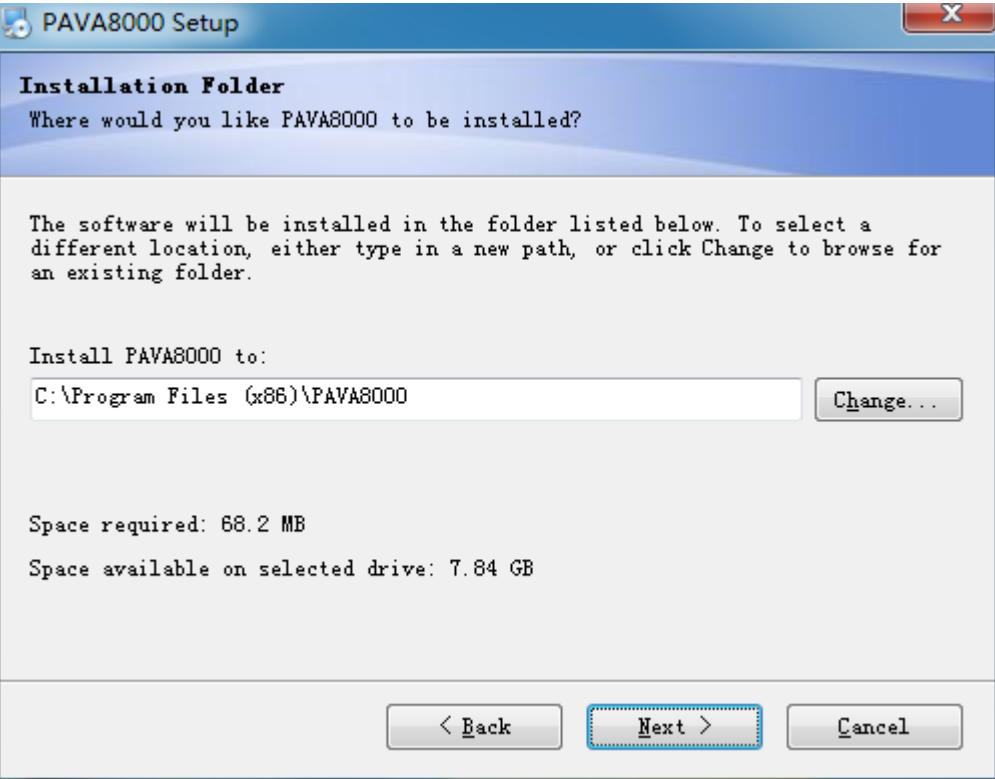

(6) Как показано ниже, выберите папку для создания ярлыка и выберите пользователя, который будет использовать этот ярлык (текущий пользователь или все пользователи), затем для продолжения установки нажмите «Next». Подождите несколько минут. После завершения установки нажмите «Finish» («Готово»).

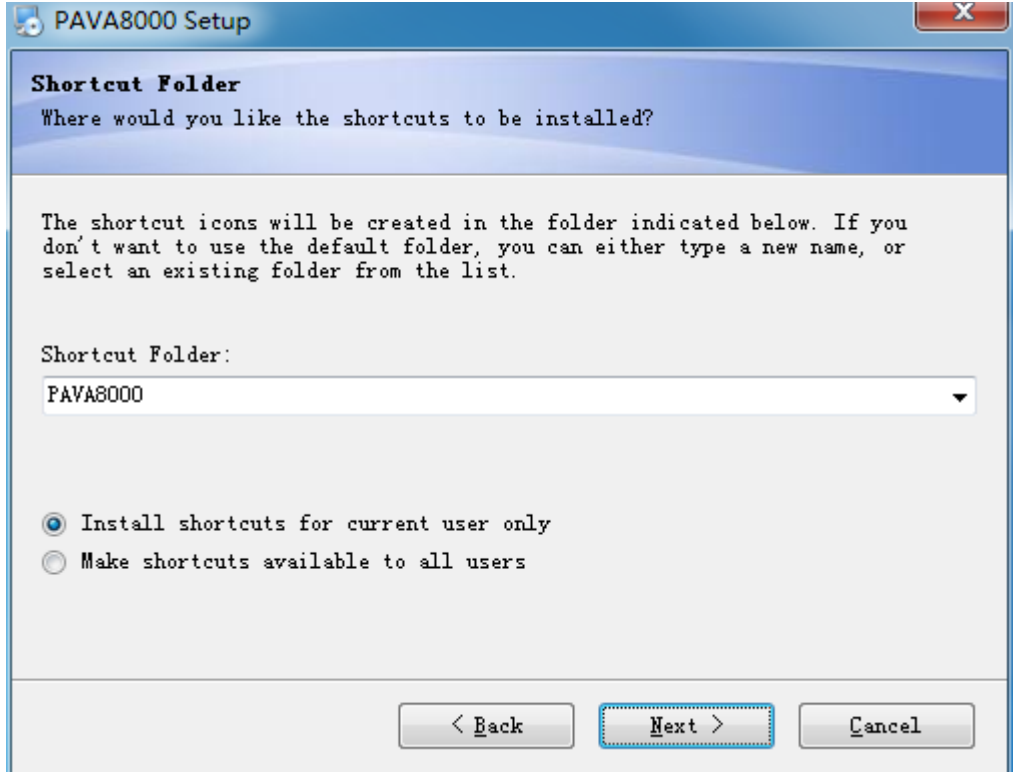

 $\ensuremath{\underline{\mathbb{C}}}$ ancel

 $\mathbf{x}$ 

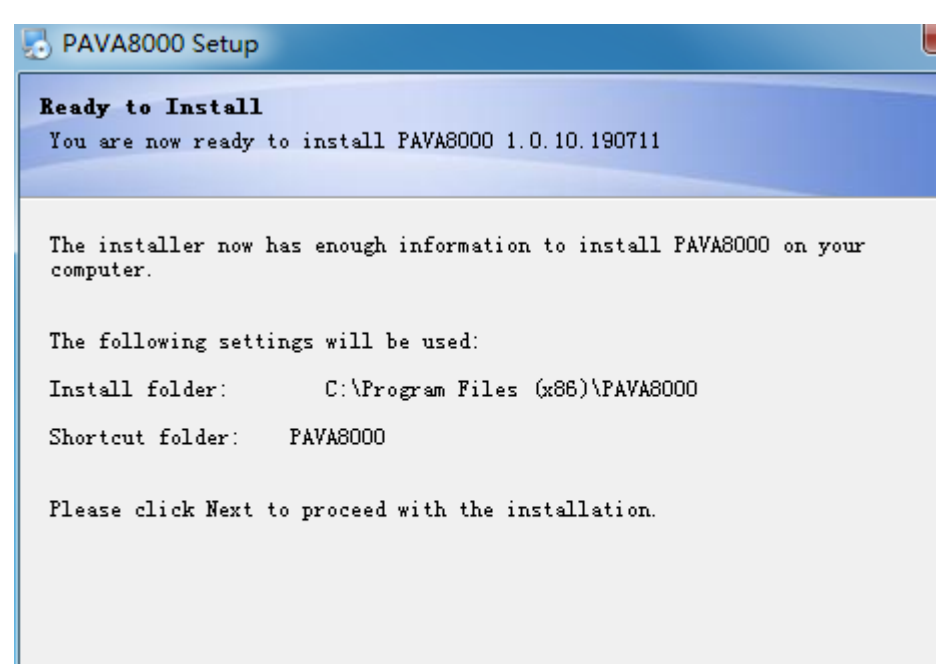

 $\leq \underline{\mathtt{Back}}$ 

 $Next >$ </u>

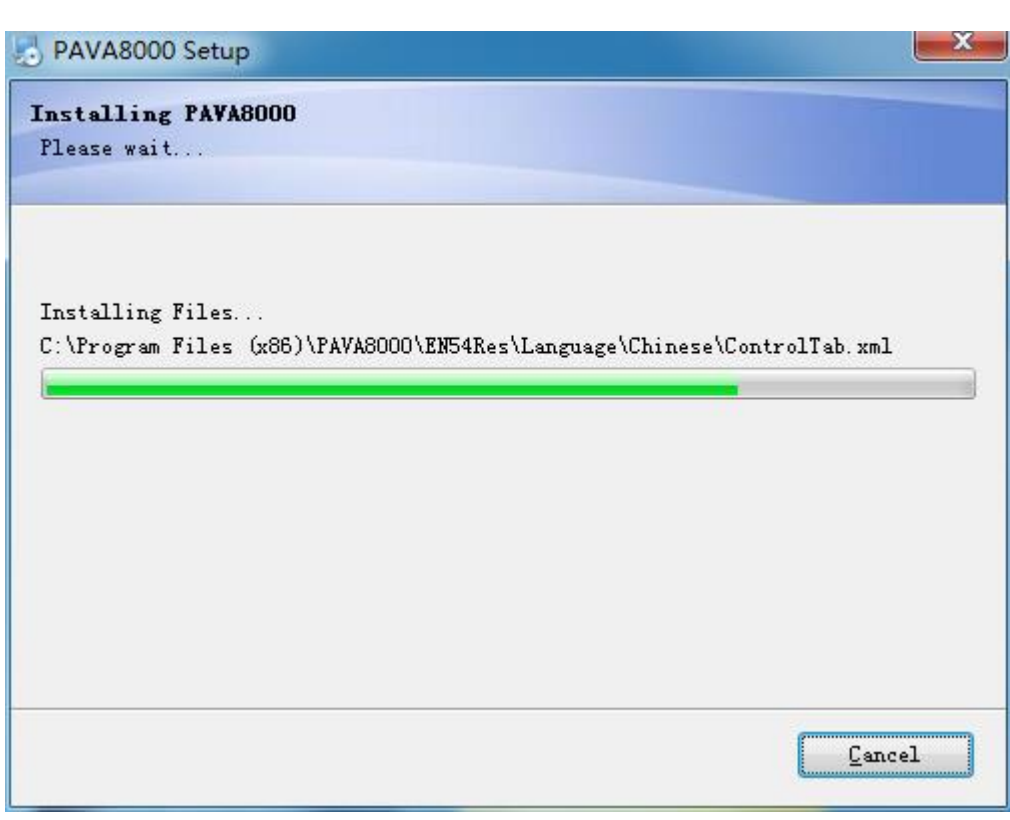

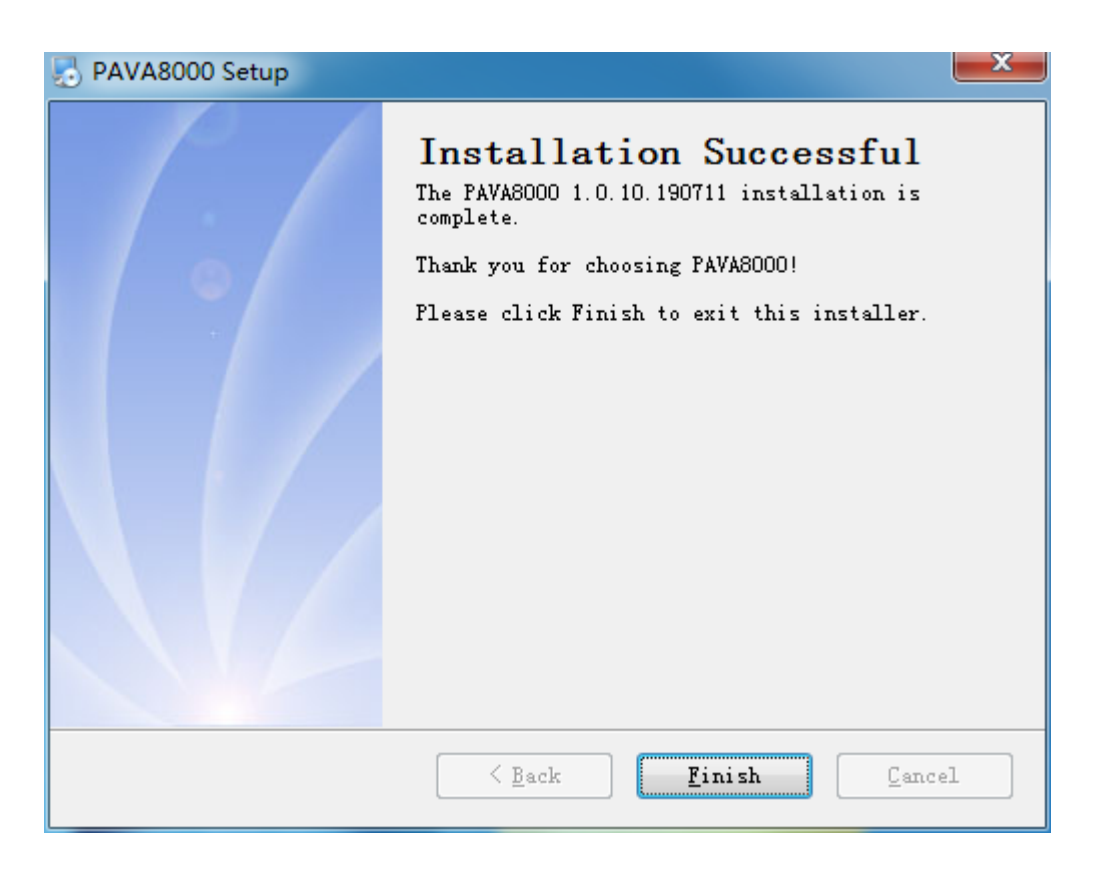

# <span id="page-34-0"></span>**7.2. Запуск программного обеспечения**

# **1) Изменение IP-адреса**

Перед тем, как начать работу с программным обеспечением PAVA8000, необходимо, чтобы компьютер находился в том же сетевом сегменте, что и блок управления системой. Заводские сетевые параметры блока управления:

- Заводской IP-адрес: 192.168.5.192,
- Шлюз: 192.168.5.1,
- Маска полсети: 255.255.255.0.

**Примечание: Если на компьютере отсутствует IP-адрес сетевого сегмента 192.168.5.X, для работы с программным обеспечением на ПК необходимо вручную добавить IPадрес того же сетевого сегмента. Для этого выполните следующие шаги:** 

Шаг 1. Щелкните значок сетевого подключения **В в правом нижнем углу и откройте окно** центра управления сетями и общим доступом, как показано на рисунке ниже:

 $\Box$ 

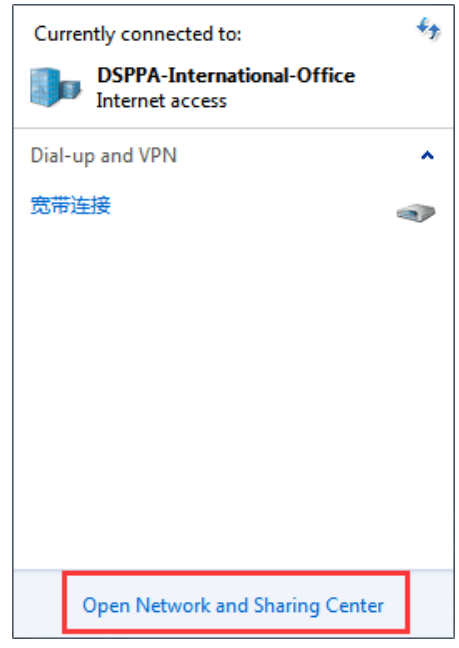

Шаг 2. В открывшемся окне щелкните на графу «Local connections» («Локальные соединения»), как показано на рисунке ниже.

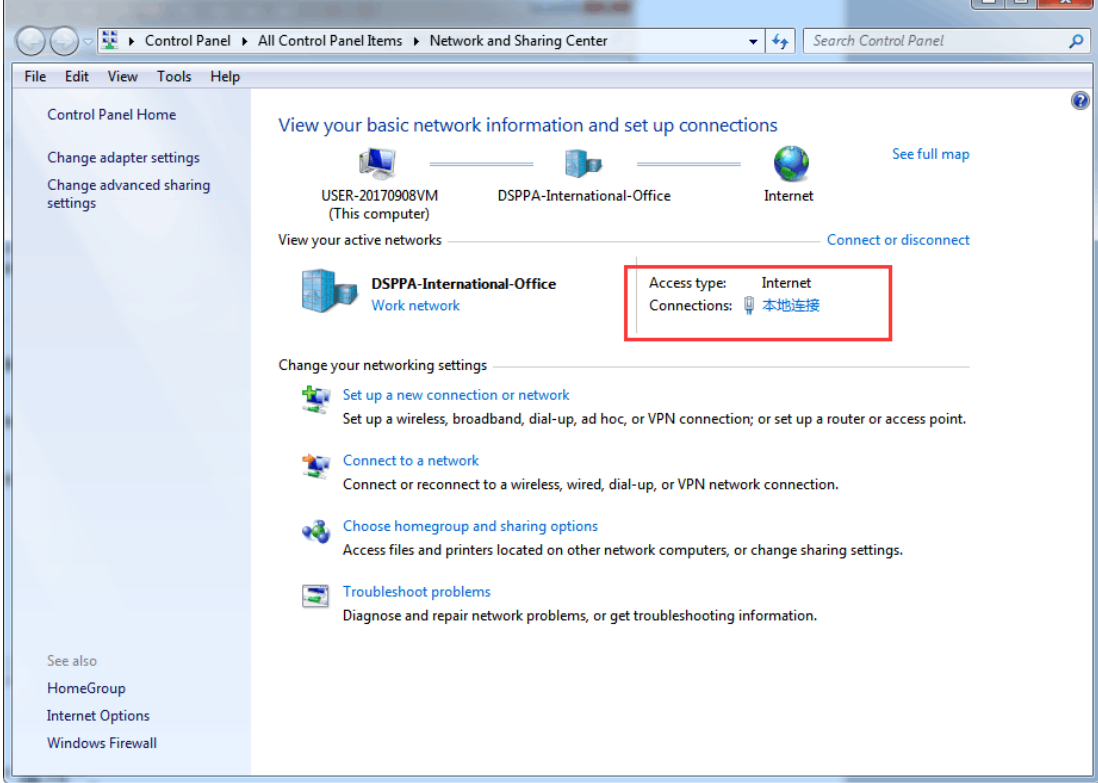

Шаг 3. В открывшемся окне кликните «Properties» («Свойства»), как показано на рисунке ниже.

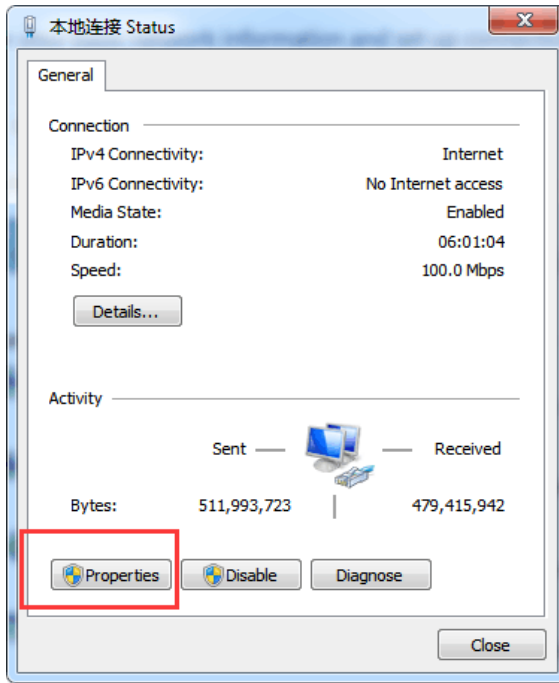

Шаг 4. В окне свойств локальных соединений дважды щелкните пункт «Internet protocol version 4 (TCP/IPv4)» («Протокол Интернета версии 4 (TCP / IPv4)») или выделите его и кликните «Properties». Откроется следующее окно.

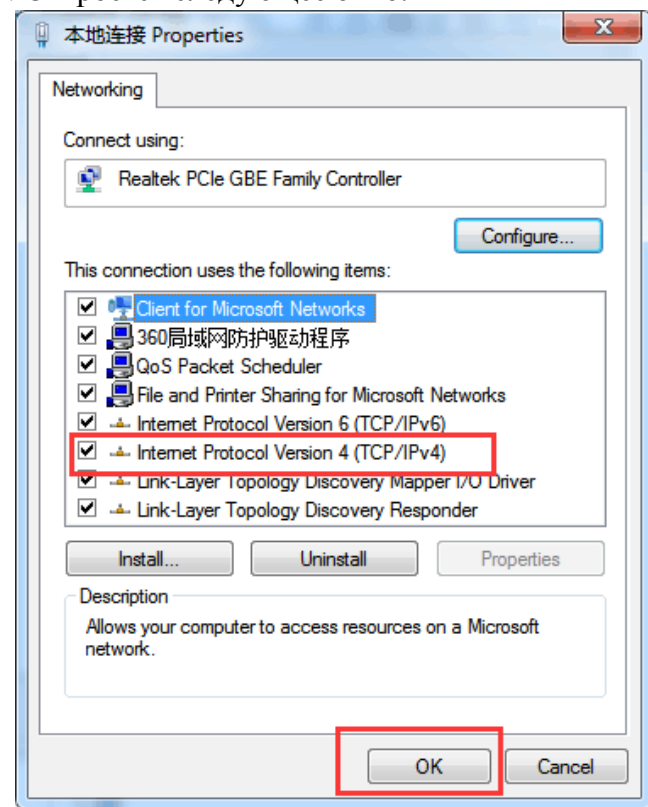

Шаг 5. Кликните «Advanced» («Дополнительно), чтобы открыть окно дополнительных настроек TCP/IP.

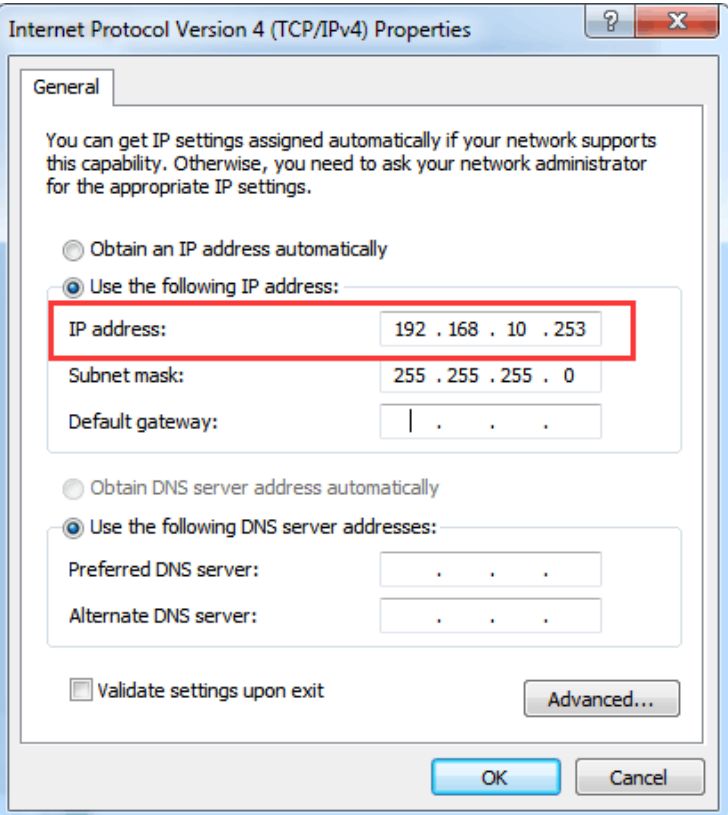

Шаг 6. Нажмите клавишу «Add» («Добавить») и введите тот же сегмент IP-сети, что и у оборудования. Выбранный сетевой сегмент не влияет на работу текущей системы. Тип сегмента сети может быть, например, 192.168.5.XX.

# **2) Вход**

После установки программного обеспечения щелкните ярлык правой кнопкой мыши, выберите **«Run as an administrator»** («Запуск от имени администратора»), задайте IP-адрес (заводской IP-адрес: 192.168.5.192, имя пользователя: Admin, заводской пароль: Admin) и нажмите клавишу «Enter» («Войти»), чтобы войти в основной интерфейс.

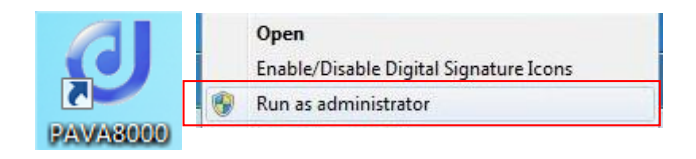

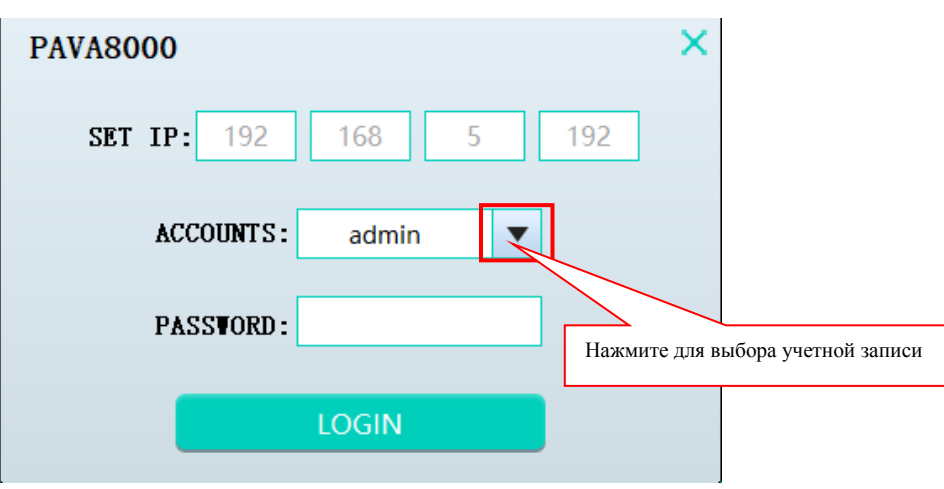

# Интерфейс входа

# **Примечание:**

- 1. Пароль для входа в систему можно изменить в «User's Settings» («Настройки пользователя») и в «System Settings» («Системные настройки») после входа в систему;
- 2. Система поддерживает одновременный вход до 10 пользователей, включая пользователя с правами администратора и обычных пользователей.

# <span id="page-38-0"></span>**7.3. Управление программным обеспечением**

После завершения синхронизации данных войдите в главный интерфейс (как показано на рисунке ниже) и сгруппируйте зоны, подключенные к блоку управления.

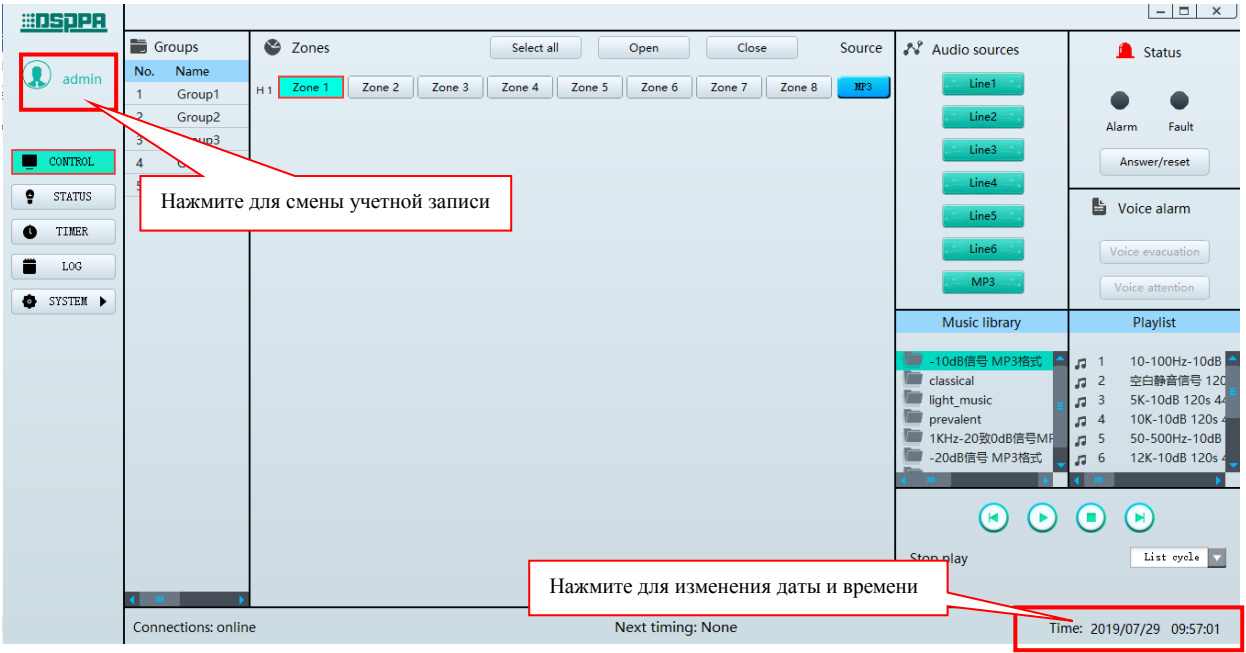

# Главный интерфейс

#### **1) Настройка групп**

Перед настройкой групп необходимо установить число блоков управления и число групп в интерфейсе «Parameter settings» («Настройки параметров») в каталоге «System Settings» («Системные настройки») главного интерфейса. Чтобы изменения вступили в силу, нажмите «Save» («Сохранить»).

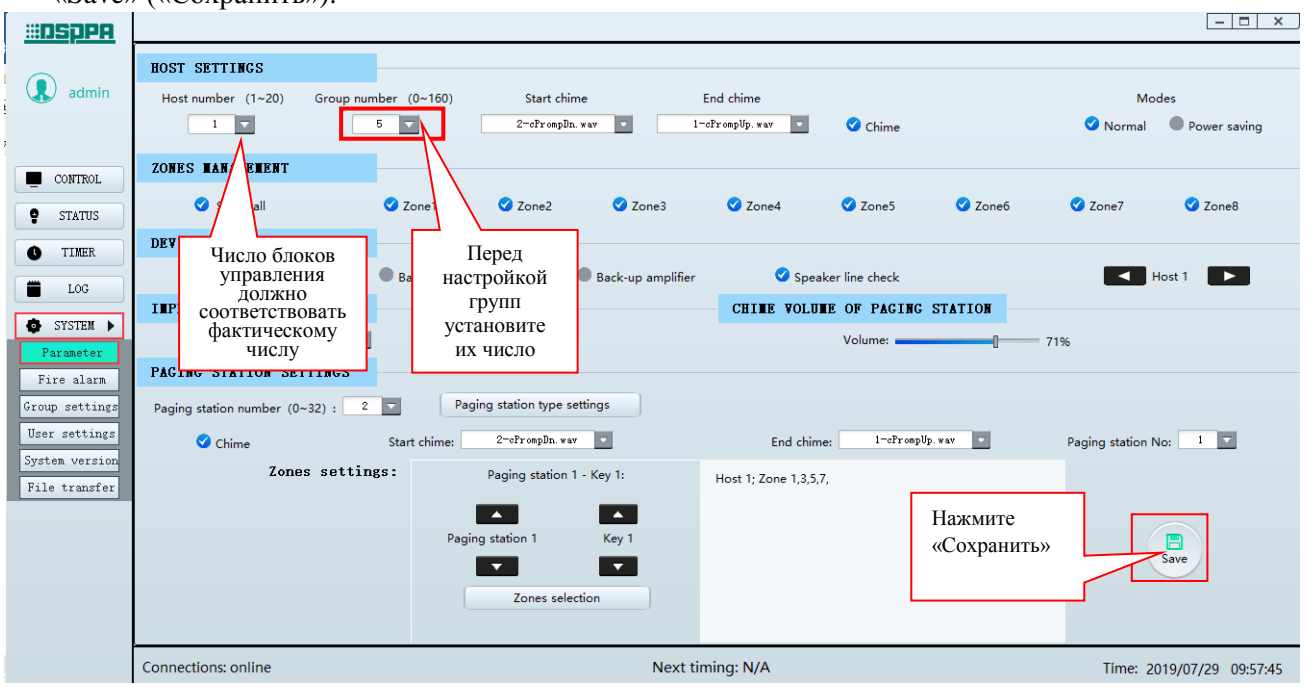

Интерфейс настройки параметров

Для входа в следующий интерфейс в «System Settings» («Системных настройках») нажмите «Group Settings» («Групповые настройки)».

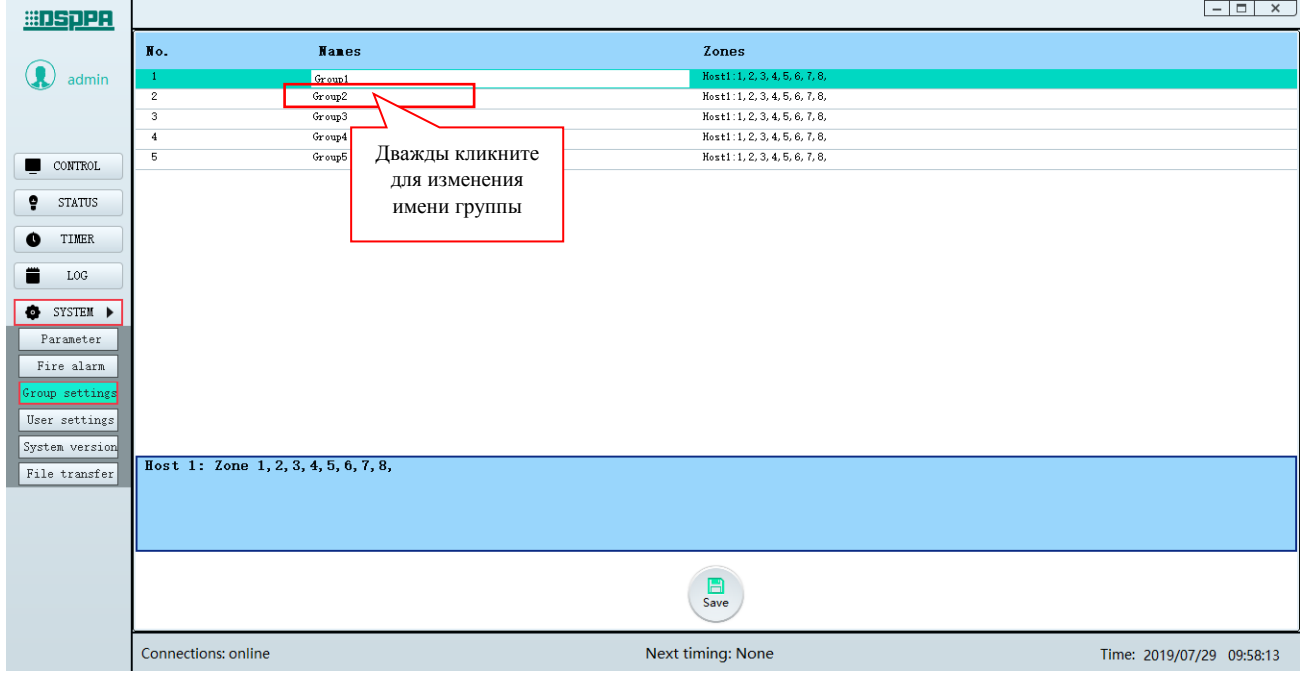

Интерфейс групповых настроек

На показанном выше интерфейсе отображаются серийный номер, имя и зоны.

- Задайте имя группы: чтобы переименовать группу, дважды щелкните по названию.
- Настройте зоны: дважды щелкните «Zones», и появится следующий интерфейс. «Unselected zones» («Невыбранные зоны») - это список всех не выбранных зон, а «Selected zones» («выбранные зоны») - это список всех выбранных зон:
	- Нажмите клавишу  $\leq$ , чтобы переместить зону из категории выбранных зон в невыбранные зоны;
	- Нажмите клавишу  $\geq$ , чтобы переместить зону из категории невыбранных зон в выбранные зоны;
	- Нажмите клавишу  $\leq \leq$ , чтобы переместить все зоны из выбранных зон в невыбранные зоны;
	- Нажмите клавишу  $\gg$ , чтобы переместить все зоны из невыбранных зон в выбранные зоны. Нажмите клавишу «ОК», чтобы создать группу из выбранных зон. Как показано на рисунке выше, 8 зон блока управления 1, блока управления 2 и блока управления 3 объединены в группу 1.

Заданная здесь группа будет отображаться в списке групп на главном интерфейсе. Чтобы изменения вступили в силу, нажмите «Save» («Сохранить»).

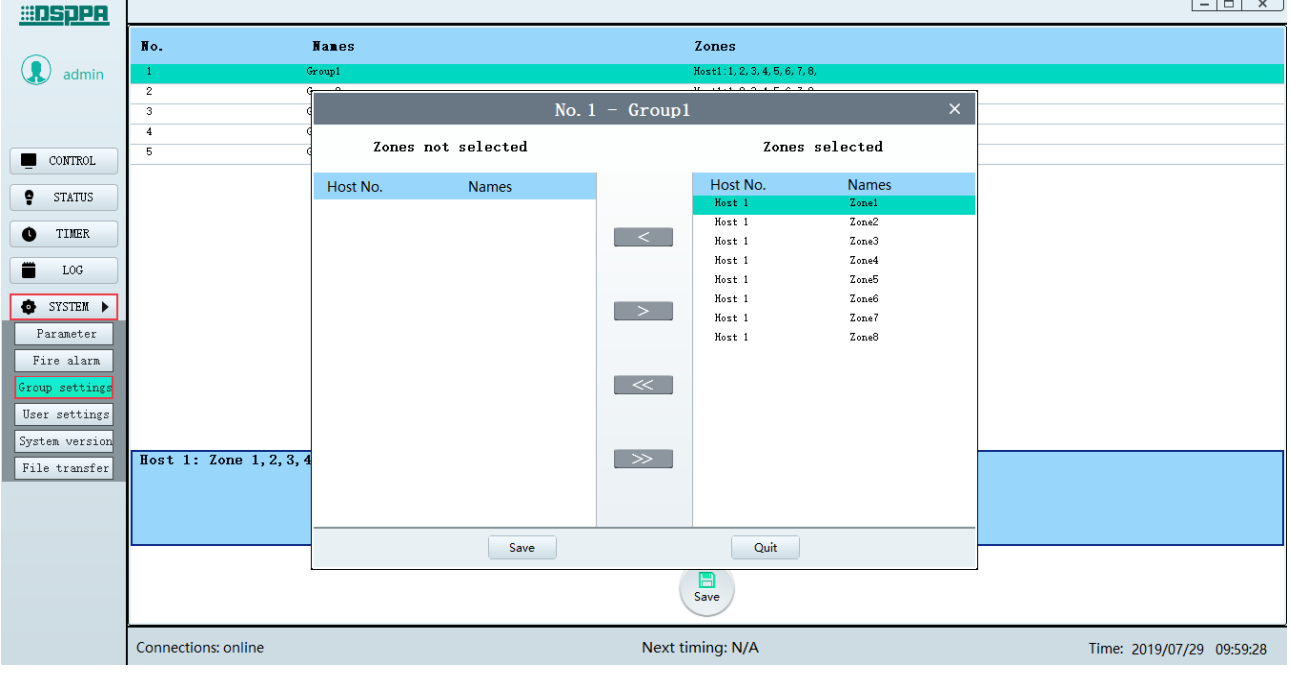

Групповой интерфейс

# **2) Настройки управления**

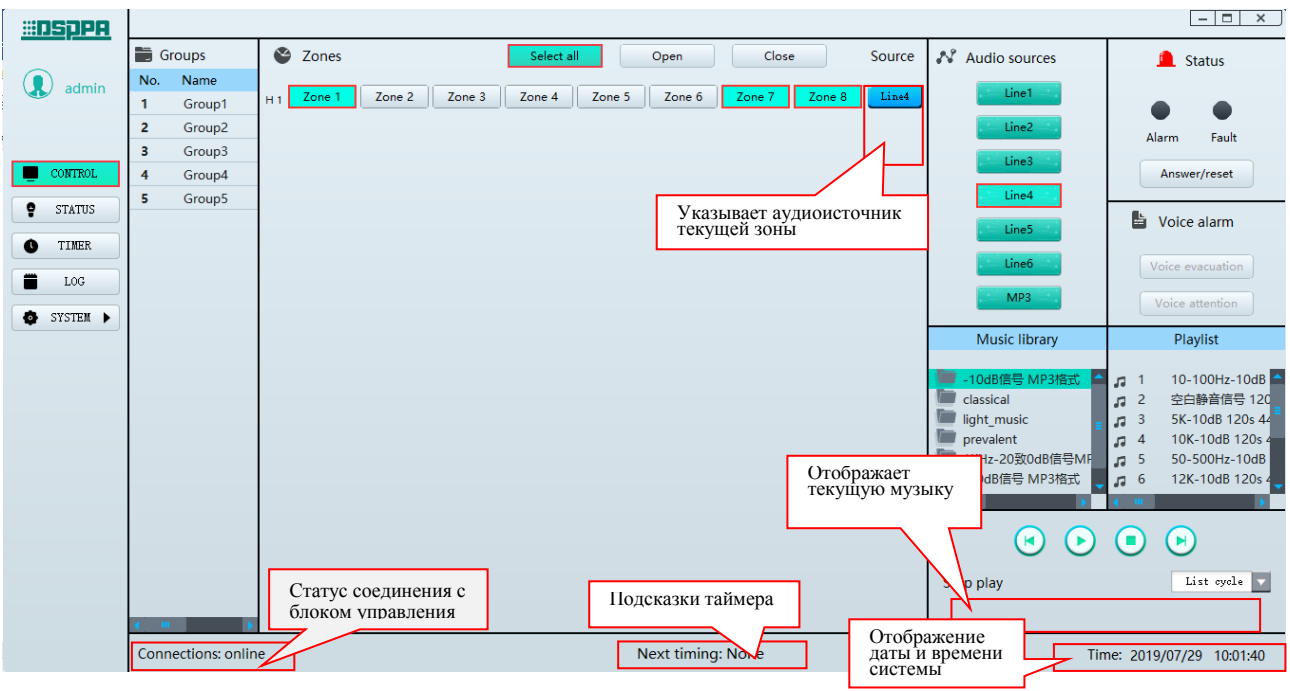

#### Главный интерфейс

# **а. Иконки главного интерфейса**

**Similary:** список групп, установленный вручную, отображает номер и имя группы;

: блок управления и зоны каждой группы.

 $\frac{\text{Select all}}{\text{max}}$ . нажмите клавишу  $\frac{\text{Select all}}{\text{max}}$ , она станет зеленой, а затем нажмите  $\frac{\text{open}}{\text{min}}$ или Close Select all , чтобы открыть или закрыть все подключенные зоны; Нажмите клавишу еще раз, она станет серой, а затем нажмите **Орения или или соления с** чтобы открыть или

закрыть выбранную группу;

- H1 это блок управления системой (PAVA8500), а зоны 1-8 после H1 это 8 зон данного блока. Н2 - это блок расширения PAVA8500E и т.д.; нажмите клавишу  $\frac{1}{2}$   $\frac{1}{2}$  она станет зеленой, что указывает на то, что зона выбрана и открыта, щелкните ее еще раз, она станет серой, что означает, что зона не выбрана и закрыта (примечание: в системе должен быть только один блок управления - H1, а остальные – блоки расширения);
- **Line4**: означает, что линия 4 выбрана в качестве источника входного аудиосигнала в текущей зоне, и нельзя установить аудиовход.
- $\mathcal N$  Audio sources : соответствует каналам 1-6 и входу МРЗ блока управления и блока расширения:
- : представляет аудиоисточник для канала 4. При нажатии клавиши появится красное поле, что означает выбор. Клавиша без рамки означает, что она не выбрана.

**C** Status: указывает на сигнал тревоги:

 Значок « » над надписью «Alarm» соответствует индикатору кнопки аварийного оповещения на блоке управления и настенной микрофонной станции. Красный цвет индикатора « • » означает, что кнопка включена для воспроизведения аварийного сообщения. Значок « » над надписью «Fault» соответствует индикатору STATE (Статус) блока управления или блока расширения. Когда индикатор « » желтый, это означает, что в системе есть неисправность.

Значок <sup>Answer/reset</sup> соответствует кнопке ACK/RESET на блоке управления.

**• Solid Up to the Solid Transform Theory of the Solid Extendio in the Solid Transform Conservation** Supersity Voice alarm : выбор типа аварийного оповещения»:

- соответствует кнопке EVAC MSG на блоке управления или блоке расширения. Когда кнопка аварийного оповещения включен, нажмите эту клавишу, она станет красного, зеленого и синего цветов, что означает выбор. Будет воспроизведено аварийное сообщение. Серая кнопка означает, что выбор не осуществлен.
- **Solice attention coothetic Research COOTS COOTBETCTBVET** KHOUIKE ALERT MSG на блоке управления или блоке расширения. Когда кнопка аварийного оповещения включена, нажмите эту клавишу, она станет красного, зеленого и синего цветов, что означает выбор. Будет воспроизведено аварийное сообщение. Серая кнопка означает, что выбор не осуществлен.

## **б. Воспроизведение музыки в зонах или группах. Выполните следующие операции:**

**(1) Включите источник звука:** выберите клавишу **United Many Ha** и нажмите синюю клавишу United в области «Zone». Надпись на клавише «Line 4», указывает, что в качестве источника звука в текущей зоне была выбрана линия 4; Еще раз нажмите синюю клавишу **Line4**, на ней отобразится надпись «no audio source» («нет источника звука»), т.е. аудиоисточник для зоны не выбран;

② **Настройте режим воспроизведения:** После включения зоны из списка каталогов выберите папку для воспроизведения. Выберите песню для воспроизведения из списка песен. Для запуска воспроизведения дважды шелкните Play или нажмите клавишу  $\odot$ , для паузы нажмите клавишу  $\odot$ , для остановки – клавишу . Чтобы воспроизвести предыдущую или следующую песню, нажмите клавишу **О или Э**, кликните на перевернутый треугольник рядом с иконкой List eyele У для просмотра раскрывающегося списка, затем выберите нужный режим воспроизведения: непрерывное воспроизведение, одиночное воспроизведение, воспроизведение каталога и случайное воспроизведение.

- Одиночное воспроизведение (Single play): воспроизведение выбранного трека, после ее завершения воспроизведение останавливается.
- Воспроизведение каталога (Directory loop): воспроизведение песен в выбранном каталоге по порядку.
- Воспроизведение в случайном порядке (Random play): воспроизведение песен в выбранном каталоге в случайном порядке.
- Непрерывное воспроизведение (Single loop): воспроизведение песни в выбранном каталоге, после ее завершения воспроизведение продолжится.

③ **Выберите и включите зоны:** выберите зоны для воспроизведения фоновой музыки, есть четыре способа включения зон:

- Включение одной зоны: выберите зону, щелкнув по ней один раз. Зеленый цвет клавиши зоны указывает на то, что она включена;
- Включение всех зон всех блоков: нажмите клавишу «**Select all Ware All Allah Allah Harab**» на главном интерфейсе (зеленый цвет означает, что выбор сделан), а затем нажмите « <sup>Орен</sup> », чтобы открыть все подключенные зоны;
- Включение одной группы: когда кнопка «**Selectall**» серая, т.е. выбор не сделан, щелкните нужную группу в списке групп на главном интерфейсе, а затем нажмите клавишу « », чтобы открыть все зоны текущей группы;
- Включение всех зон одного блока: нажмите «H1» под надписью «Zones» на главном интерфейсе, чтобы открыть все зоны блока управления 1, нажмите «H2», чтобы открыть все зоны блока управления 2, и т. д.

**Примечание: ○1, ○2, ○3 указаны не по порядку.**

# 3) **Статус работы**

Щелкните значок «Status» для входа в интерфейс просмотра рабочего состояния устройств. «У» означает, что текущее устройство работает нормально, « » означает, что текущее устройство неисправно;

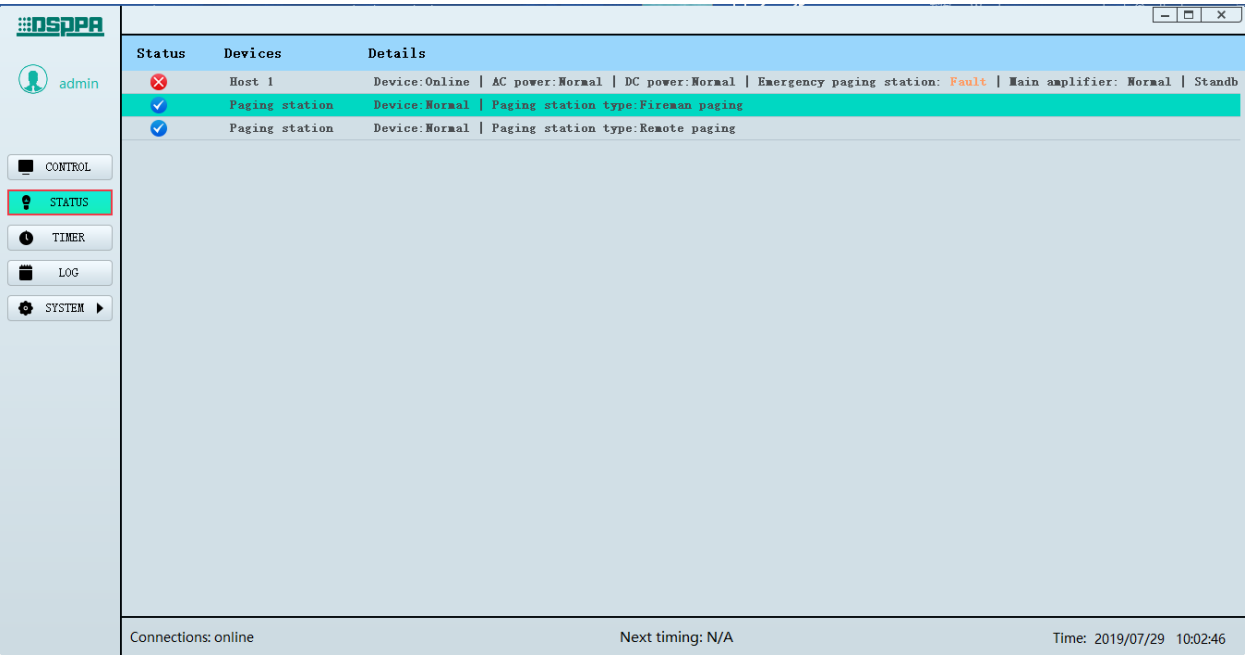

Интерфейс просмотра рабочего состояния устройств

- Если неисправна выносная микрофонная консоль, пользователю нужно проверить правильность ее подключения, правильно ли настроен тип микрофонной консоли, включена ли она и соответствует ли номер консоли адресу и конфигурации;
- Если неисправен блок управления, пользователю необходимо дважды щелкнуть на строку состояния для входа в интерфейс состояния блока управления, как показано на рисунке ниже:

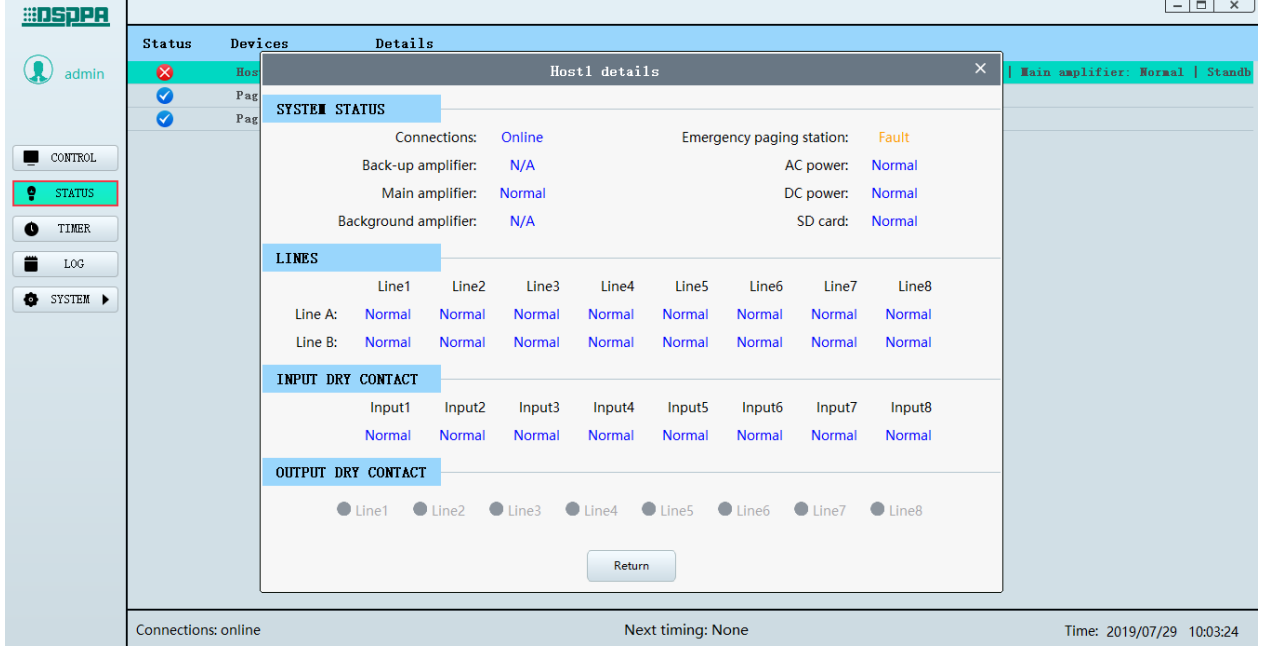

#### Интерфейс просмотра рабочего состояния блока управления

Рабочее состояние текущего блока управления или блока расширения можно просмотреть в интерфейсе просмотра рабочего состояния блока управления:

- «Online» означает, что между программным обеспечением и блоком управления системой установлено успешное соединение;
- «Offline» означает, что устройство отключено, и программное обеспечение не может подключиться к блоку управления.
- «Normal» означает, что соответствующий модуль работает нормально;
- «Fault» означает, что соответствующий модуль неисправен;
- $\bullet$  «N / A» означает, что устройство не имеет соответствующей конфигурации;
- «Open curcuit» означает разрыв цепи соответствующего громкоговорителя или цепи обнаружения CIE;
- «Short curcuit» означает короткое замыкание соответствующего громкоговорителя или цепи CIE;
- «Heavy load» означает, что нагрузка на соответствующий громкоговоритель или цепь обнаружения CIE превышает допустимую;
- «Light load» означает, что нагрузка на соответствующий громкоговоритель или цепь обнаружения CIE меньше допустимой;
- Если выход типа «сухой контакт» настроен в меню (значок  $\blacklozenge$  перед определенным каналом), при срабатывании входа типа «сухой контакт», активируется выход типа «сухой контакт» канала.

#### **4) Настройки таймера**

Нажмите Timer для входа в следующий интерфейс:

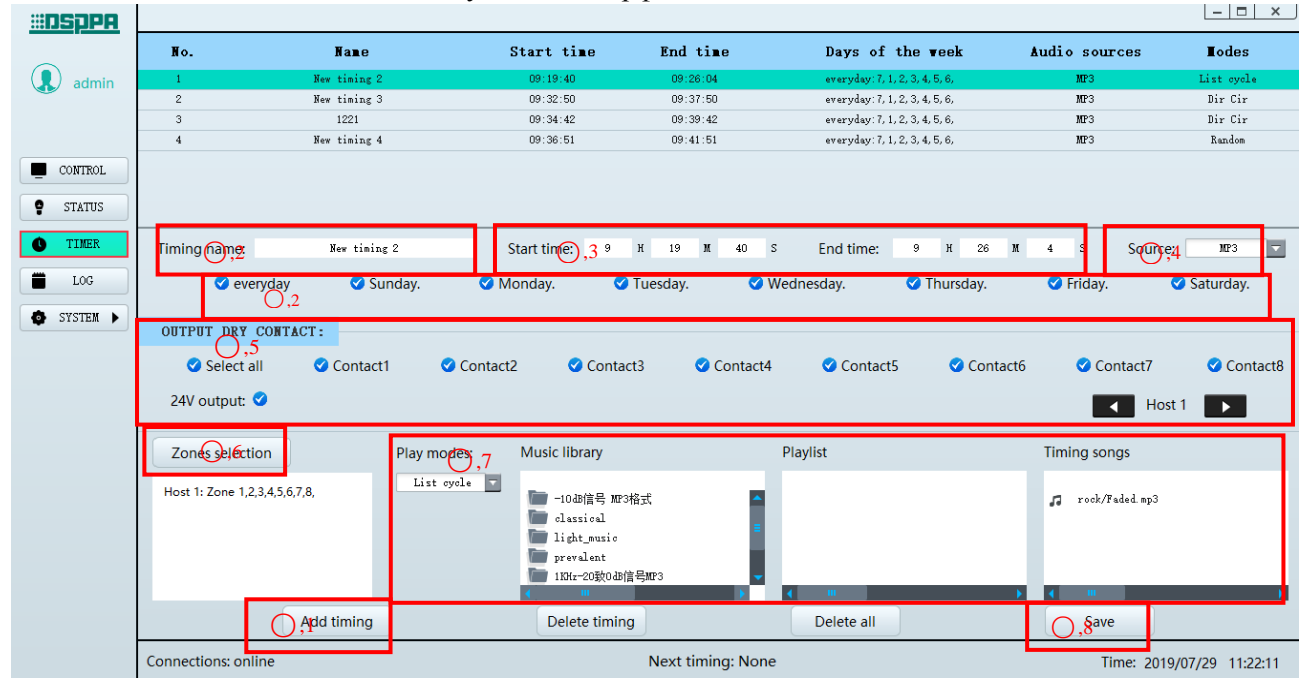

Интерфейс настройки таймера

Этапы добавления таймера:

① Сначала нажмите клавишу «Add timing» («Добавить время»), и в списке вверху появится таймер по умолчанию;

② Задайте имя таймера. Пользователь может установить таймер для постоянного запуска в течение недели или в определенные дни недели в зависимости от потребностей.

③ Установите время начала и время окончания отсчета времени. Если время окончания меньше времени начала или совпадает с ним, надпись станет красной.

④ Щелкните треугольник справа от поля «Source» для выбора источника звука: MP3, входной канал 1–6 или N / A;

 $(5)$  Щелкните треугольник на значке  $\blacksquare$   $\blacksquare$   $\blacksquare$  для выбора блока управления, подключенного в данный момент, а затем настройте выход «сухой контакт» и выход 24 В выбранного блока. Щелкните, и перед выходом «сухой контакт» и выходом 24 В появится значок , свидетельствуя об успешной настройке;

⑥ Нажмите «Zones selection», чтобы настроить зоны, которые должны управляться таймером. Пользователь может выбрать зоны в соответствии со своими потребностями;

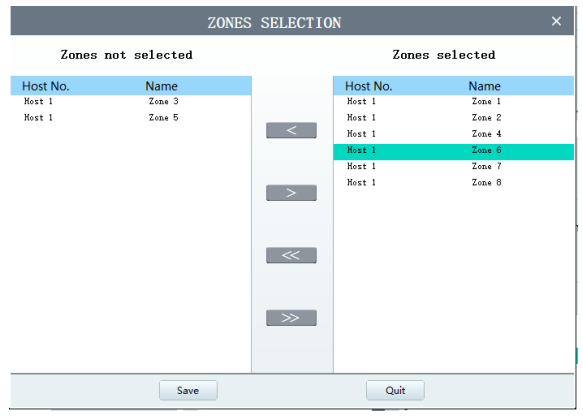

⑦ Щелкните треугольник радом с надписью «Play Modes» («Режимы воспроизведения»), чтобы выбрать нужный режим воспроизведения: непрерывное воспроизведение, одиночное воспроизведение, воспроизведение каталога и случайное воспроизведение. Затем выберите нужную папку и аудиотреки в каталоге. Выделение зеленым цветом означает выбор. Дважды щелкните нужный трек, чтобы добавить его в список композиций для таймера, затем нажмите «Save» для сохранения настроек.

**Удаление таймера/всех таймеров:** выберите таймеры в верхней части интерфейса, нажмите клавишу «Delete timing» или «Delete all», чтобы удалить нужные таймеры, а затем нажмите «Save». Если не нажать «Save», удаление не будет осуществлено.

**Примечание: если аудиоисточник MP3 в списке таймеров стал красным, причиной может быть следующее:**

**1. При добавлении таймера не был выбран трек;** 

**2. После установки таймера трек был удален с блока управления, трек может быть загружен в интерфейсе «File transfer» («Передача файлов»).**

#### **5) Настройки журнала**

Щелкните Log Settings, чтобы войти в следующий интерфейс:

| <b><i>HOSPPA</i></b> |                  |                                 |                                    |                                                                                                    |                                                               |                                                                                                    | $ \Box$ $\times$          |
|----------------------|------------------|---------------------------------|------------------------------------|----------------------------------------------------------------------------------------------------|---------------------------------------------------------------|----------------------------------------------------------------------------------------------------|---------------------------|
| admin                | Log type:<br>All |                                 | $\overline{\phantom{a}}$           | Time period filter: $\bullet$                                                                                                    | Start: 2019-07-29                                             | End: 2019-07-29                                                                                                    | Search                    |
|                      | No.              | Date and time                   | Log type                           | Details                                                                                                    |                                                               |                                                                                                    |                           |
|                      | No. 15           | 2019-07-29 09:13:28             | PTT                                |                                                                                                    | Host No: 1 Zones; Host1; Zone 1, 2, 3, 4, 5, 6, 7, 8,         |                                                                                                    |                           |
| CONTROL<br>u.        | No. 16           | 2019-07-29 09:13:42             | Fire Mic                           |                                                                                                    | Fire Paging ID:1 Zones; Host1; Zone 1, 2, 3, 4, 5, 6, 7, 8,   |                                                                                                    |                           |
|                      | No. 17           | 2019-07-29 09:13:56             | Remote paging                      |                                                                                                    | Remote paging ID:2 Zones: Host1: Zone 1.2.3.4.5.6.7.8.        |                                                                                                    |                           |
| ē<br><b>STATUS</b>   | No. 18           | 2019-07-29 09:15:07             | PTT                                |                                                                                                    | Host No: 1 Zones; Host1; Zone 1, 2, 3, 4, 5, 6, 7, 8,         |                                                                                                    |                           |
| TIMER<br>G           | No. 19           | 2019-07-29 09:15:24             | <b>PTT</b>                         |                                                                                                    | Host No: 1 Zones: Host1: Zone 1.2.3.4.5.6.7.8.                |                                                                                                    |                           |
|                      | No. 20           | 2019-07-29 09:15:39             | PTT                                |                                                                                                    | Host No: 1 Zones: Host1: Zone 1.2.3.4.5.6.7.8.                |                                                                                                    |                           |
| LOG-                 | No. 21           | 2019-07-29 09:16:02             | Remote paging                      |                                                                                                    | Remote paging ID:2 Zones; Host1; Zone 1, 2, 3, 4, 5, 6, 7, 8, |                                                                                                    |                           |
| SYSTEM D             | No. 22           | 2019-07-29 09:16:03             | PTT                                |                                                                                                    | Host No: 1 Zones: Host1: Zone 1.2.3.4.5.6.7.8.                |                                                                                                    |                           |
|                      | No. 23           | 2019-07-29 09:16:13             | Remote paging                      |                                                                                                    | Remote paging ID:2 Zones; Host1; Zone 1, 2, 3, 4, 5, 6, 7, 8, |                                                                                                    |                           |
|                      | No. 24           | 2019-07-29 09:16:21             | PTT                                |                                                                                                    | Host No: 1 Zones; Host1; Zone 1, 2, 3, 4, 5, 6, 7, 8,         |                                                                                                    |                           |
|                      | No. 25           | 2019-07-29 09:16:36             | Fire Mic                           |                                                                                                    | Fire Paging ID:1 Zones: Host1: Zone 1.2.3.4.5.6.7.8.          |                                                                                                    |                           |
|                      | No. 26           | 2019-07-29 09:16:42             | PTT                                | Host No: 1 Zones: Host1: Zone 1.2.3.4.5.6.7.8.<br>Fire Paging ID:1 Zones; Host1; Zone 1, 2, 3, 4, 5, 6, 7, 8,<br>Fire Paging ID:1  Zones; Host1; Zone 1, 2, 3, 4, 5, 6, 7, 8, |                                                               |                                                                                                    |                           |
|                      | No. 27           | 2019-07-29 09:17:04             | Fire Mic                           |                                                                                                    |                                                               |                                                                                                    |                           |
|                      | No. 28           | 2019-07-29 09:17:21             | Fire Mic                           |                                                                                                    |                                                               |                                                                                                    |                           |
|                      | No. 29           | 2019-07-29 09:19:40             | Timer                              |                                                                                                    |                                                               | Host No; 1 Timing name; New timing 2Timing start Zones; Host1; Zone 1,2,3,4,5,6,7,8, Input dry node; output dry node; 12345678 Audio so |                           |
|                      | No. 30           | 2019-07-29 09:19:46             | PTT                                | Host No; 1 Timing name; New timing 2Timing start                                                                                                    | <u>1224</u> 5.6.7.8.                                          |                                                                                                    |                           |
|                      | No. 31           | 2019-07-29 09:20:04             | Eme Voic                           |                                                                                                    |                                                               |                                                                                                    |                           |
|                      | No. 32           | 2019-07-29 09:20:06             | PTT                                | Zones; Host1; Zone 1,2,3,4,5,6,7,8,<br>Input dry node; output dry node; 12345678 Audio                                                                                        | 5, 6, 7, 8,                                                   |                                                                                                    |                           |
|                      | No. 33           |                                 | Eme Void<br>source; MP3            |                                                                                                    |                                                               |                                                                                                    |                           |
|                      | No. 34           | Детали                          | <b>AV</b> -output; 0               | Song: /EN54/share/Music/rock/Faded.mp3                                                                                                    |                                                               |                                                                                                    |                           |
|                      | No. 35           | таймера                         | Eme Voice<br>DOST NOT I LODGE DOST |                                                                                                    |                                                               |                                                                                                    |                           |
|                      |                  | Connection <sub>3</sub> . Comme | Next timing: N/A                   |                                                                                                    |                                                               |                                                                                                    | Time: 2019/07/29 10:07:03 |

Интерфейс настройки журнала

Описание интерфейса настроек журнала:

#### **1) «No.»: номер записи;**

- **2) «Date and time»: дата и время операции;**
- **3) «Log type»: тип журнала операции;**
- **4) «Details»: детали текущего журнала;**

Поиск журналов:

- $\triangleright$  Выберите тип журнала (Log type) и нажмите клавишу «Search» («Поиск»), чтобы просмотреть журналы того же типа.
- $\triangleright$  Если поставить значок  $\triangleright$  рядом с надписью «Time period filter», поиск начнется в соответствии с установленным временем начала и окончания (Start/End). Если этот значок не отмечен, будет выполняться поиск по умолчанию за весь период работы системы (с начала и до текущего времени).

#### **6) Системные настройки**

- Parameter: настройка более детальных параметров блоков управления, микрофонных консолей, управления зонами.
- Fire: настройка правил срабатывания пожарной тревоги и конфигурация приоритета звука, запускаемого сухими контактами;
- Grouping: настройка группировки зон каждого блока;
- User: установка IP-адреса, пароля пользователя и выбор языка;
- File transfer: передача файлов между локальным ПК и блоком управления и обновления прошивки блока управления.

**Примечание: после внесения изменений нажмите «Save», иначе ваши настройки не будут действовать.**

#### **а. Настройка параметров**

| <b><u> #DSpPA</u></b>           |                                                                                     |                                                  |                                   |                                | $-1$ ol<br>$\mathsf{x}$       |  |  |
|---------------------------------|-------------------------------------------------------------------------------------|--------------------------------------------------|-----------------------------------|--------------------------------|-------------------------------|--|--|
|                                 | HOST SETTINGS                                                                       |                                                  |                                   |                                |                               |  |  |
| admin                           | Host number (1~20)                                                                  | End chime<br>Group number (0~160)<br>Start chime |                                   |                                | Modes                         |  |  |
|                                 | $\overline{\phantom{a}}$<br>5                                                       | $\overline{\nabla}$<br>2-cPrompDn. wav           | $\Box$<br>o<br>1-cPrompUp.wav     | Chime.                         | Normal<br>Power saving        |  |  |
| CONTROL                         | <b>ZONES MANAGEMENT</b>                                                             |                                                  |                                   |                                |                               |  |  |
| <b>STATUS</b><br>ē              | Select all                                                                          | Zone1<br>2 Zone2                                 | Zone4<br>2 Zone3                  | Zone6<br>Zone5                 | Zone7<br>2 Zone8              |  |  |
| ٥<br>TIMER                      | DEVICES MANAGEMENT                                                                  |                                                  |                                   |                                |                               |  |  |
| ₩<br>LOG                        | <b>O</b> DV 24                                                                      | Background amplifier                             | Back-up amplifier                 | Speaker line check             | -4<br>Host1<br>$\overline{ }$ |  |  |
| SYSTEM P                        | <b>INPEDANCE ERROR RANGE</b>                                                        |                                                  |                                   | CHIME VOLUME OF PACING STATION |                               |  |  |
| Parameter                       | Error ratio: 10%                                                                    |                                                  |                                   | Volume: 21%                    |                               |  |  |
| Fire alarm                      | PAGING STATION SETTINGS                                                             |                                                  |                                   |                                |                               |  |  |
| Group settings                  | Paging station type settings<br>Paging station number $(0 \sim 32) : 2 \n\boxed{2}$ |                                                  |                                   |                                |                               |  |  |
| User settings<br>System version | Chime                                                                               | 2-cPrompDn.wav<br>Start chime:                   | $\overline{a}$<br>End chime:      | $1-cPr$ ompUp.wav<br>E         | $-1$<br>Paging station No:    |  |  |
| File transfer                   | Zones settings:                                                                     | Paging station 1 - Key 1:                        | Host 1: Zone 1,3,5,7,             |                                |                               |  |  |
|                                 |                                                                                     | $\blacktriangle$                                 | $\blacktriangle$                  |                                |                               |  |  |
|                                 |                                                                                     | Paging station 1<br>$\overline{\phantom{a}}$     | Key 1<br>$\overline{\phantom{a}}$ |                                | n<br>Save                     |  |  |
|                                 |                                                                                     | Zones selection                                  |                                   |                                |                               |  |  |
|                                 |                                                                                     |                                                  |                                   |                                |                               |  |  |
|                                 | <b>Connections: online</b>                                                          |                                                  | Time: 2019/07/29 10:07:36         |                                |                               |  |  |

Интерфейс настройки параметров

Щелкните значок «Parameter» для входа в соответствующий интерфейс:

#### **Настройки блока управления**

**Число блоков/число групп:** настройка количества блоков управления или блоков расширения. Если фактическое количество подключенных блоков управления или блоков расширения не соответствует числу, установленному в программном обеспечении, система выдаст сообщение об ошибке. На приведенном выше рисунке количество блоков управления установлено в соответствии с количеством фактически используемых устройств. Количество групп должно соответствовать числу групп, указанных в списке групп на главном интерфейсе, и может быть установлено в соответствии с требованиями пользователя.

**Настройки звукового сигнала выносной микрофонной консоли:** включите звуковой сигнал (Chime), отметив значок **∪**. Он указывает на то, что звуковой сигнал включен независимо от того, включен ли режим оповещения портативного микрофона. Есть два варианта звукового сигнала.

**Режимы работы системы:** нормальный режим и режим энергосбережения (опционально).

Примечание: рабочий режим - когда основное питание системы отключается или возникает неисправность, система автоматически переключается на резервное питание.

1. Нормальный режим: система работает в обычном режиме, системные функции не удаляются;

2. Режим энергосбережения: система переходит в режим энергосбережения, нормально работают только аварийный микрофон, микрофон пожарного оповещения, EVAC / ALERT и выносная микрофонная консоль. Фоновая музыка не воспроизводится;

# **Управление зонами**

Пользователи могут включать и выключать зоны блока управления или блока расширения в зависимости от потребностей (по умолчанию все зоны включены). Сначала установите галочку перед зоной 1, а затем нажмите клавишу **1 или в в 1 новереня в для выбора блока**, который нужно настроить (как показано на рисунке выше).

### **Управление устройствами**

Пользователи могут настроить DC24В, резервный усилитель мощности, фоновый усилитель мощности, сопротивление цепи громкоговорителей и т. д. в соответствии со своими требованиями. Установите галочки перед пунктами, которые необходимо выбрать.

 **Точность определения линии громкоговорителей / громкости звукового сигнала выносной микрофонной консоли**

**Коэффициент ошибок:** настройка диапазона ошибок определения сопротивления цепи громкоговорителей, может быть установлено значение 10%, 15%, 20%, 25% и 30%.

**Громкость звукового сигнала выносной микрофонной консоли:** для установки нужного уровня громкости звукового сигнала отрегулируйте бегунок;

#### **Настройка микрофонной консоли**

**Число и типы выносных микрофонных консолей:** настройка количества и типа выносных микрофонных консолей или настенных микрофонных станций. Когда фактическое количество подключенных консолей или станций не совпадает с количеством, указанным в программном обеспечении, необходимо установить верное количество используемых устройств в пункте «Paging Station», как показано на рисунке выше.

Щелкните " Paging station type settings " для входа в соответствующий интерфейс, здесь можно выбрать нужный тип станции «выносная микрофонная консоль» (remote paging station) или «настенная микрофонная станция» (fire paging station); в противном случае микрофонная консоль не будет подключена, будет гореть индикатор неисправности системы. Как показано на рисунке ниже, станция 1 установлена как настенная микрофонная станция, а станция 2 - как выносная микрофонная консоль.

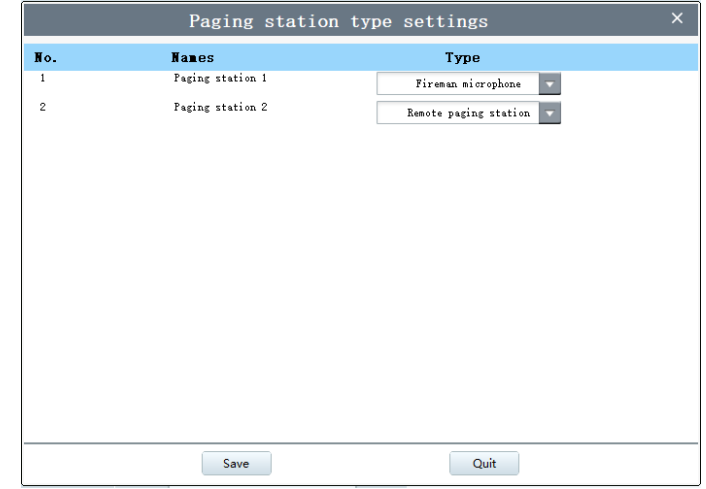

**Звуковой сигнал микрофонной консоли:** можно установить мелодию сигнала для каждой консоли. Для этого в интерфейсе настройки параметров сначала выберите номер консоли, затем отметьте **в** пункте Chime, далее выберите источник аудиосигнала, щелкнув **в** в пунктах Start Chime и End Chime;

#### **Настройка группировки на микрофонных консолях**

- «Paging station 1 Key 1» на рисунке
	- 1) «Paging station 1» это выбранная микрофонная консоль;
	- 2) «Key 1» указывает, что для текущей микрофонной консоли выбрана первая группа.

Значки **в в** интерфейсе настройки параметров обозначают «предыдущий» и «следующий». Клавиши  $\blacktriangleright$  /  $\blacktriangleright$  слева предназначены для выбора подключенной в данный момент выносной микрофонной консоли или настенной микрофонной станции, а клавиши / справа - осуществление выбора зоны/группы для выносной микрофонной консоли или горячих клавиш для настенной микрофонной станции.

#### **Когда выбрана выносная микрофонная консоль:**

Клавиши <sup>1</sup> / <sup>предназначены для выбора групп выносной микрофонной консоли или</sup> настенной микрофонной станции. Каждая выносная микрофонная консоль поддерживает 16 зон или групп. Клавиши 16 зон или групп соответствуют 16 клавишам на панели выносной микрофонной консоли. Теперь нажмите клавишу «Select zones» («Выбор зон»),

 $\mathbf{r}$ 

чтобы открыть интерфейс, показанный ниже. Клавиша на данном интерфейсе предназначена для выбора текущего подключенного блока управления/расширения. Установите галочки перед нужными зонами для настройки группы. Нажмите «ОК», настройка будет успешно завершена.

 «Host 1: Zone 1, 2, 3, 4, 5, 6, 7, 8» и «Host 2: Zone 1, 2, 3, 4, 5, 6, 7, 8», показанные на рисунке, указывают на то, что для группировки выбраны зоны 1, 2, 3, 4, 5, 6, 7, 8 блока 1 и зоны 1, 2, 3, 4, 5, 6, 7, 8 блока 2. То есть, если пользователь включает режим группировки на микрофонной консоли 1 в настройках адреса микрофонной консоли, с помощью клавиши на микрофонной консоли будет осуществляться трансляция в выбранные выше зоны;

| <b>#DSpPA</b>                   |                             |                                      |                  |           |                          |                 | $   -$                               |
|---------------------------------|-----------------------------|--------------------------------------|------------------|-----------|--------------------------|-----------------|--------------------------------------|
| admin                           | HOST SETTINGS               |                                      |                  |           |                          |                 |                                      |
|                                 | Host number $(1~20)$        | Group number (0~160)                 | Start chime      | End chime |                          |                 | Modes                                |
|                                 | $1$ $\nabla$                | $\times$<br>Paging station 2 - Key 2 |                  |           |                          |                 | <b>O</b> Normal<br>Power saving      |
| CONTROL                         | <b>ZONES NANAGEMENT</b>     |                                      |                  |           |                          |                 |                                      |
| ę<br><b>STATUS</b>              | Select all                  |                                      | Select all       |           |                          | he <sub>6</sub> | Zone7<br>2 Zone8                     |
| $\bullet$<br>TIMER              | DEVICES MANAGEMENT          |                                      | Zone1            |           | Audio source             |                 |                                      |
| ä<br>$_{\rm LOG}$               | <b>O</b> DV 24              |                                      | C Zone2          |           |                          |                 | $\blacksquare$ Host 1 $\blacksquare$ |
|                                 | <b>IMPEDANCE ERROR RAN</b>  |                                      | 2 Zone3          |           |                          |                 |                                      |
| SYSTEM P<br>Parameter           | Error ratio:                |                                      | C Zone4          |           |                          | $= 71%$         |                                      |
| Fire alarm                      | PAGING STATION SETT.        |                                      | Zone5            |           | $\overline{\phantom{a}}$ |                 |                                      |
| Group settings                  | Paging station number (0~32 |                                      | C Zone6          |           | Host 1                   |                 |                                      |
| User settings<br>System version | Chime                       |                                      | 2 Zone7          |           | $\overline{\phantom{0}}$ |                 | Paging station No: $1 - 7$           |
| File transfer                   | Zones                       |                                      | 20ne8            |           |                          |                 |                                      |
|                                 |                             |                                      |                  |           |                          |                 |                                      |
|                                 |                             |                                      |                  |           |                          |                 | B<br>Save                            |
|                                 |                             |                                      | Save             | Quit      |                          |                 |                                      |
|                                 |                             |                                      | Zones selection  |           |                          |                 |                                      |
|                                 |                             |                                      |                  |           |                          |                 |                                      |
|                                 | <b>Connections: online</b>  |                                      | Next timing: N/A |           |                          |                 | Time: 2019/07/29 10:11:12            |

Интерфейс настройки групп микрофонной консоли

#### **Когда выбрана настенная микрофонная станция:**

С помощью клавиш • / • осуществляется выбор горячих клавиш для настенной микрофонной станции. Каждая станция поддерживает 4 горячих клавиши. Эти 4 горячих клавиши соответствуют 4 клавишам на панели настенной микрофонной станции.

Нажмите клавишу «Select zones», чтобы открыть интерфейс, показанный ниже. Клавиша  $\overline{a}$  $Host$ 

на данном интерфейсе предназначена для выбора текущего подключенного блока управления/расширения. Поставьте галочку перед нужными зонами для настройки горячей клавиши. Также здесь необходимо выбрать источник аудиосигнала. Нажмите клавишу под надписью «Audio source», выберите нужный источник, далее нажмите «ОК», настройка будет успешно завершена.

 «Host 1: Zone 1, 2, 3, 4, 5, 6, 7, 8» и «Host 2: Zone 1, 2, 3, 4, 5, 6, 7, 8», показанные на рисунке, указывают, что для включения с помощью горячей клавиши выбраны зоны 1, 2, 3, 4, 5, 6, 7, 8 блока 1 и зоны 1, 2, 3, 4, 5, 6, 7, 8 блока 2. То есть, если пользователь нажмет горячую клавишу на настенной микрофонной станции, включатся выбранные зоны, и будет воспроизводиться аудио в соответствии с настройками;

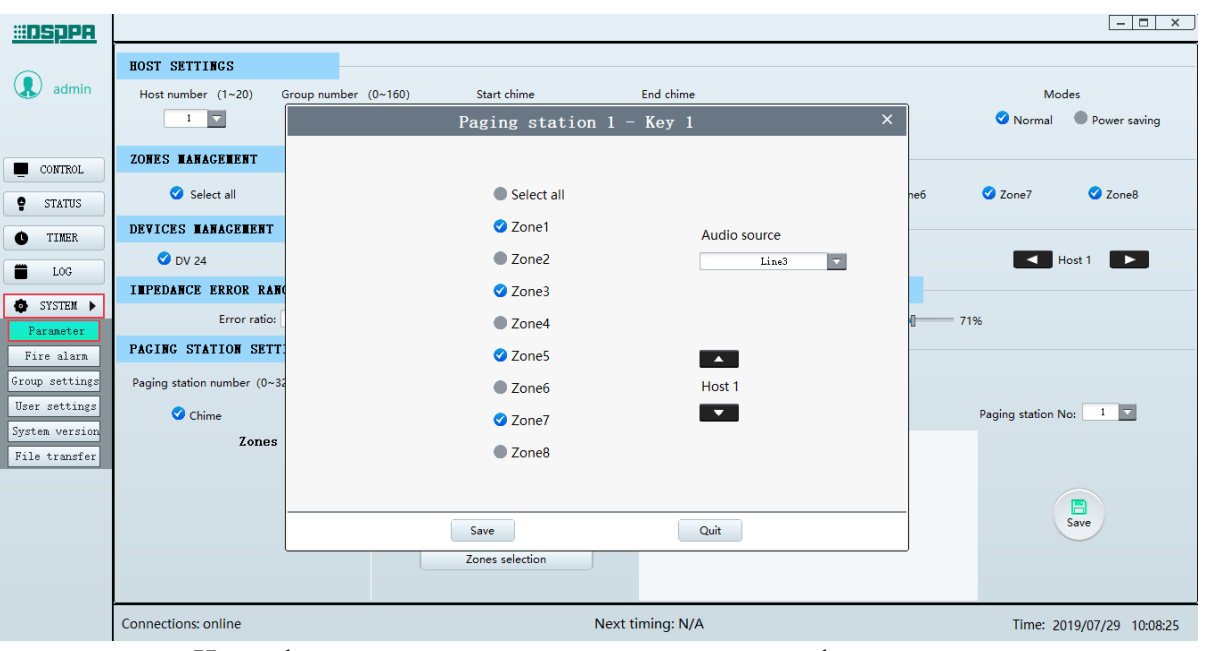

Интерфейс настройки горячих клавиш микрофонной станции

Чтобы настройки вступили в силу, нажмите клавишу .

#### **б. Настройки пожарной тревоги**

- Установите правила срабатывания пожарной тревоги;
- Установите вход/выход типа «сухой контакт», зону оповещения и приоритет аудио при срабатывании сухого контакта;

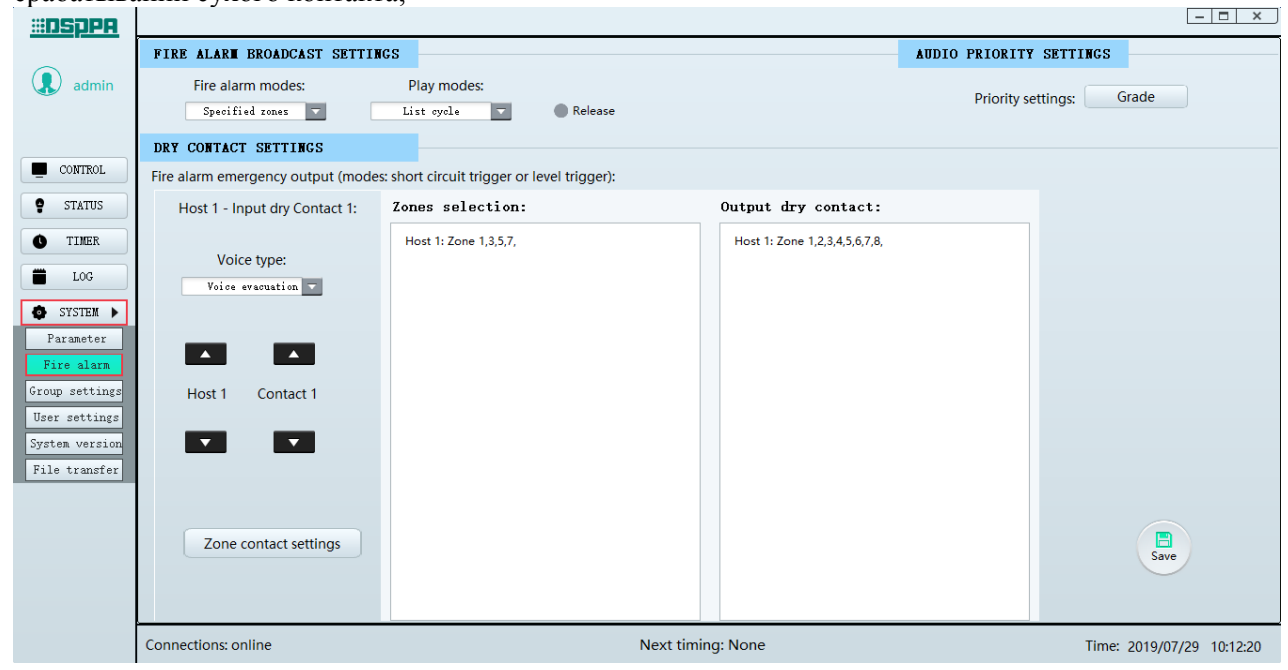

Интерфейс настройки пожарной тревоги

Для входа в интерфейс настройки пожарной тревоги нажмите «Fire».

- **Настройка трансляции сигнала пожарной тревоги**
	- **На рисунке выше:**
- **Пользователь может выбрать из раскрывающегося списка под надписью «Fire alarm mode» («Режим пожарной тревоги») «Specified zone» («Заданная зона») или «All zones» («Все зоны»):**  1) «Specified zone» означает, что при получении входного сигнала тревоги от блока управления или расширения только выбранные зоны будут выводить и воспроизводить голосовую информацию. 2) «All zones» означает, что при получении входного сигнала тревоги от блока управления или расширения голосовая информация будет воспроизводиться на всех зонах системы;
- **«Play modes»** (Режимы воспроизведения)**:** выбор режима воспроизведения «list circle» или «single circle» (для встроенных голосовых сообщений).
- **«Release»** (Отключение): при активации данной функции триггер сухого контакта автоматически отключается после окончания сигнала; если эта функция не активирована, триггер сухого контакта продолжает работать после окончания сигнала, его необходимо закрыть вручную по окончании.
- **«Audio Priority Settings»** (Настройки приоритета аудио): Настройка приоритета: нажмите клавишу «Grade», появится окно, показанное на рисунке ниже. Нажмите клавишу **в рядом с каждым из 8 аудиоисточников для установки уровней приоритета** от 1 до 8, где 1 - это наивысший приоритет, а 8 - самый низкий. Пользователь также может настроить приоритет источников аудиосигнала по умолчанию, щелкнув «Default setting», а затем «Save», чтобы изменения вступили в силу. После установки приоритета источника входного аудиосигнала порядок воспроизведения звуковых сигналов, запускаемых каждым сухим контактом, определяется его приоритетом. При срабатывании следующего сухого контакта, если приоритет его аудиоисточника ниже, чем приоритет источника, запускаемого текущим сухим контактом, то соответствующие зоны двух сухих контактов будут наложены, но сработает источник аудиосигнала текущего сухого контакта. Если приоритет его источника выше, чем приоритет аудиоисточника, запускаемого текущим сухим контактом, соответствующие зоны двух сухих контактов также будут наложены, но будет воспроизводиться аудиосигнал, запущенный следующим сухим контактом.

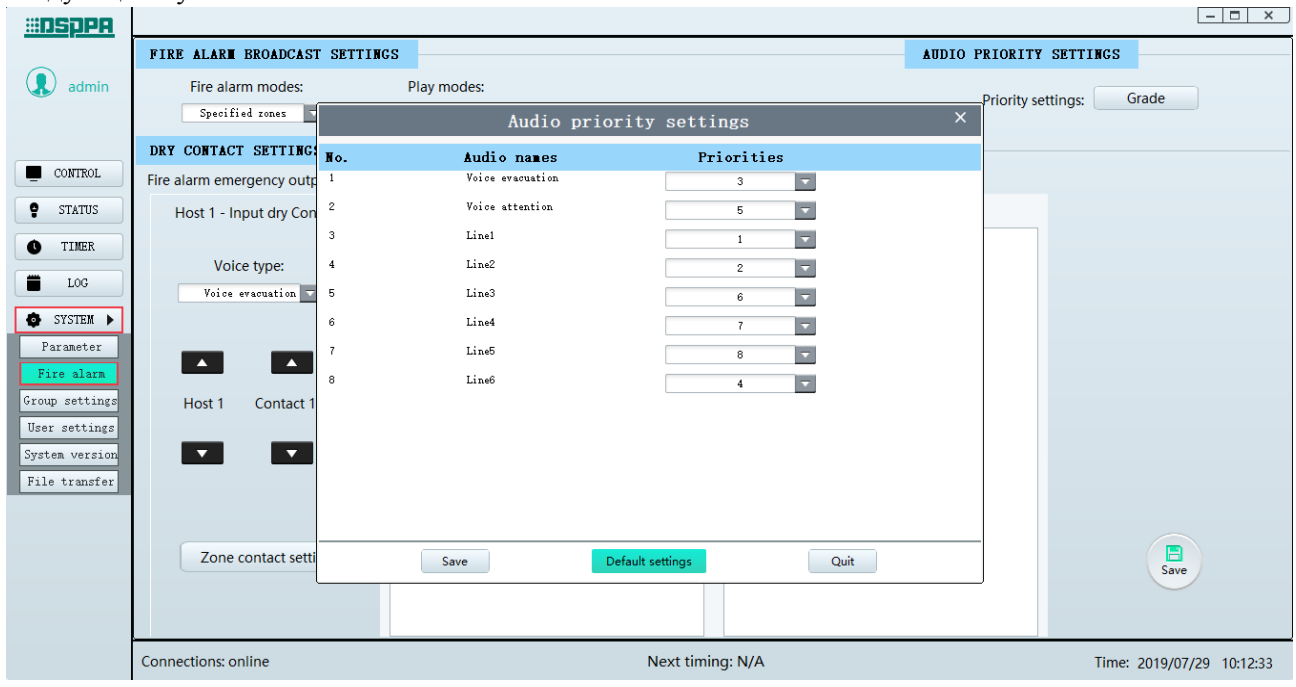

Интерфейс настройки приоритета источников аудиосигнала

**Dry Contact Settings (Настройки сухих контактов)**

 **Настройки входов / выходов типа «сухой контакт»:** выбор зон, в которых сухой контакт запускает сигнал тревоги, выбранный источник звука и соответствующий вход «сухой контакт».

На клавише • показанной на рисунке выше, клавиши • Слева предназначены для выбора текущего подключенного блока управления/расширения, а клавиши **/ 7** справа предназначены для выбора входа «сухой контакт» блока. Далее нажмите «Zone contact settings»,

чтобы войти в интерфейс, показанный на рисунке ниже, клавиша предназначена для выбора блока управления/расширения. Отметьте галочкой и нужные зоны или сухие контакты для текущего подключенного хоста. Нажмите «ОК» для успешного завершения настройки.

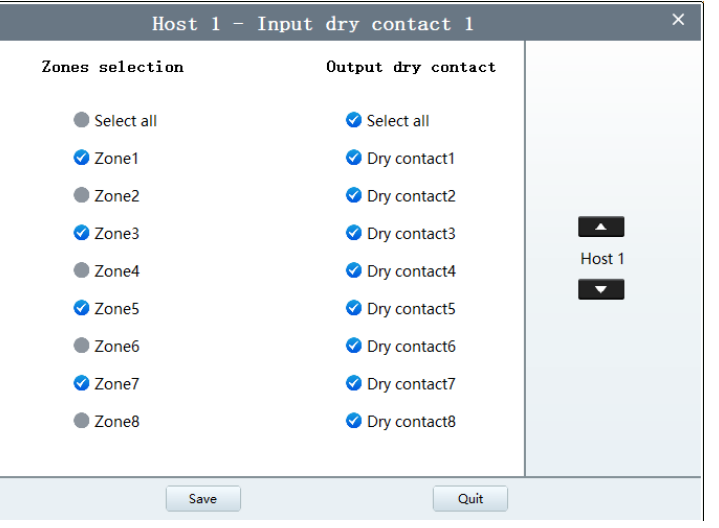

Интерфейс настройки групп контактов

 **Output dry contacts** (Выходы типа «сухой контакт»): настройка зоны оповещения и выхода «сухой контакт» для каждого сухого контакта текущего устройства в случае тревоги, то есть для объединения нескольких операций в одну, чтобы обеспечить пользователю возможность быстрого реагирования в случае аварийной ситуации. Данная функция похожа на настройку групп для микрофонной консоли, но отличия заключаются в следующем:

(1) Группа требует ручного управления, а контакты в основном используются для связи со сторонней системой в случае неопределенных условий или чрезвычайных ситуаций;

(2) Группа не включает в себя выход «сухой контакт», в то время как контакт его содержит, что удобно для управления соединением со сторонней системой;

 **«Voice type»** («Тип сообщения»): выбор типа голосового сообщения EVAC, «EVAC voice» и «Alert voice». Также могут воспроизводиться аудиоисточники каналов с 1 по 6.

Чтобы настройки вступили в силу, нажмите клавишу .

#### **в. Настройки пользователей**

Для входа в интерфейс пользовательских настроек нажмите «User settings»:

- **IP address settings** (Настройки IP-адреса): установка IP-адреса, маски подсети и параметров локального шлюза. После изменения нажмите клавишу «Set as the host IP», затем «ОК». В это время система будет отключена, и будет необходимо перезапустить программное обеспечение для нормальной работы (примечание: при перезапуске в интерфейсе входа в систему необходимо ввести новый IP-адрес);
- **User information settings** (Настройки информации о пользователе): введите имя учетной записи и пароль, выберите тип учетной записи (администратор или гость) и нажмите «Add user», чтобы добавить информацию о новом пользователе. Максимальное количество гостей - девять,

администратор должен быть один. Чтобы изменить информацию о пользователе, такую как учетная запись, пароль и полномочия, выберите нужного пользователя в списке и нажмите «Edit user» в нижней части интерфейса. Нажмите «Delete», чтобы удалить информацию о выбранном пользователе.

 **Language settings** (Выбор языка): после выбора нужного языка перезапустите программу, чтобы изменения вступили в силу. После завершения настройки нажмите кнопку «Save». Появится окно «Are you sure to synchronize the user information to the host?» («Вы уверены, что следует синхронизировать информацию о пользователях с блоком управления?») Нажмите «ОК», чтобы завершить настройку.

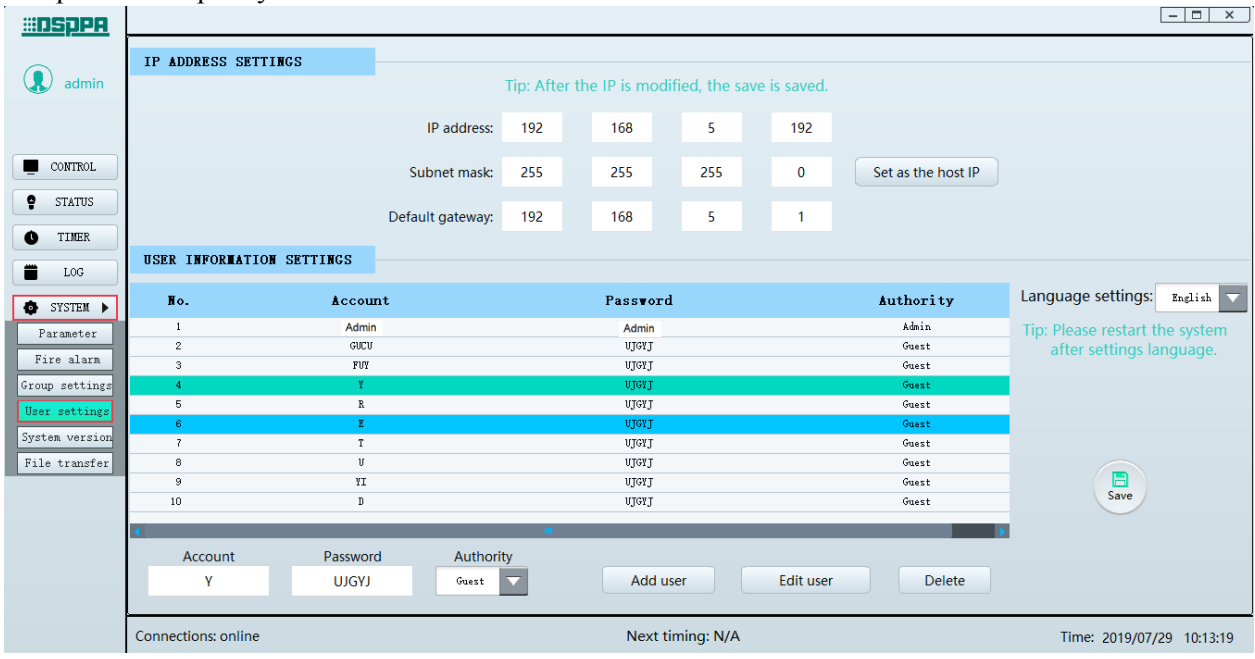

Интерфейс настройки пользователей

# **г. Версия системы**

Нажмите значок «System version» для входа в интерфейс просмотра версии прошивки системы и IDадрес устройства.

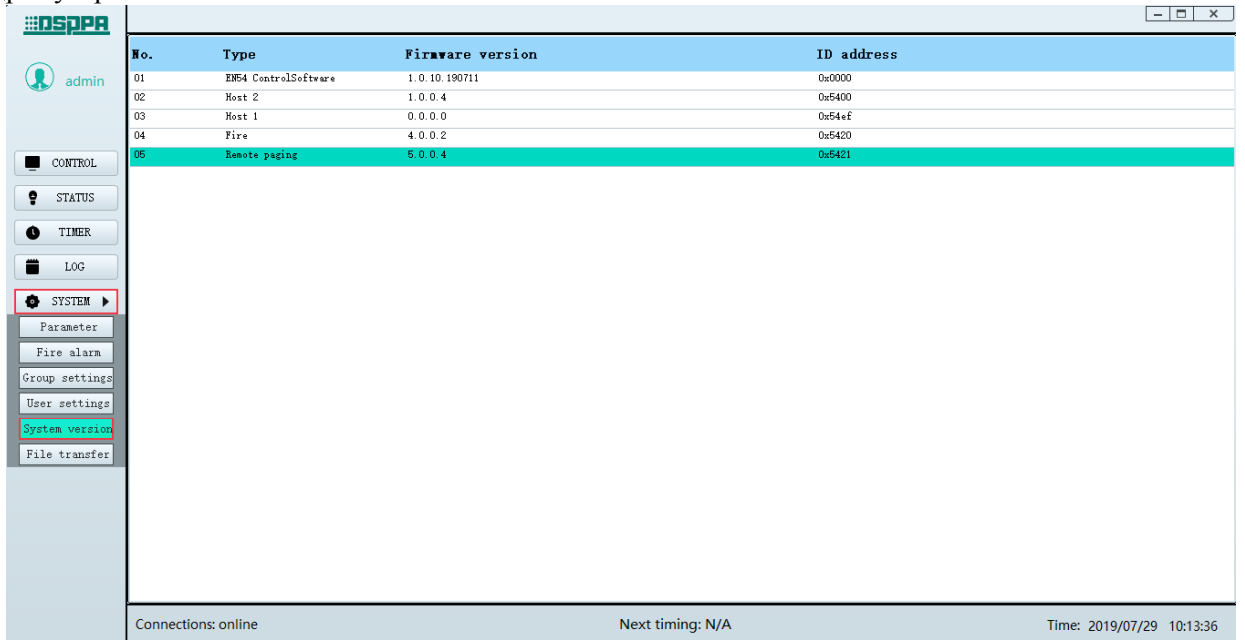

Интерфейс версии системы

### **д. Передача файлов**

Нажмите значок «File transfer» для входа в соответствующий интерфейс:

Music (музыка): соответствует папке Music на блоке управления, файлы в формате MP3 или wav,

Chime (звуковой сигнал): соответствует папке Chime на блоке управления, файлы в формате wav.

Firmware upgrades (обновления прошивки): соответствует папке Firmware upgrades на блоке управления, файлы в формате bin.

EVAC: соответствует папке EVAC Voice на блоке управления, файлы в формате wav.

Recordings (записи): соответствует папке Recordings на блоке управления, файлы имеют формат wav.

 **Загрузка файлов на блок управления:** только для музыки, обновления прошивки, EVAC и каталога звуковых сигналов.

Следует выполнить следующие шаги:

- ① Когда сервер отключен, выберите один каталог. Значок " " станет зеленым.
- $(2)$  Для подключения к серверу нажмите клавишу «Connect to server».
- ③ Выберите папку в для загрузки в «Local directory».

 $\overline{4}$ ) Затем выберите файл для загрузки на блок управления в разделе «Local files» или нажмите «All» (все) или «Inverse» (отмена).

⑤ Выберите и дважды щелкните целевую папку в «Host directory» **(перенос работает только в данный каталог папок).** 

- чтобы переименовать выбранную папку, нажмите «rename»;
- чтобы создать новую папку, нажмите «create»;
- чтобы удалить выбранную папку или файл, нажмите «delete»;
- чтобы удалить все папки или файлы на текущей странице, нажмите «delete all»;
- чтобы вернуться в предыдущий каталог, нажмите «upper directory»;
- чтобы обновить страницу в разделе «Host directroy», нажмите «refresh».

⑥ Нажмите «Upload files to the host» («загрузить файлы на блок управления»), и в поле перед клавишей «Cancel Copy» («отменить копирование») отобразится надпись «Uloading file…» («загрузка файла…»). Чтобы остановить загрузку файла, нажмите «Cancel Copy».

⑦ После завершения передачи файлов нажмите «Update», чтобы обновить файлы на блоке управления.

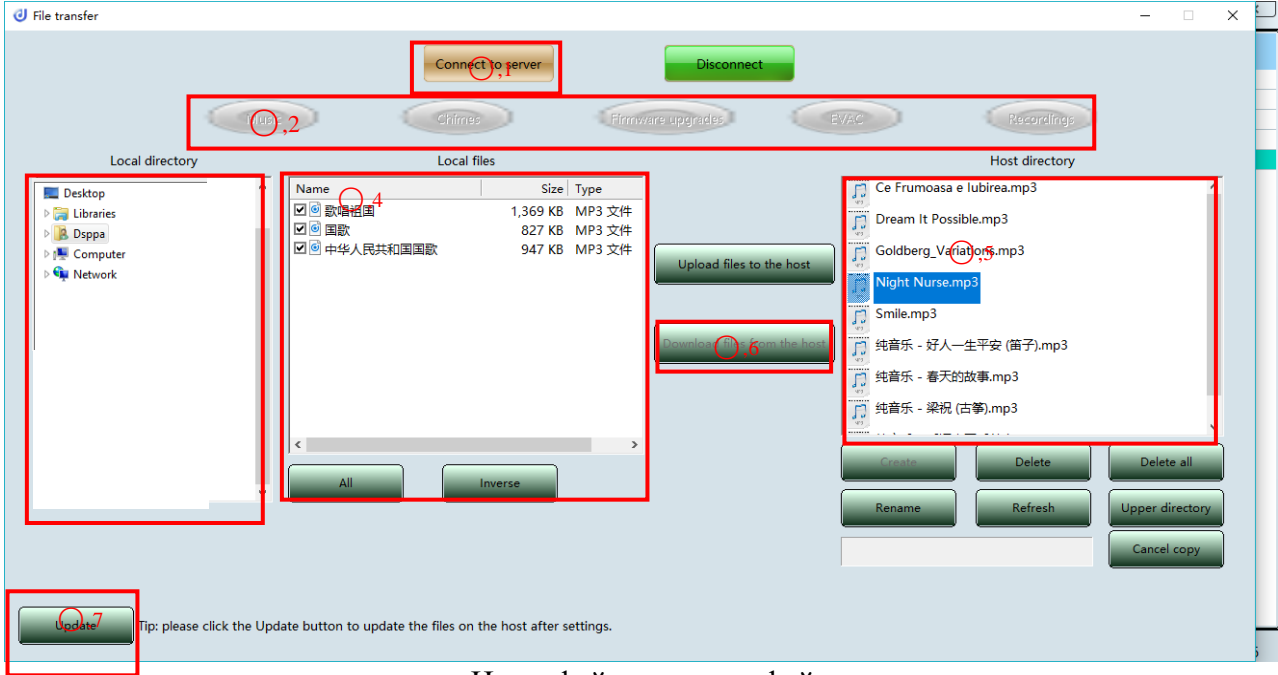

Интерфейс передачи файлов

 $\times$ 

#### **Загрузка файлов с блока управления:** только для каталога записей.

Следует выполнить следующие шаги:

- ① Когда сервер отключен, выберите каталог записей. Значок " " станет зеленым.
- ②Для подключения к серверу нажмите клавишу «Connect to server».
- ③ Выберите нужный файл в "Host directory"
	- чтобы переименовать выбранную папку, нажмите «rename»;
	- чтобы создать новую папку, нажмите «create»;
	- чтобы удалить выбранную папку или файл, нажмите «delete»;
	- чтобы удалить все папки или файлы на текущей странице, нажмите «delete all»;
	- чтобы вернуться в предыдущий каталог, нажмите «upper directory»;
	- чтобы обновить страницу в разделе «Host directroy», нажмите «refresh».

④ Чтобы загрузить файл с блока управления, нажмите («Download files from the host») («загрузить файлы с хоста»).

⑤ Чтобы открыть папку, в которой сохранилась загруженная запись, Нажмите «Open catalogue».

⑥ После завершения передачи файлов нажмите «Update», чтобы обновить файлы на блоке управления.

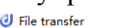

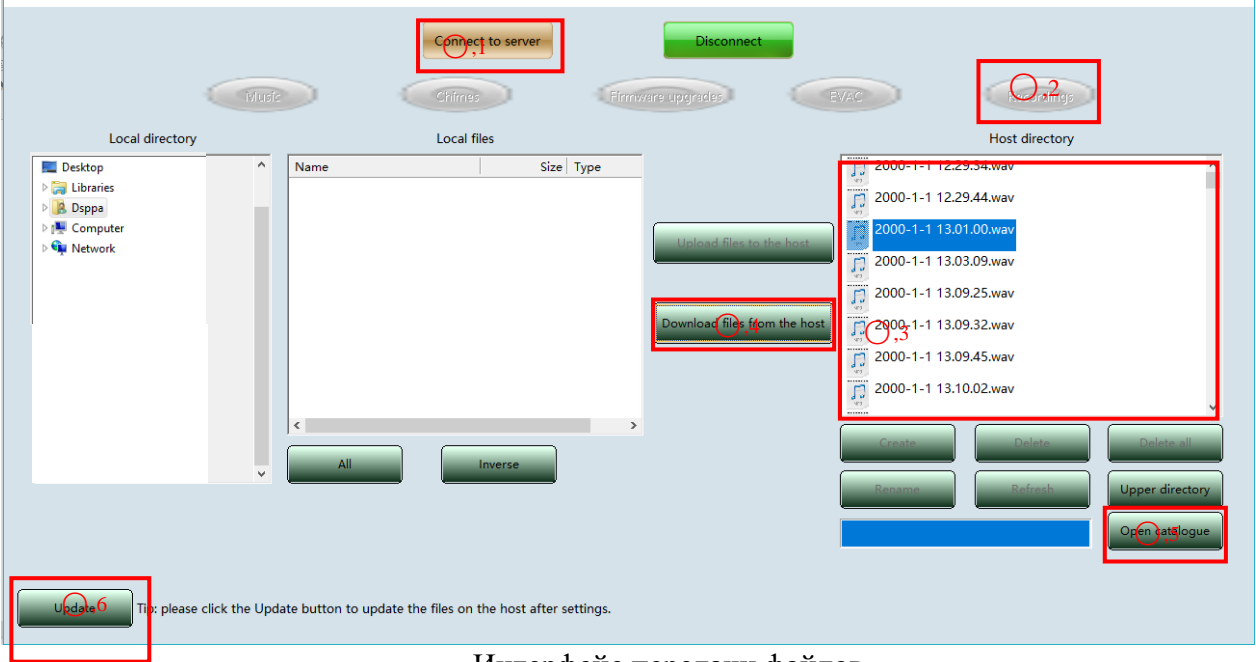

#### Интерфейс передачи файлов

# <span id="page-56-0"></span>**8. Методы устранения типичных неисправностей**

- **1. Если индикатор «STATE» на блоке управления или блоке расширения:**
- Горит желтым постоянно, это означает, что отключена функция диагностики линий; Решение: проверьте, включение данного режима и/или состояние линии.
- Мигает желтым, это означает, что зона открыта; Решение: проверьте, находится ли нагрузка зоны в пределах 20 Ом ~ 2 кОм.
- **2. Если индикатор «DC POWER» на блоке управления или блоке расширения горит желтым:**
- Проверьте, есть ли на входе питание постоянного тока;
- Если нет резервного источника питания, отключите конфигурацию DC 24V в программном обеспечении.
- **3. Если на блоке управления выключен индикатор «COMMUNICATION», это указывает на ошибку сетевого подключения с ПК:**
- Убедитесь, что сетевой кабель между оборудованием и ПК подключен правильно;
- Убедитесь, что IP-адрес программного обеспечения и блока управления находятся в одном сегменте сети.
- **4. Если на блоке расширения выключен индикатор «COMMUNICATION», это указывает на ошибку сетевого подключения с ПК:**
- Убедитесь, что сетевой кабель между оборудованием и ПК подключен правильно;
- Убедитесь, что количество блоков, заданное в программном обеспечении, соответствует фактическому;
- Убедитесь, что адрес идентификатора DIP-переключателя превышает количество блоков, заданное в программном обеспечении.
- **5. Если индикатор «PAGING» на блоке управления или блоке расширения горит желтым:**
- Убедитесь, что сетевой кабель между оборудованием и ПК подключен правильно;
- Убедитесь, что количество блоков, заданное в программном обеспечении, соответствует фактическому;
- Убедитесь, что адрес идентификатора DIP-переключателя превышает количество блоков, заданное в программном обеспечении.
- **6. Если индикатор «SYS STATE» на блоке управления или блоке расширения горит желтым, это указывает на неисправность системы:**
- Убедитесь, что все оборудование подключено правильно;
- Убедитесь, что количество блоков, заданное в программном обеспечении, соответствует фактическому.
- **7. Если индикатор «EMG MIC» на блоке управления горит желтым:**
- Убедитесь, что портативный микрофон подключен правильно.

# <span id="page-57-0"></span>**9. Установка**

# <span id="page-57-1"></span>**9.1. Монтажные размеры настенной микрофонной станции PAVA8009**

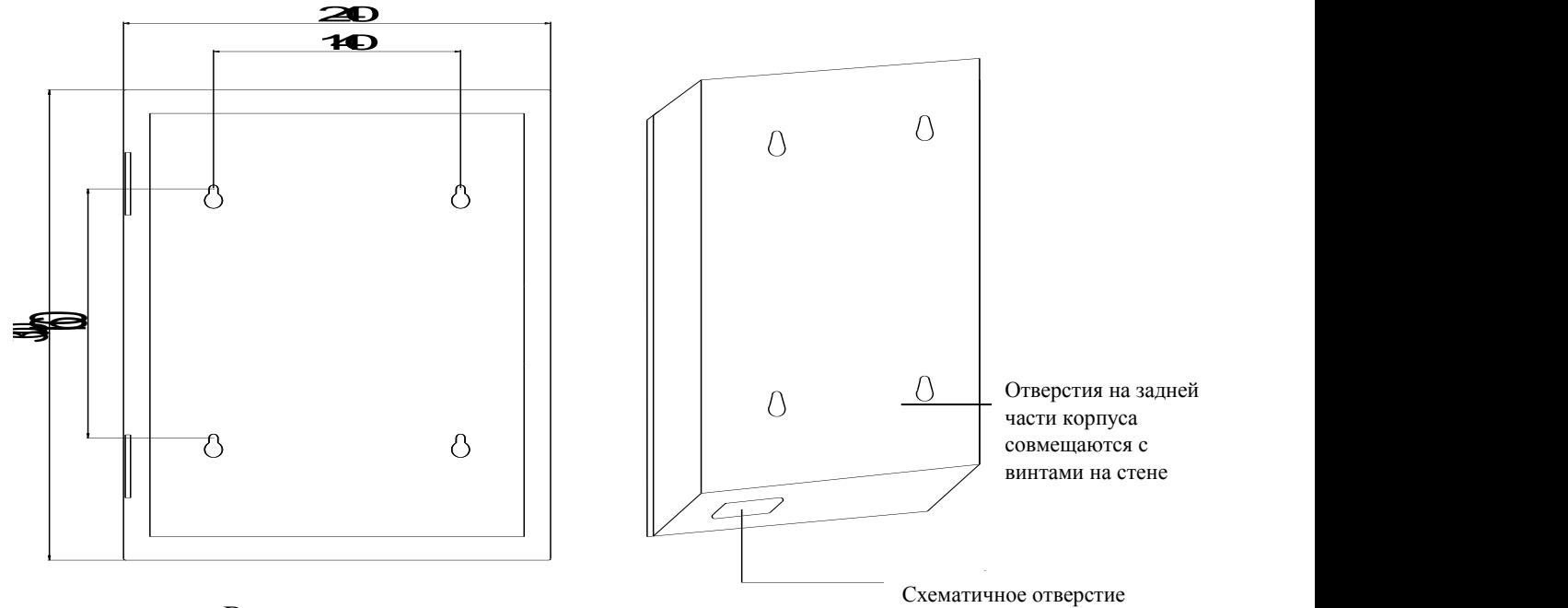

Вид сзади

# <span id="page-57-2"></span>**9.2. Этапы установки**

1) Откройте упаковку оборудования, выньте руководство и проверьте комплектность оборудования в соответствии с разделом «Комплект поставки» в конце данного руководства;

2) Подключите сетевые кабели к оборудованию и закрепите перегородку в нижней части корпуса винтами;

3) Закрепите 4 самореза M6 на твердой поверхности, например, стене, в соответствии с представленным выше габаритным чертежом.

4) Совместите 4 отверстия на задней панели корпуса с винтами и повесьте оборудование.

**Примечание: убедитесь, что в процессе установки микрофонная станция и подключаемое к ней оборудование не находятся под напряжением!**

# **Меры предосторожности**

# **1. Техника безопасности**

- Не включайте вилку прибора в источник питания, прежде чем система не будет правильно подключена.
- Убедитесь, что входное напряжение соответствует требованиям оборудования, в противном случае возможен риск повреждений.
- Риск удара электрическим током. Не вскрывайте самостоятельно корпус устройства!
- При переводе переключателя питания в положение "OFF" (выкл.) оборудование не отключается от источника питания, поэтому в целях безопасности вынимайте вилку из розетки, если устройство не используется.
- Не размещайте оборудование в слишком холодной или слишком жаркой среде.
- Убедитесь, что место установки хорошо проветривается, в противном случае тепло, выделяемое во время работы оборудования, может накапливаться и привести к повреждению компонентов.
- Отключайте питание устройства в пасмурную или влажную погоду, или если оборудование не используется в течение длительного времени.
- Перед удалением, заменой или повторным подключением какого-либо компонента системы полностью отключите систему от источника питания.
- При возникновении какой-либо неисправности, не вскрывайте самостоятельно корпус устройства во избежание несчастного случая или дальнейшего повреждения оборудования.
- Не размещайте едкие химические вещества на оборудовании или рядом с ним.

# **2. Послепродажное обслуживание**

- Наша компания предоставляет трехлетнюю гарантию с даты покупки (включая бесплатную замену поврежденных деталей) на любую неисправность, возникающую при правильном использовании в соответствии с данным Руководством пользователя.
- В таких случаях пользователь должен предоставить гарантийный талон и счет-фактуру покупки оборудования.
- Не признаются гарантийными следующие случаи:
	- 1. повреждение продукта из-за неправильной установки, использования или обращения;
	- 2. повреждения продукта из-за ненормальных условий (перенапряжение или чрезмерная влажность);
	- 3. ущерб, нанесенный продукту в результате стихийного бедствия или несчастного случая;
	- 4. серийный номер продукта изменен или удален;
	- 5. продукт ремонтировался или модифицировался неуполномоченным лицом.
- Храните руководство пользователя и гарантийный талон в надежном месте.
- Для получения информации по вопросам, не рассмотренным в данном Руководстве пользователя, или по другим вопросам, требующим внимания, обратитесь к своему дилеру или посетите наш вебсайт: [http://www.dsppatech.com.](http://www.dsppatech.com/)
- В случае возникновения неисправности в течение гарантийного периода, свяжитесь с сервисной службой нашей компании (или дилера). Наша компания не несет ответственности за ущерб, вызванный несанкционированной разборкой продукта или ремонтом неквалифицированным персоналом.

# <span id="page-59-0"></span>**10. Комплект поставки**

# **Комплект поставки PAVA8501/PAVA8500E**

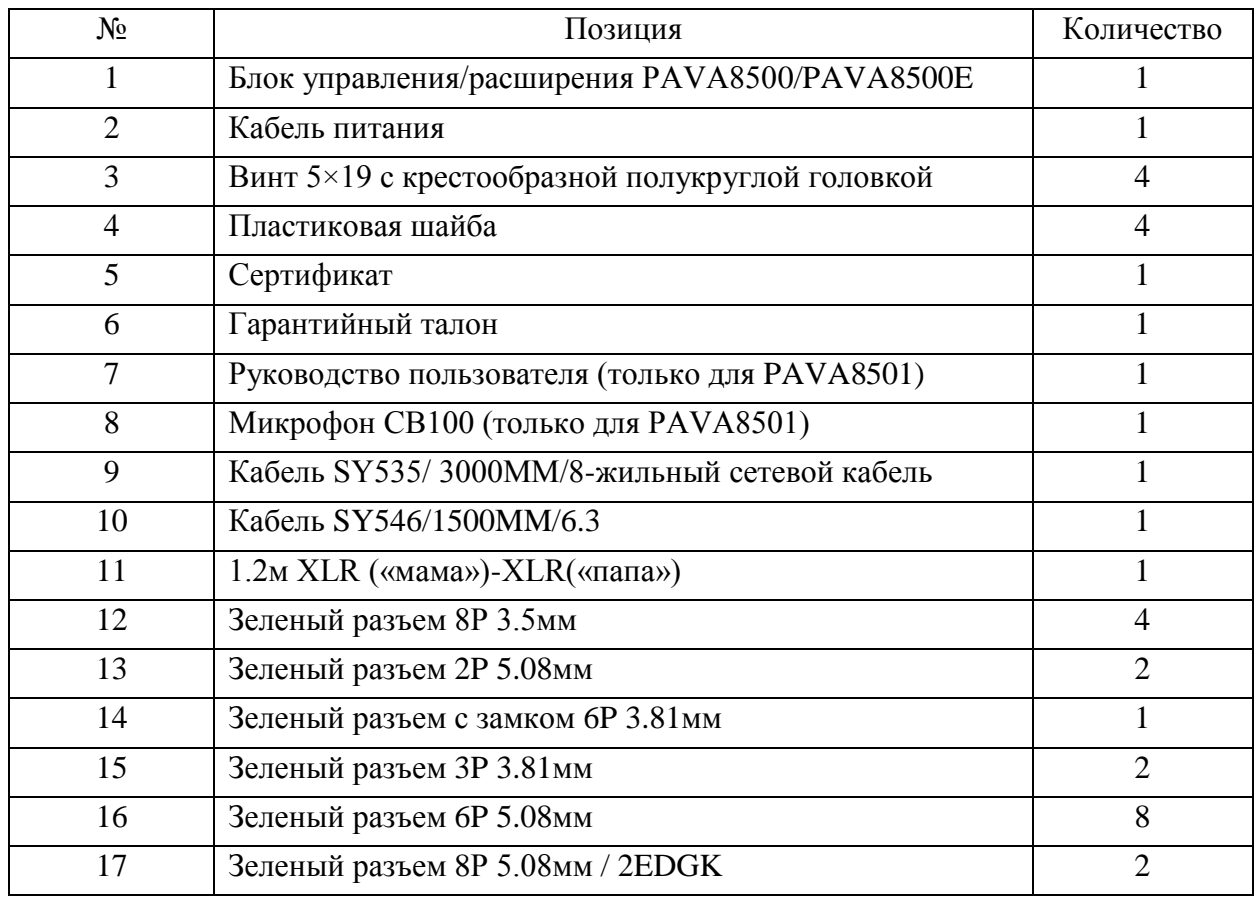

# **Комплект поставки PAVA8008**

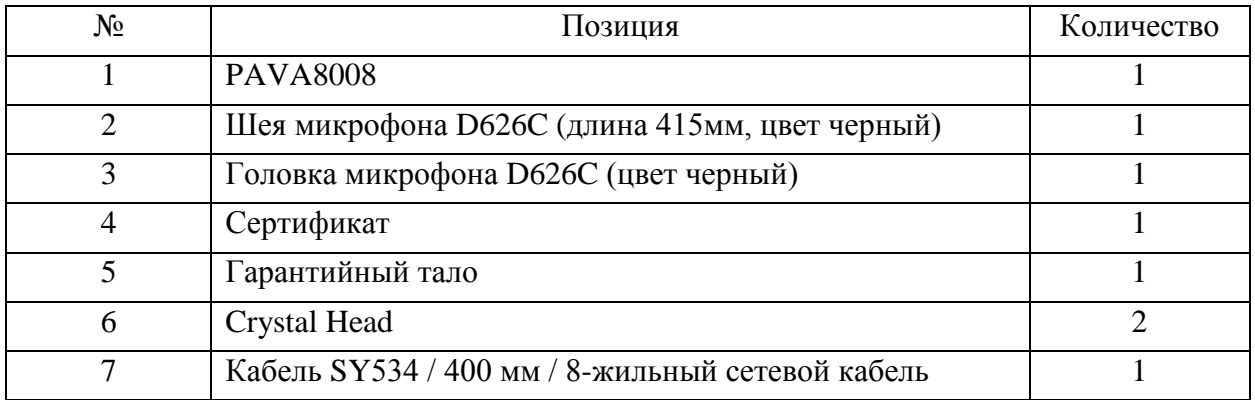

# **Комплект поставки PAVA8008E**

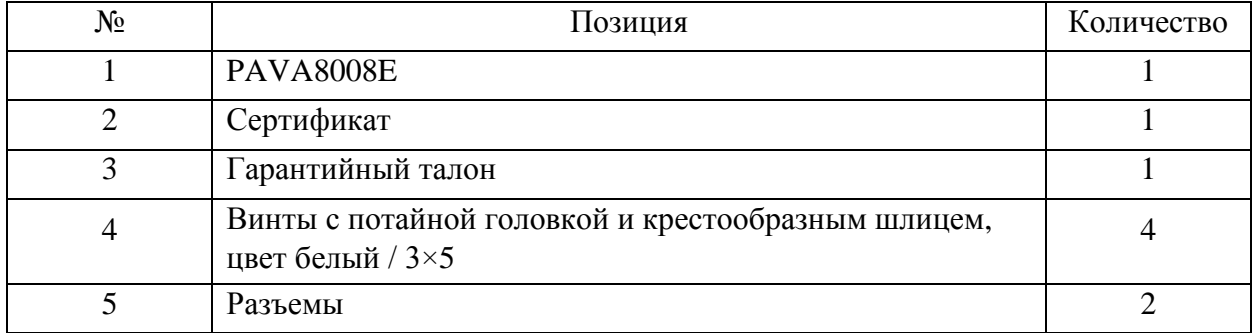

# **Комплект поставки PAVA8009**

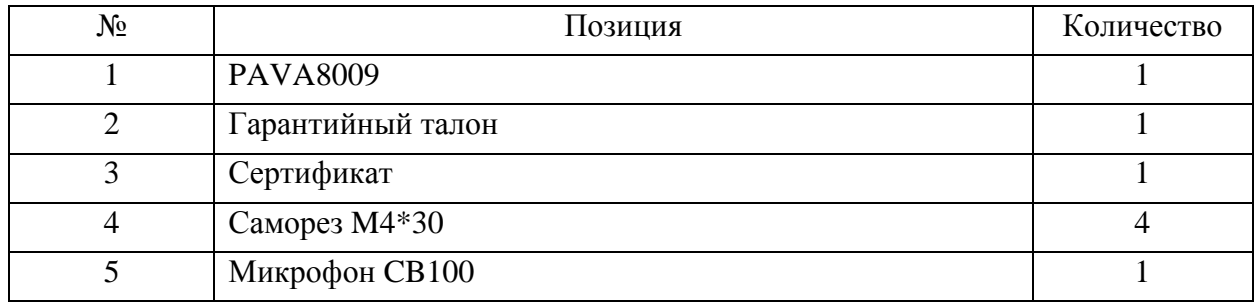

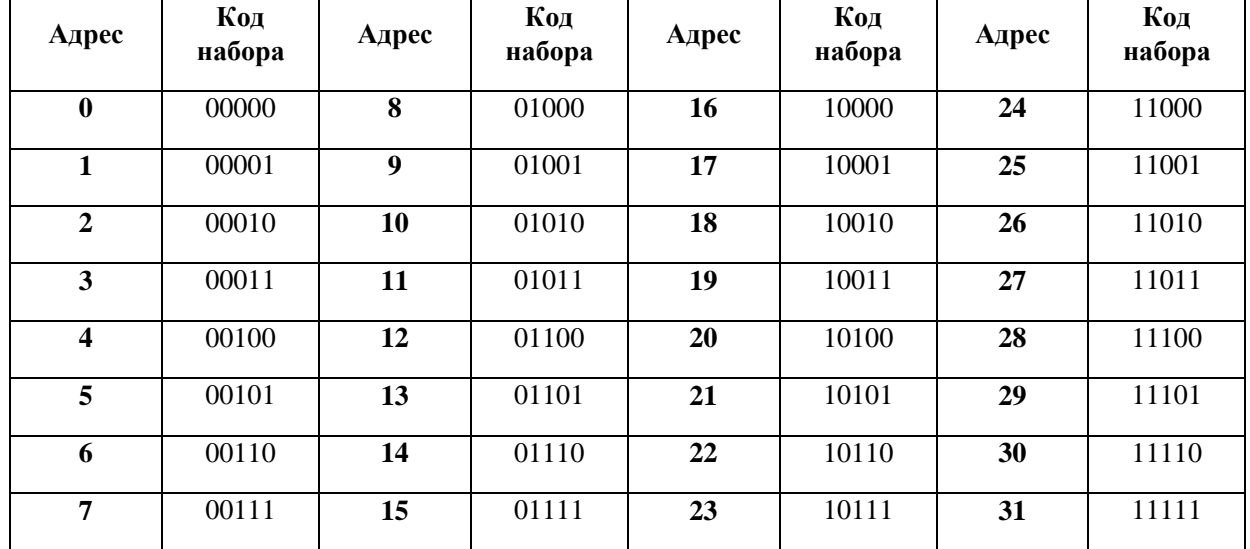

# <span id="page-61-0"></span>**Сравнительная таблица адресов зон и кодов набора**

# **Предупреждение**

- При переводе переключателя питания в положение "OFF" (выкл.) оборудование не отключается от источника питания, поэтому в целях безопасности вынимайте вилку из розетки, если устройство не используется.
- Защитите оборудование от попадания капель и брызг воды, размещайте его вдали от емкостей с жидкостью.
- Риск удара электрическим током. Не вскрывайте самостоятельно корпус устройства! Все операции по ремонту и обслуживанию оборудования должны выполняться квалифицированным персоналом.
- **Символ**  $\sharp$  **на терминале указывает, что он находится под напряжением. Любые операции** по подключению оборудования должны выполняться квалифицированным персоналом.
- Данное оборудование питается от электросети, поэтому при возникновении любой неисправности необходимо вынуть вилку из розетки. Обеспечьте к розетке свободный доступ.

# **Guangzhou DSPPA Audio Co., Ltd.**